# **MicroMate**

**PMC-101 User's Guide** 

Personal Micro Computers, Inc. 475 Ellis St. Mt. View, CA 94043 (415) 962-0220

**Micr** 

J

**Nate** 

UsER'

 $\ddot{\bm{v}}$ 

GHE

 $\mathbf{\Omega}_{+}$ **S**<br>Solo

# Personal Micro Computers, Inc.

# **MICROMATE USER'S GUIDE**

# **MODEL PMC-IOI**

 $\sim$   $\sim$ 

#### FCC WARNING

This equipment generates, uses, and can radiate radio frequency energy and if not installed, maintained, and used in accordance with instructions contained in the MicroMate manuals, may cause interference with radio communications. Equipped with may cause interference with radio communications. a MicroMate power supply and covers, this equipment has been tested and been found to comply with the limits for a Class A computing device pursuant to Subpart J of Part 15 of FCC Rules, which are designed to provide reasonable protection against such interference when operated in a commercial environment. Operation of this equipment in a residential area is likely to cause interference in which case the user, at his/her own expense, will be required to take whatever measures may be required to correct the interference.

#### PREFACE

Thank you for purchasing Personal Micro Computer's MicroMate computer. The MicroMate User's Guide, written for the model PMC-101, contains instructions for installing the PMC MicroMate system. The MicroMate computer system consists of a MicroMate computer, Model PMC-101 and a Qume terminal, Model QVT-102. The<br>User's Guide consists of six sections plus Appendices. Section 1 User's Guide consists of six sections plus Appendices. outlines operational features of the MicroMate system operations. Section 2 leads the user step by step through the preliminary unpacking, installing, and power-on procedures necessary to run<br>the PMC MicroMate system. Section 3 covers the installation of Section 3 covers the installation of optional equipment. This section also mentions terminals other than the Qume. Section 4 discusses the Software utilities supplied exclusively by PMC. Section 5 treats the differences between standard CP/M Plus and the CP/M PLUS version being used on the MicroMate. Section 6 contains technical information for the advanced user, and the Appendices offer technical assistance. PMC has also included a glossary at the end to help you with the terminology used in this Guide.

#### COPYRIGHT

Copyright (c) 1983 by Personal Micro Computers. All<br>rights reserved. No part of this publication may be reproduced, transmitted, transcribed, stored in a<br>reproduced, transmitted, transcribed, stored in a<br>retrieval system, or translated into any language or computer language, in any form or by any means, electronic, mechanical, magnetic, optical, chemical, manual or otherwise, wit.hout the prior written manual or otherwise, without the prior written<br>permission of Personal Micro Computers, 475 Ellis Street, Mountain View, California, 94043.

#### DISCLAIMER

Personal Micro Computers makes no representations or Personal Micro Computers makes no representations of<br>warranties with respect to the contents hereof and<br>specifically disclaims any implied warranties of specifically disclaims any implied wallancies of<br>merchantability or fitness for any particular purpose.<br>Further, Personal Micro Computers reserves the right to revise this publication and to make changes from time to<br>time in the content hereof without obligation of<br>Personal Micro Computers to notify any person of such revision or changes.

#### TRADEMARKS

CP/M is a registered trademark of Digital Research. CP/M PLUS, DDT, LINK-80, RMAC and SID are trademarks of<br>Digital Research. T/MAKER is a trademark of Peter ROl.zen. Zilog and Z80 are registered trademarks of ROIZEN. Allog and 200 are registered trademarks C<br>Zilog Inc. MicroMate is a trademark of Personal Micro Computers, Inc.

#### DISCLAIMER OF WARRANTY

No warranties are made with respect to the Software utilities provided by Personal Micro Computers.

#### LIMITATION OF LIABILITY

The foregoing warranty is in lieu of all other The roregoing warranty is in freu of air other<br>warranties, expressed or implied, including, but not warranties, expressed of Implied, Including, but hot<br>limited to the implied warranties of merchantability and<br>fitness for a particular purpose. In no event will ritness for a particular purpose. In no event will<br>Personal Micro Computers be liable for consequential<br>damages even if it has been advised of the possibility<br>of such damages.

The MicroMate User's Guide has been prepared using the The MicroMate User's Guide has been prepared using the<br>MicroMate computer and is printed in the United States of America.

Third Edition: October 1983

# TABLE OF CONTENTS **--------**

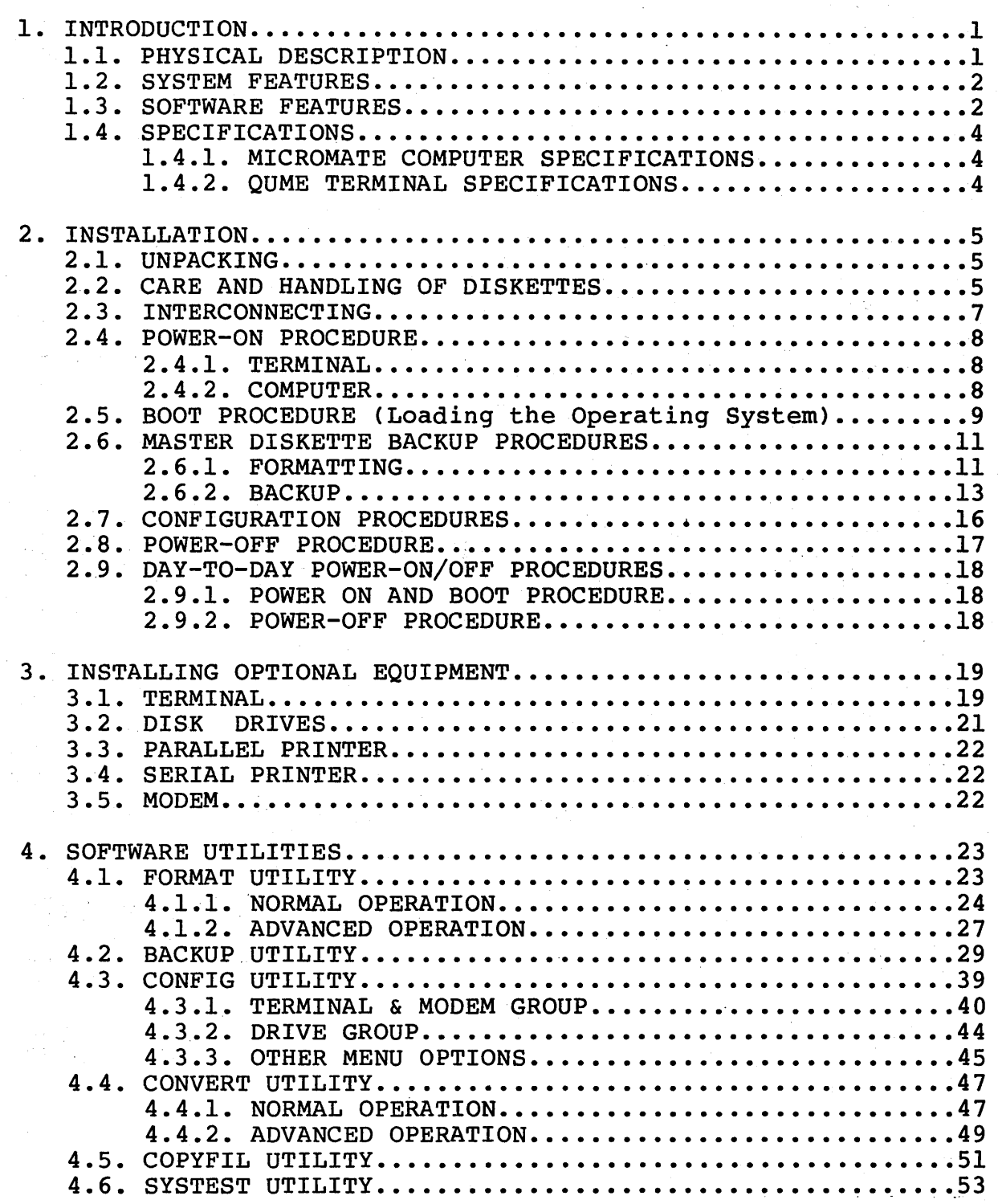

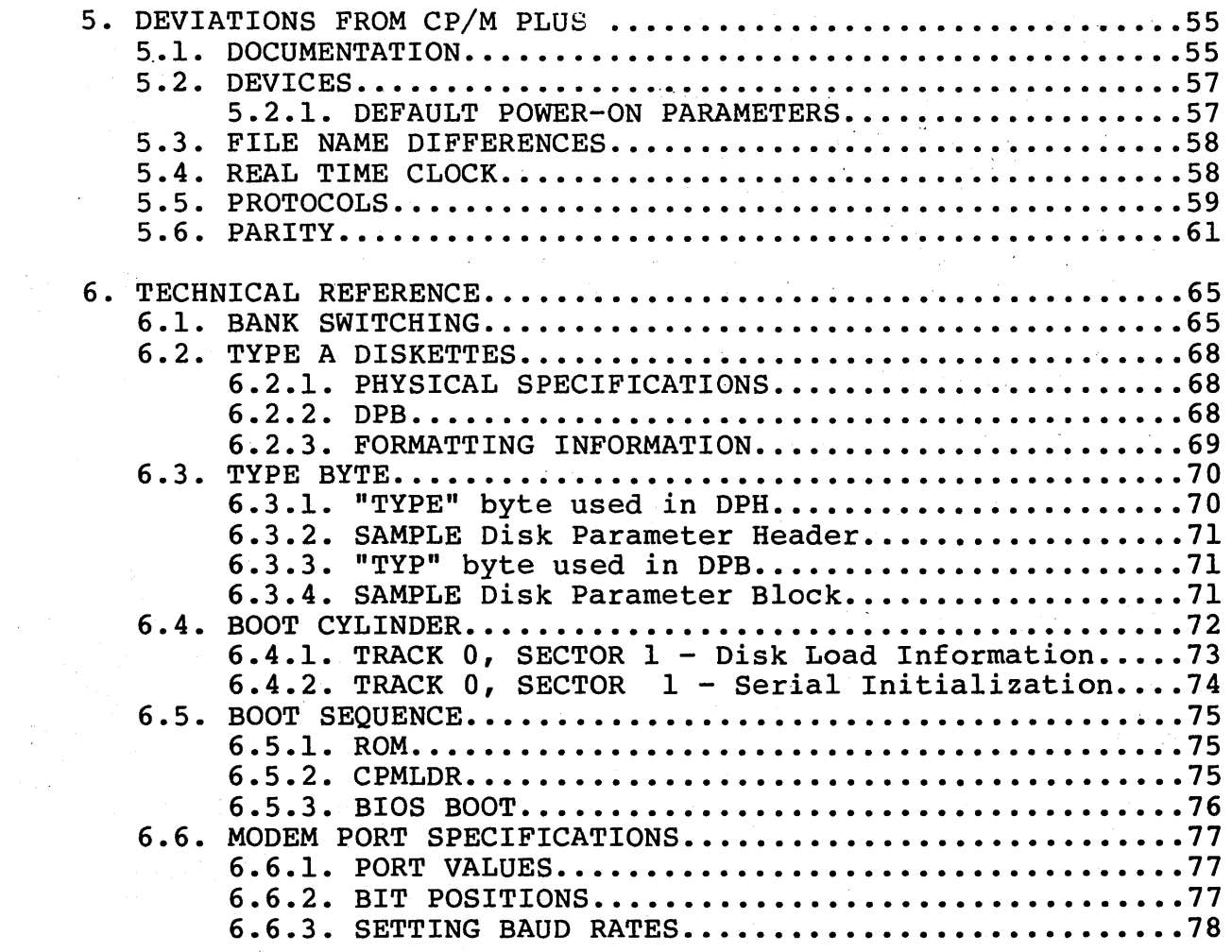

 $\label{eq:2.1} \begin{split} \mathcal{L}_{\text{max}}(\mathcal{L}_{\text{max}}) = \mathcal{L}_{\text{max}}(\mathcal{L}_{\text{max}}) \mathcal{L}_{\text{max}}(\mathcal{L}_{\text{max}}) \mathcal{L}_{\text{max}}(\mathcal{L}_{\text{max}}) \mathcal{L}_{\text{max}}(\mathcal{L}_{\text{max}}) \mathcal{L}_{\text{max}}(\mathcal{L}_{\text{max}}) \mathcal{L}_{\text{max}}(\mathcal{L}_{\text{max}}) \mathcal{L}_{\text{max}}(\mathcal{L}_{\text{max}}) \mathcal{L}_{\text{max}}(\mathcal{L}_{\text{max$ 

 $\label{eq:2.1} \frac{1}{\sqrt{2}}\left(\frac{1}{\sqrt{2}}\right)^{2} \left(\frac{1}{\sqrt{2}}\right)^{2} \left(\frac{1}{\sqrt{2}}\right)^{2} \left(\frac{1}{\sqrt{2}}\right)^{2} \left(\frac{1}{\sqrt{2}}\right)^{2} \left(\frac{1}{\sqrt{2}}\right)^{2} \left(\frac{1}{\sqrt{2}}\right)^{2} \left(\frac{1}{\sqrt{2}}\right)^{2} \left(\frac{1}{\sqrt{2}}\right)^{2} \left(\frac{1}{\sqrt{2}}\right)^{2} \left(\frac{1}{\sqrt{2}}\right)^{2} \left(\$ 

# Appendices

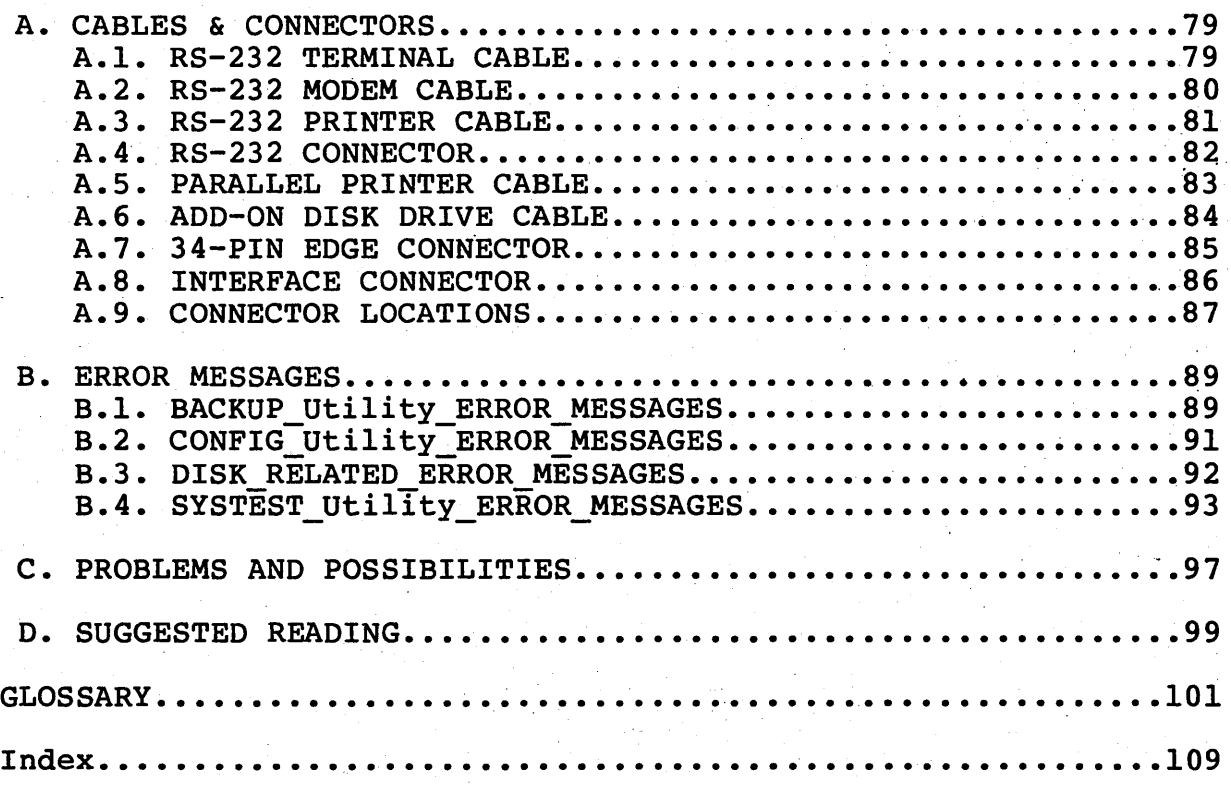

# $\underline{L} \underline{I} \underline{S} \underline{T} \underline{I} \underline{I} \underline{I} \underline{F} \underline{I} \underline{I} \underline{I} \underline{I} \underline{I} \underline{I} \underline{I} \underline{R} \underline{E} \underline{S}$

 $\frac{1}{2}$ 

 $\overline{a}$ 

 $\hat{\boldsymbol{\beta}}$  $\begin{array}{c} 1 \\ 1 \\ 2 \end{array}$ 

ł J.

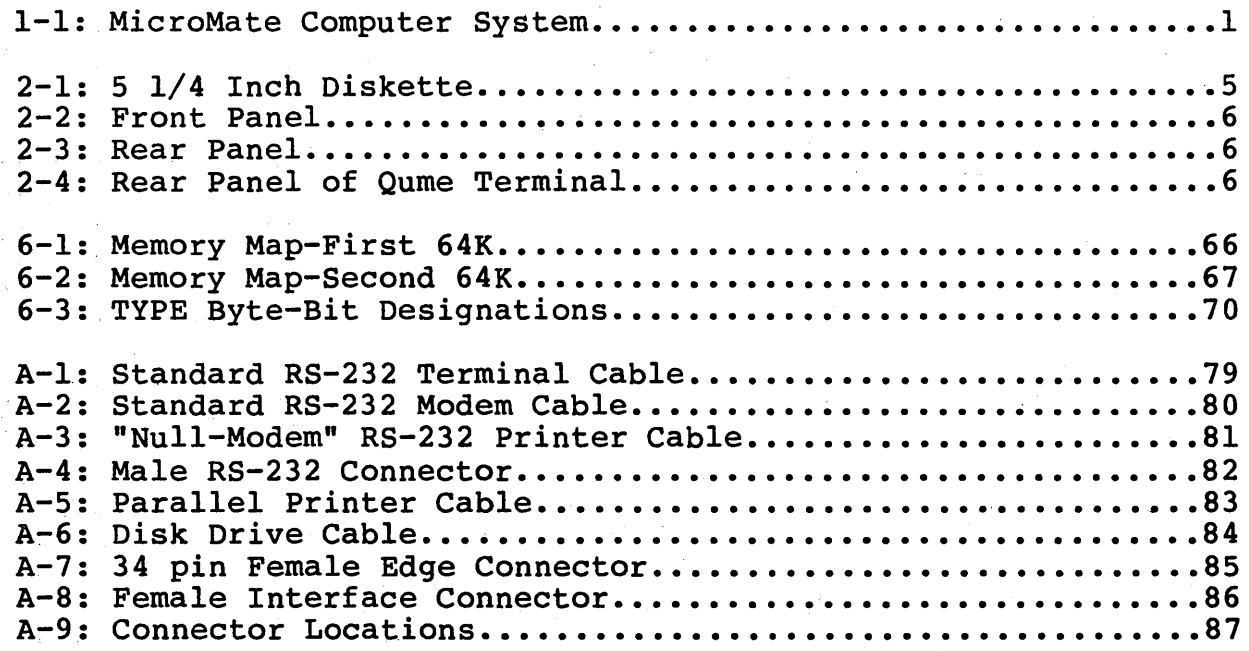

# o F SCREENS **-------**

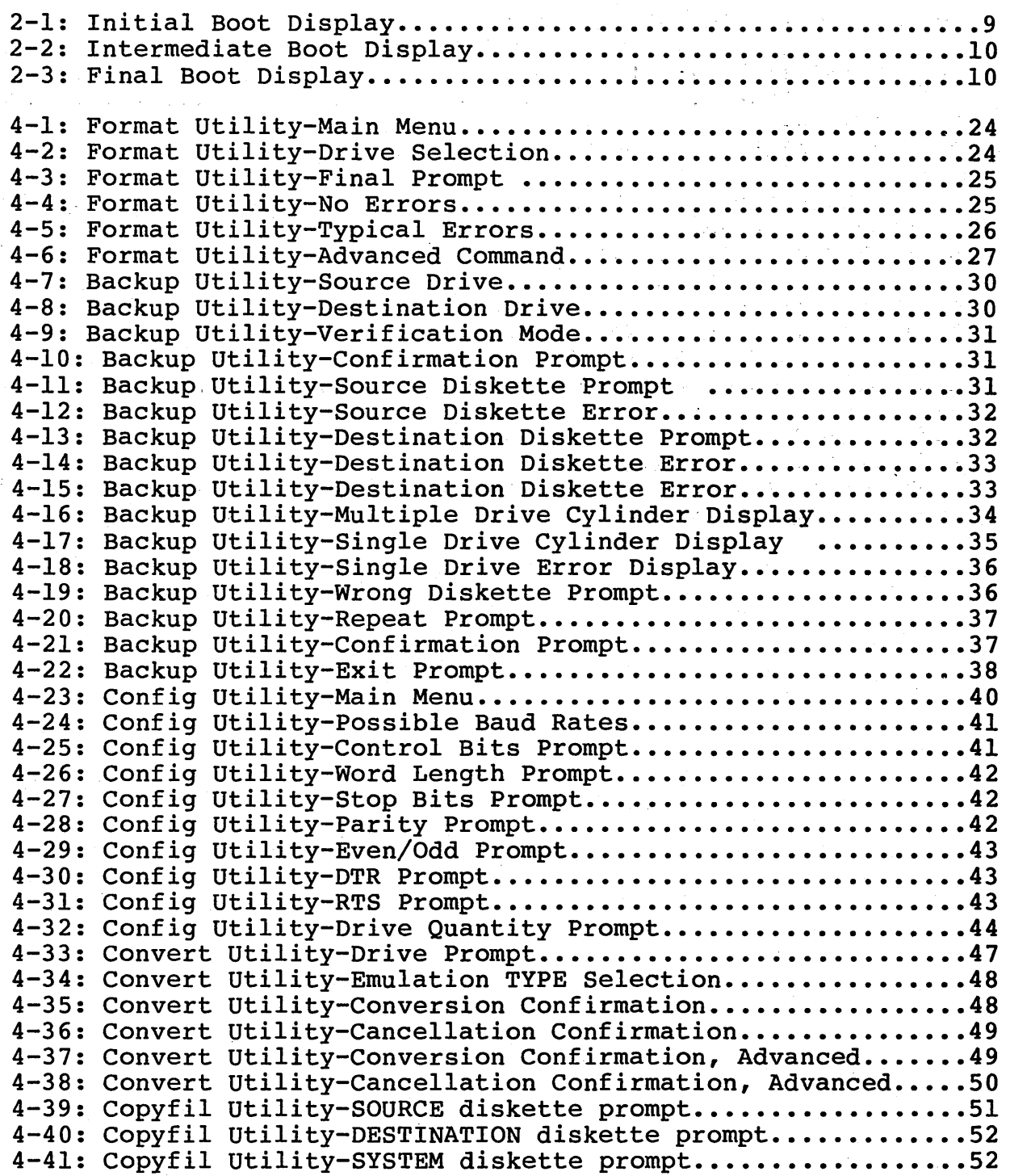

 $\bar{\gamma}$ 

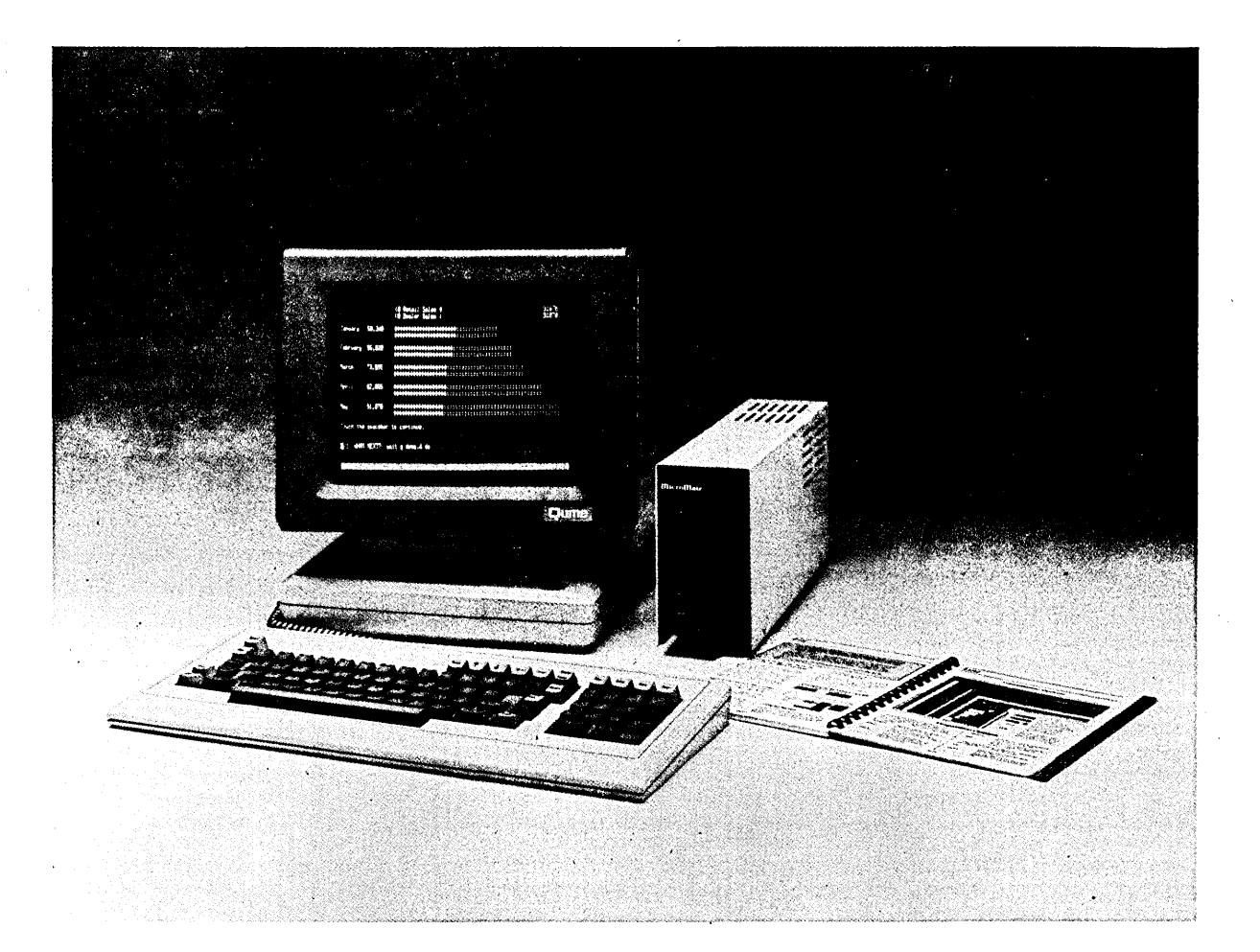

# 1. INTRODUCTION

Fig. 1-1: MicroMate Computer System

# 1.1. PHYSICAL DESCRIPTION

The MicroMate cabinet contains a half-height 5 1/4 inch disk drive, a single board computer using a Z80-A microprocessor, and a power supply. The front panel of the cabinet incorporates a RESET button, a disk drive slot for a 5 1/4 inch diskette, a drive door handle, a power indicator light, and a disk drive activity indicator light (See Figure:  $2-2$ ). The back panel features two serial connectors: one labelled "TERMINAL", the other "MODEM"; and two edge connectors, one labelled "PRINTER" for a parallel printer, the second labelled "DISKS" for add-on floppy disk drives.

 $\mathcal{A}$ 

#### 1.2. SYSTEM FEATURES

The MicroMate computer, shipped as a stand alone system, is designed to be used with an asynchronous terminal as a high speed independent work station. It is easy to transport the computer from one work station to another because of its small size.

The MicroMate computer features a Z80-A microprocessor running at 4 Mhz, 128 Kilobytes of Dynamic bank switched RAM, a half-height 5 1/4 inch floppy disk drive with 400 Kilobytes of storage and a Real Time Clock, as well as the CP/M PLUS Operating System.

In addition to the basic configuration, the MicroMate is compatible with a wide range of products as well, for example:

- asynchronous serial terminals<br>- parallel or serial printers
- 
- 
- 
- up to four disk drives<br>- modems<br>- asynchronous serial peripherals

An internal interface connector offers further expansion capabilities for the MicroMate computer. This connector permits the addition of other peripherals such as hard disk drives, eight-inch disk drives, voice and music synthesizers, and networks.

## ·1.3. SOFTWARE FEATURES

PMC includes five software diskettes with the MicroMate computer. The diskettes are labelled:

> "CP/M 3.0 SYSTEM MASTER" "CP/M 3.0 SOURCE MASTER" "T/MAKER MASTER" "ELECTRIC WEBSTER MASTER" "CBASIC MASTER"

Each diskette contains the CP/M PLUS operating system permitting any program on the five diskettes to load and run with a single disk drive system. PMC has implemented the banked version of CP/M PLUS using l28K-bytes of Ram and three types of serial protocol: XON/XOFF, CTS/RTS and DTR/DSR.

In order to simplify the initial installation of the system, the parameters used for booting are different on each diskette. All Software utilities supplied, which are menu driven for ease of use, include extensive error trapping and messages.

医肠下肌 医心包的

 $\mathcal{F}^{\mathcal{A}}$  , where  $\mathcal{F}^{\mathcal{A}}$  and  $\mathcal{F}^{\mathcal{A}}$  and  $\mathcal{F}^{\mathcal{A}}$ 

-3-

The "SYSTEM MASTER" diskette contains programs and Software utilities used in day-to-day computing. Some of the utilities included with this diskette are: command help, diskette formatting, high-speed full diskette copying, single-drive single-file copying, drive conversion (which permits reading from and writing to diskettes of other manufacturers), power-on parameter configuration, and system test.

The "SOURCE MASTER" diskette that contains the Bios source code files also has the necessary programs to assemble the source code into a working operating system.

The "T/MAKER" diskette contains all of the files relating to the T/Maker electric spreadsheet and word processing program.

The "CBASIC" diskette contains all of the files necessary to compile and run Basic programs.

The "ELECTRIC WEBSTER" diskette all of the files necessary to check and correct the spelling of any ASCII file.

# 1.4. SPECIFICATIONS

#### .1.4.1. MICROMATE COMPUTER SPECIFICATIONS, Model PMC-lOl

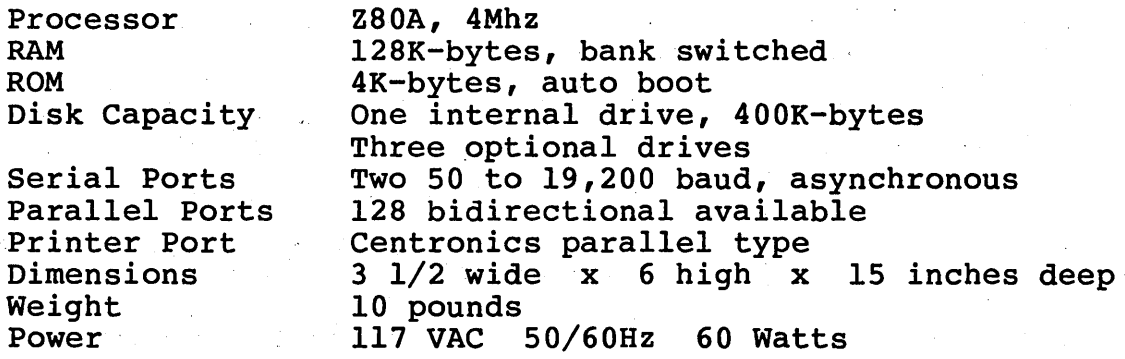

#### 1.4.2. QUME TERMINAL SPECIFICATIONS, Model QVT-102

Screen Size Display Format Character Size Attributes Keyboard

Character Set Interface Protocol Baud Rates Dimensions

Weight Power

12 inch non-glare green screen 24 x 80, 25th status/setup line 7 x 9 matrix in a 9 x 12 cell Blink, blank, underline, reverse, dim Low profile, detached, 85-key QWERTY type Numeric keypad, function & cursor control keys, key click and auto repeat 96 ASCII, 32 control, 15 graphic EIA RS-232-C, Terminal & Auxiliary DTR, Xon/Xoff or both 50 to 19,200 r Keyboard: 18 wide x 1 1/2 high x12· inches deep Screen: 13 wide x 14 high x 12 inches deep Keyboard & Screen Module: 22 pounds l17VAC SO/60Hz 30 Watts

#### 2. INSTALLATION

# 2.1. UNPACKING

Your MicroMate system is delivered in two cartons. The smaller carton contains the MicroMate computer, 5 diskettes, and the documentation for the MicroMate, CP/M PLUS, T/Maker, Electric Webster, and CBasic.

The larger carton contains the Qume QVT-I02 terminal comprised of an adjustable tilting screen and an 85-key keyboard, an RS-232 cable, and the Qume manual.

Remove all components and documentation from the cartons and save the cartons and packing material in the event that the MicroMate computer needs to be returned.

If you wish to install your MicroMate system with other than a Qume QVT-I02 terminal, please read Section 3 before proceeding.

#### 2.2. CARE AND HANDLING OF DISKETTES

Your diskettes (See Figure: 2-1) are extremely fragile and sensitive to magnetic fields. Keep them away from your terminal and from metallic objects, such as scissors, screw drivers, speakers etc. Never touch the exposed areas of the magnetic surface. There is a write protect notch in the diskette jacket. When this notch is covered with a Write Protect Tab, the diskette can only be read from and not written to. Master diskettes should always have a write protect tab placed over the notch before they are stored safely away. When using a Master diskette, never remove the write protect tab.

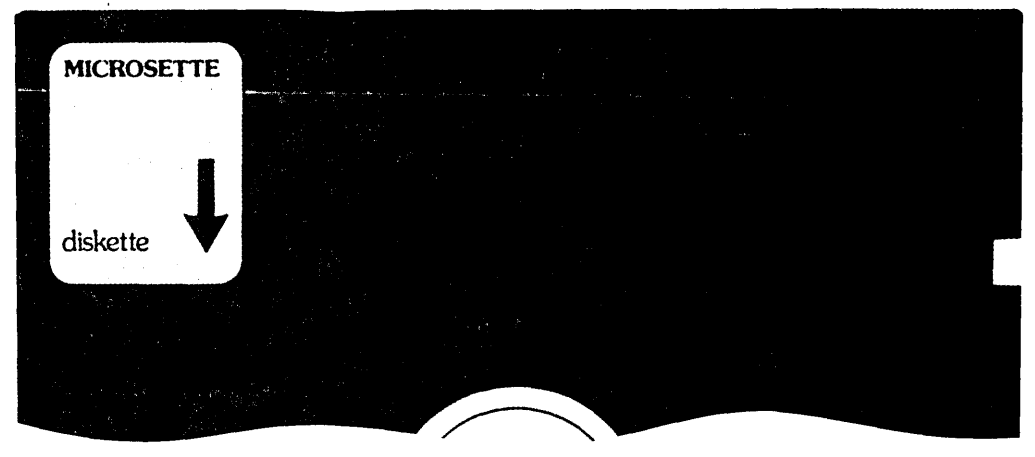

Write Protect Notch

Fig. 2-1: 5 1/4 Inch Diskette

# MicroMate User's Guide Section 2

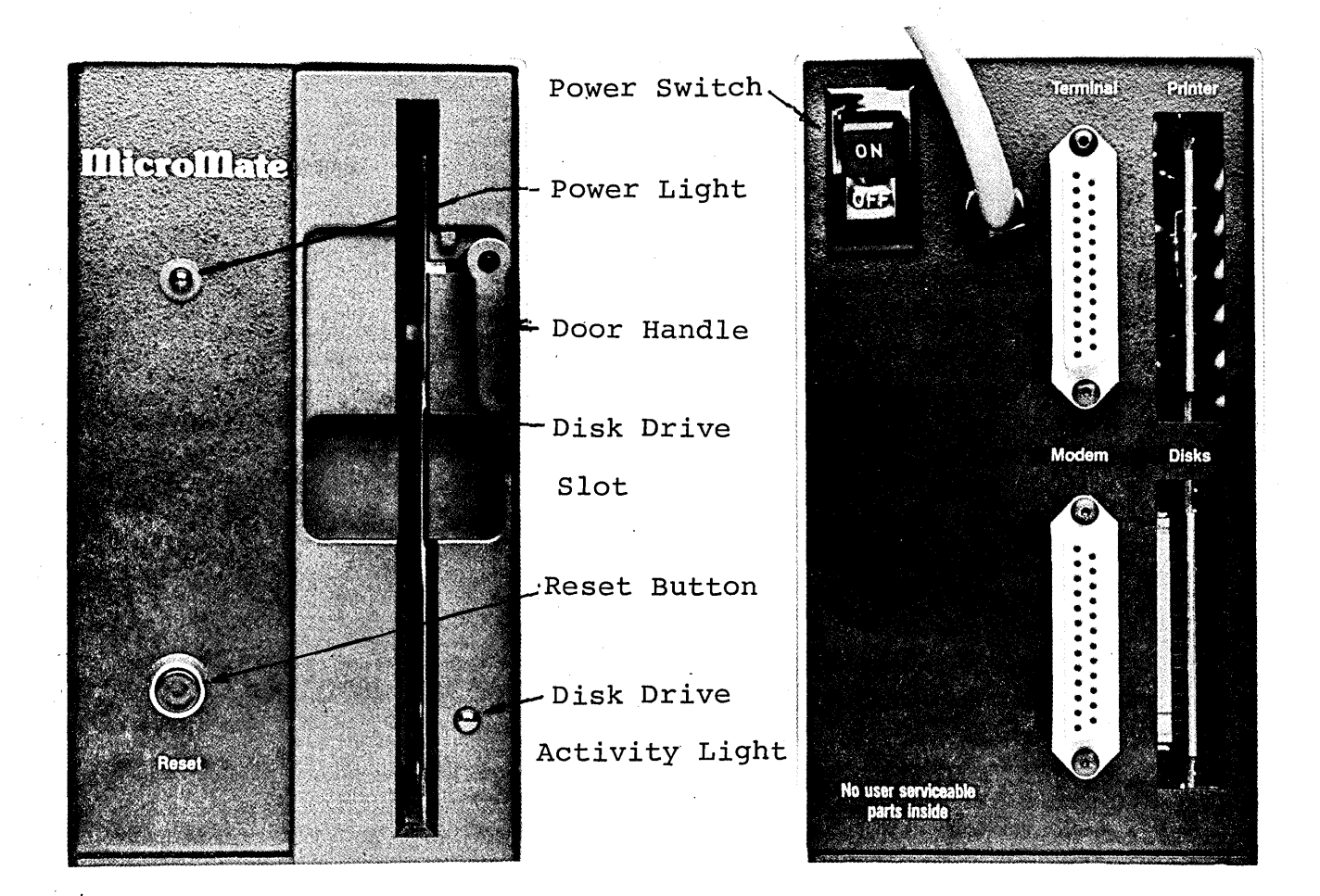

Fig. 2-2: Front Panel

Fig. 2-3: Rear Panel

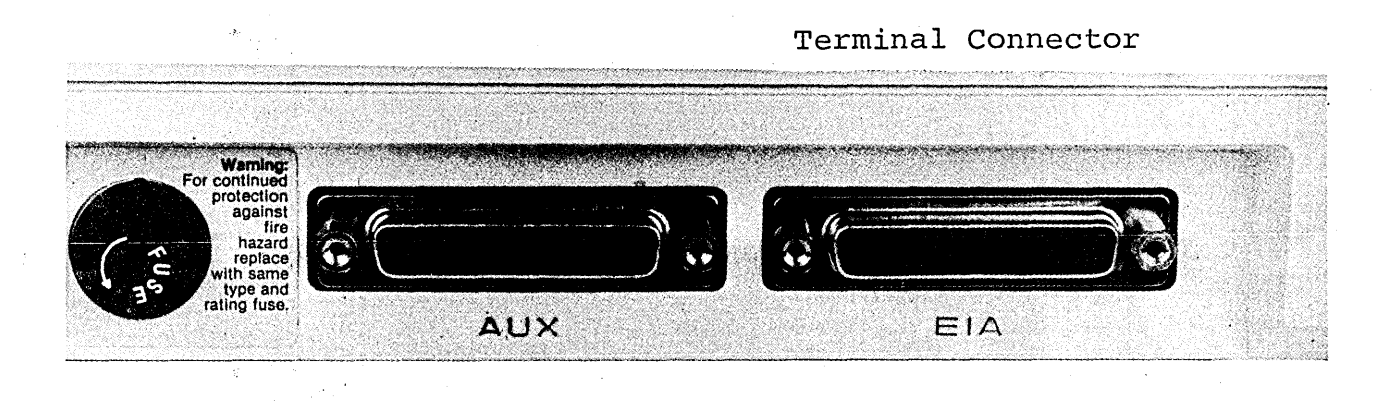

Fig. 2-4: Rear Panel of Qume Terminal

-7-

#### 2.3. INTERCONNECTING

- 1) Set the QVT-I02 terminal and the MicroMate computer on a very stable and solid work surface. The two pieces must always be a minimum of six (6) inches apart.
- 2) Be sure the power switches on the rear of the terminal and the computer are in the OFF position before plugging the terminal and the computer power cords into grounded AC outlets.

It is often convenient to have the computer and all peripherals plugged into an AC power strip so that they can be all turned on or off at the same time.

- 3) Plug the loose end of the coiled keyboard cable into the matching connector located on the left front corner of the terminal base.
- 4) Plug either end of the RS-232 cable (round cable) into the connector labelled "EIA" and found on the rear panel of the Qume terminal.
- 5) Plug the other end of the RS-232 cable into the connector labelled "TERMINAL" and found on the rear panel of the MicroMate cabinet.

For permanent installation it is advisable that the lock-down screws on each RS-232 cable connector be screwed into the rear panel mounting studs. .

Open the door of the built in disk drive (A: drive) by pressing down on the left side of the door handle. Pull the cardboard shipping diskette straight out to remove it. This cardboard diskette should be kept with the rest of the packing materials.

#### 2.4. POWER-ON PROCEDURE

ALWAYS turn on peripheral devices such as the terminal, modem and printer before powering-on the MicroMate computer.

2.4.1. TERMINAL

 $\langle \psi_{\mu} \rangle_{\rm V}$ 

 $\sim 2^{\circ}$ 

 $\sim$   $\sim$ 

 $\mathcal{L}_1$ 

 $\label{eq:R1} \mathcal{L}(\mathcal{R}^{(2)}) = \mathcal{L}_{\mathbf{Z},\mathbf{Z}}(\mathcal{L}^{(2)})$ 

- 6) Move the terminal power switch, located on the rear of the base, to the ON position.
- 7) After a short delay, the beeper sounds.
- 8) The cursor appears in the upper left corner of the .screen while the status line spreads across the bottom of the screen.
- 9) If an error message appears or the cursor does not appear, consult your terminal manual. - 20

2.4.2. COMPUTER

- 10) Move the MicroMate power switch, located on the rear panel, to the ON position.
- 11) The power indicator on the upper left front panel<br>All will illuminate. will illuminate.
	- 12) The drive activity indicator on the front of the A: drive will blink.
	- 13) Press the RESET button located on the front panel.
		- 14) If the A: drive activity light does not blink, move the power switch to the OFF position. Repeat from step 10.

If all the steps above fail, consult your dealer.

 $-8-$ 

2.5. BOOT PROCEDURE (Loading the Operating System)

- 15) Locate the diskette labelled "CP/M 3.0 SYSTEM MASTER."
- 16) Remove the diskette from its sleeve, being careful to handle the diskette by the label end only.
- 17) Hold the diskette so the label side is facing right and the silver write protect tab is up.
- 18) Insert the diskette slowly into the slot in the front of the A: drive. The diskette must be fully inserted.
- 19) Close the drive door by grasping the lower edge of the door lever and in a smooth motion, swing the handle left and up until it is in a horizontal position.

Clicking noises emanate from the drive. After a short delay the terminal screen will display the information shown as Screen: 2-1, below; after a second delay, the screen appears as Screen: 2-2. The screen will look like Screen: 2-3 after the system boots.

20) The " $A$ > " is called the  $A$ > prompt; the " " represents the cursor.

CP/M V3.0 Loader Copyright (C) 1982, Digital Research

61K TPA

Screen 2-1: Initial Boot Display.

CP/M V3. 0 Loader Copyright (C) 1982, Digital Research

61K TPA<br>128K PMC-101 CP/M 3.0 with extended Bios for MicroMate -Vers 3.0-

Screen 2-2: Intermediate Boot Display.

CP/M V3.0 Loader Copyright (C) 1982, Digital Research

6IKTPA 128K PMC-101 CP/M 3.0 with extended Bios for MicroMate -Vers 3.0- $\mathsf{A}\mathsf{\geq}$ 

. -----------------

Screen 2-3: Final Boot Display.

#### MicroMate User's Guide Section 2

## 2.6. MASTER DISKETTE BACKUP PROCEDURES

Please BACKUP your five master diskettes now. It is very important to make backup copies of each original diskette at the time of your first successful installation. The SYSTEM MASTER diskette has two programs, FORMAT and BACKUP, which enable you to prepare new diskettes and BACKUP each of your master diskettes. You will need ten blank Double Sided, Double Density diskettes<br>enabling you to make two copies of each master diskette. Follow enabling you to make two copies of each master diskette. the steps below very carefully and as soon as you have finished backing up or copying your master diskettes, put the originals in a very safe, cool, dry place.

#### \* NOTE \*

The RETURN key on the Qume terminal is labelled  $\Box$ .<br>The ENTER key on the numeric keypad may also be used.

## 2.6.1. FORMATTING

Now that you have signed on by allowing the system to boot, you have the A> prompt on the screen; follow the instructions below for FORMATTING your blank disks:

- 21) Obtain ten blank Double Sided, Double Density, 40 track 5 1/4 inch, Soft-Sectored diskettes.
- 22) If the SYSTEM MASTER diskette is not already in the A: It the SYSTEM MASTER diskette is not already in the A:<br>drive, insert it into the A: drive, and close the door. Type control C (^C) by holding down the key marked Ctrl while simultaneously pressing the key marked C.
- 23) After the A> prompt, type in the word FORMAT. Do not leave a space between the A) and FORMAT. Either upper case or lower case letters may be typed. The screen should appear as follows:

#### A> format

24) Press the RETURN key ( $\Box$ ). The FORMAT introduction screen appears.

If the introduction screen fails to appear, be sure the SYSTEM MASTER diskette is inserted correctly in the A: drive and the disk drive door is closed. Repeat from step 22.

- 25.) After reading the introduction screen, press the RETURN key to advance to the main menu screen.
- 26) At the main menu screen, type.an F for Format. Press the RETURN key.
- 27) When the drive selection menu appears on the screen, type an A. Press the RETURN key.
- 28) The next screen instructs you to insert the Double Sided diskette you wish to format into the A: drive.

Remove the SYSTEM MASTER diskette, replace in sleeve, and insert one of the blank diskettes into the A: drive at this time.

DO NOT press the RETURN key before inserting the blank disk.

The screen first displays the number of each track on side 0, and then on side 1 of the diskette as it formats. The counting of the tracks changes rapidly on the screen as the drives make a clicking sound.

- 29) After both'sides are formatted, every track on both sides is verified for correct formatting. If the format of any track is incorrect, a coded error message appears next to the track number.
- 30) Upon completion of the formatting and verification procedure, the screen prompts you to press RETURN.

Before pressing RETURN, check the screen for any errors which appear as a code word bounded by asterisks (\*\*) next to a track number.

- 31) Press the RETURN key; the main menu reappears.
- 32) If any errors are reported, leave the diskette in the A: drive. Try formatting the diskette one more time by repeating from step 26. If errors reappear, remove the diskette, discard it, and skip to step 34.
- 33) Remove the diskette from the A: drive, replace in sleeve, and set aside.
- 34) Insert another blank diskette into the A: drive. Repeat steps 26 through 33 until you have formatted 10 diskettes without any errors.

35) When the final diskette is prepared for use, remove the diskette, reinsert the SYSTEM MASTER diskette, close the drive door, and type an E at the main menu to exit from the Utility.

The A> prompt should now be visible on your screen.

You are now ready to make BACKUP copies of your master diskettes.

2.6.2. BACKUP

The BACKUP Utility *is* designed to make copies of your master diskettes. It may only be used with a previously formatted diskette.

36) To begin the BACKUP Utility, type the word BACKUP at the A> prompt, and press the RETURN key  $(-)$ .

The BACKUP introduction menu appears on the screen. PLEASE read the directions carefully. The following screens instruct you when to remove or insert the SYSTEM MASTER diskette (called the SOURCE diskette), and when to insert or remove the newly formatted diskette (called the DESTINATION diskette).

In case the introduction screen fails to appear, be sure the SYSTEM MASTER diskette is correctly inserted in the A: drive. Go back to step 36.

- 37) To advance to the next screen, after reading the Introduction screen, press the RETURN key.
- 38) The next screen asks whether or not the data is to be verified. Type a Y. Press the RETURN key.
- 39) On the next screen, confirm using only the A: drive by typing a Y. Press RETURN.

40) When prompted to load the SOURCE diskette into drive A:, be sure the SYSTEM MASTER diskette is in the A: drive. Press RETURN.

Ten "cylinders" are read from the SOURCE diskette into the computer. The number of each cylinder appears on the screen as it is being read from the disk. Watch the screen as the numbers are displayed; look for any lower case letters that may appear after a number. If any letters appear after a number, an error has occurred. Note the error and proceed.

41) When prompted to load the DESTINATION diskette into drive A:, remove the SYSTEM MASTER diskette, insert a newly formatted diskette, and close the drive door. Press RETURN.

Ten cylinders are written to the DESTINATION diskette. The number of each cylinder written appears on the screen. If no letters appear after any of the numbers, the information has been written correctly.

- 42) Repeat steps 40 and 41 three more times so that all 40 cylinders are copied. Insert the SYSTEM MASTER diskette when prompted for the SOURCE diskette, and insert the newly formatted diskette when prompted for the DESTINATION diskette.
- 43) After the last cylinder has been written to the DESTINATION diskette, 'the screen asks whether or not to repeat the backup function. If any errors were reported in step 40, type Y. Try the BACKUP Utility for this diskette one more time by repeating step 38 through 43.
- 44) DO NOT answer the prompt until you remove the diskette from the A: drive, and replace it in the envelope.

Prepare a labeL by writing "CP/M 3.0 SYSTEM" on a selfadhesive label before affixing it to the first backup diskette.

- 45) Type Y. Press RETURN, and repeat steps 38 through 44 using another of the newly formatted diskettes for the second backup copy of the SYSTEM MASTER diskette.
- 46) Replace the SYSTEM MASTER diskette in its envelope and set aside.
- 47) Type Y. Press RETURN, and repeat steps 38 through 46 using the SOURCE MASTER diskette as the SOURCE diskette instead of the SYSTEM MASTER diskette. Label these backup copies "SOURCE."
- 48) Type Y. Press RETURN, and repeat steps 38 through 46 using the the T/MAKER MASTER diskette instead of the SOURCE MASTER diskette. Label these backup copies "T/MAKER."
- 49) Type Y. Press RETURN, and repeat steps 38 through 46 using the the ELECTRIC WEBSTER MASTER diskette instead of the SOURCE MASTER diskette. Label these backup copies "ELECTRIC WEBSTER."
- 50) Type Y. Press RETURN, and repeat steps 38 through 46 using the the CBASIC MASTER diskette instead of the SOURCE MASTER diskette. Label these backup copies "CBASIC."
- 51) Now that you have made two backup copies of all five master diskettes, when the screen prompts whether or not to repeat function, type N. Press RETURN.

When the screen prompts you to "Place SYSTEM disk in A:", insert one of the newly created CP/M 3.0 SYSTEM diskettes into the A: drive, close the door and press RETURN. The A> prompt reappears on your screen.

52) Place your five master diskettes in a very safe, cool, dry place; they will not be needed for any further operations. Use the backup copies just created for all of your day-to-day computer work. The master diskettes should only be used to make new BACKUP copies.

You are now ready to configure the power-on parameters on the CP/M 3.0 SOURCE, T/MAKER, ELECTRIC WEBSTER and CBASIC diskettes just created.

## MicroMate User's Guide Section 2

#### 2.7. CONFIGURATION PROCEDURES

The CONFIG Utility is used to change the power-on parameters on each of the newly created CP/M 3.0 SOURCE, T/MAKER, ELECTRIC WEBSTER, and CBASIC diskettes in order to match the parameters of the CP/M 3.0 SYSTEM diskette.

53) To begin the CONFIG utility insert the CP/M 3.0 SYSTEM diskette in the A: drive. Type the word CONFIG after the A> prompt. Press the RETURN key  $(-)$ .

The CONFIG introduction menu will appear on the screen.

If the introduction screen fails to appear, be sure the CP/M 3.0 SYSTEM diskette is correctly inserted in the A: drive, and repeat from step 53.

54) After reading the introduction screen, press the RETURN key.

The next screen is divided into two parts: the upper portion of the screen displays the current power-on settings; the lower part of the screen is the main menu.

- 55) The Qume terminal, as shipped from the factory, is set at 9600 Baud. This matches the current setting displayed in the upper portion of your screen.
- 56) Remove the diskette from the A: drive and replace it with one of the CP/M 3.0 SOURCE diskettes just created.
- 57) Select the <W>rite option, by typing a W and pressing RETURN, to write the current 9600 baud setting to this diskette.

The drive activity light illuminates for a brief period and the main menu reappears.

58) Repeat steps 56 and 57 for the second CP/M 3.0 SOURCE diskette, both of the T/MAKER diskettes, both of the ELECTRIC WEBSTER diskettes and both of the CBASIC diskettes.

You now have 10 bootable diskettes: Two CP/M SYSTEM diskettes, two CP/M SOURCE diskettes, two T/MAKER diskettes, two ELECTRIC WEBSTER diskettes, and two CBASIC diskettes. Anyone of these diskettes may be used to boot the system when you first turn it on. Please proceed to the next steps for details on powering off your computer system.

- 2.8. POWER-OFF PROCEDURE
- 59) Make sure that you are at the A> prompt.
- 60) Open the disk drive door.
- 61) Remove the diskette from the drive and replace it in its sleeve.
- 62) Turn OFF all components. There is no required sequence for turning off the computer or peripherals.

You are now ready to use your MicroMate system. PLEASE Read the CP/M PLUS Documentation for details on using CP/M. Some sections of the CP/M PLUS documentation do not apply to the MicroMate PMC-IOI system. Section 5 of this User's Guide lists the inapplicable sections and refers you to an alternate section in this Guide. Read the T/MAKER III REFERENCE MANUAL, the ELECTRIC WEBSTER USER'S GUIDE, and the CBASIC MANUAL for information on using these programs.

# WARNING

If you leave your diskette(s) in the drivels) when you power OFF, information on the diskette(s) MAY be ERASED.

# 2.9. DAY-TO-DAY POWER-ON/OFF PROCEDURES

Once you have created backup copies of your master diskettes and have configured them for your system, use ONLY the backup copies for your day-to-day computing. The following steps guide you through a normal start up and power down.

2.9.1. POWER ON AND .BOOT PROCEDURE

- 1) Refer to Section 2.4.
- 2) Use any boot diskette configured for your system.
- 3) Hold the diskette so the label side is facing right and the write protect notch is up.
- 4) Insert the diskette slowly into the A: drive slot.
- S) Close the drive door.
- 6) The A> prompt appears after the sign-on message.

#### 2.9.2. POWER-OFF PROCEDURE

- 1) Make sure that you are at the A> prompt.
- 2) Open the disk drive door(s).
- 3) Remove the diskette(s) from the drive(s) and replace it(them) in its(their) sleeve(s).
- 4) Turn off all power switches.

#### WARNING

If you leave your diskette(s) in the drivels) when you power OFF, information on the diskette(s) MAY be ERASED.

 $\mathcal{L}^{\text{max}}(\mathcal{L})$ 

# 3. INSTALLING OPTIONAL EQUIPMENT

#### 3.1. TERMINAL

For terminals other than the Qume QVT-l02, consult your terminal manual and set the following parameters on your terminal:

> 110, 300 or 9600 baud rate 8 bit word length Bit  $8$  set to  $0$ 1 stop bit No parity Full duplex mode No protocol (XON/XOFF permissible)

Other terminal parameters should not affect the initial start up procedures.

Each of the supplied master diskettes contains the CP/M 3.0 operating system and may be used to boot the system; however, each diskette will boot using a different baud rate.

If your terminal is set for 300 baud, use the CP/M 3.0 SOURCE MASTER diskette; if your terminal is set for 110 baud, use SOOKCE MASTER diskette; if your terminal is set for 110 baud, use<br>the T/MAKER MASTER; if your terminal is set for 1200 baud, use the ELECTRIC WEBSTER MASTER; if your terminal is set for 19200 baud, use the CBASIC MASTER; or, if your terminal is set for 9600 baud, use the CP/M 3.0 SYSTEM MASTER diskette to boot the system.

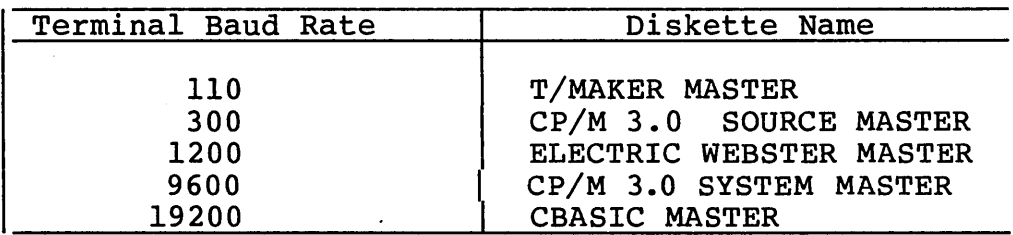

Table 3-1 Diskette Selection for Boot Operation

After selecting the proper diskette, follow the procedures in Section 2.5 and make suitable adjustments for use of your own terminal and make the following specific changes:

In step 15, use your selected diskette instead of the SYSTEM MASTER.

Immediately after step 20, remove your selected diskette and insert the SYSTEM MASTER. Type Control  $C < C$ )

After step 53, but before step 54, insert your selected diskette.

In step 55, substitute your terminal settings.

If your selected diskette is the SOURCE diskette, substitute SYSTEM for SOURCE in step 56 and step 58.

If your selected diskette is the T/MAKER diskette, substitute SYSTEM for T/MAKER in step 58.

If your selected diskette is the ELECTRIC WEBSTER diskette, substitute SYSTEM for ELECTRIC WEBSTER in step 58.

If your selected diskette is the CBASIC diskette, substitute SYSTEM for CBASIC in step 58.

# 3.2. DISK DRIVES

To connect additional disk drives, use a standard 34 conductor drive expansion cable with a 34 pin edge connector on one end and one, two, 0r three 34 pin edge connector(s) on the other end. (See Appendix A for a wiring diagram.) Connect the computer end of the cable to the MicroMate's connector labelled "DISKS" and found on the rear panel. Usually the Pin I edge of the ribbon cable is marked by a different or darker color. When plugged in, Pin 1 of the connector must be down, and the cable often exits from the left side of the connector. If you are not sure about the exact location of Pin 1 on your cable, consult your dealer. If the add-on disk drives are located on the right side of the computer as viewed from the front, the other connector(s) plug into the drive(s) and should not have any twists in the cable.

# IMPORTANT

- a) Every add-on drive must be properly configured prior to use. Refer to your disk drive manual for this procedure.
- b) When adding one disk drive, set the add-on drive select jumper or switch to DS2; when adding two disk drives, set the second add-on drive select jumper or switch to DS3; and when adding three disk drives, set the third add-on drive select jumper or switch to DS4.
- c) The user is also responsible for removing the termination resistor pack or jumpers from all add-<br>on drives. The MicroMate's built-in drive is The MicroMate's built-in drive is already terminated.

It is very important that you run the CONFIG Utility in order to change the drive quantity parameter to include the addon disk drives. (See Section 4.3.)

\* NOTE \*

We recommend adding Double Sided, Double Density disk drives. Any add-on disk drives you use must step at 6 milliseconds or faster.

## 3.3. PARALLEL PRINTER

To connect a centronics type parallel printer, use a 34 conductor ribbon cable with a Centronics D-connector on one end and a 34 pin edge connector on the other (available from PMC as Part No.: CAB-85). Plug the edge connector end of the printer cable into the MicroMate's connector labelled "PRINTER" and found on the rear panel. Usually the Pin I edge of the ribbon cable is marked by a different or darker color. When plugged in, Pin I of the connector must be down, and the cable often exits from the LHE CONNECTOL MUST be GOWN, and the cable often exits from the<br>left side of the connector. If you are not sure about the exact location of Pin I on your cable, consult your dealer. The printer end of the cable is a standard Centronics connector. Consult your printer manual for proper connection. (See Appendix A for a wiring diagram of a standard Centronics printer cable.)

# 3.4. SERIAL PRINTER

To connect a serial type printer, generally, you use a "flipped" or "Null-Modem" Asynchronous Serial RS-232 cable with male connectors on both ends. Plug one end of the cable into the connector of the MicroMate labelled "MODEM" and found on the rear panel. The other end of the cable connects to your serial printer. Consult your printer manual for instructions on the connecting and wiring of the DB-2S connector. (See Appendix A for a wiring diagram of a "flipped" RS-232 printer cable.)

Use the DEVICE Utility to set the logical LST: device to MODEM and change the baud rate temporarily. (See the CP/M User's Guide.) As shipped from the factory, the MicroMate's MODEM port is set to 300 baud. The CONFIG Utility may be used to change the power-on MODEM baud rate setting. (See Section 4.3.)

#### 3.5. MODEM

To connect a modem, use a standard Asynchronous Serial RS-232 modem cable with male connectors on both ends. Plug one end of the cable into the lower right connector labelled "MODEM" on the rear panel of the MicroMate. The other end of the cable connects to your modem. Consult your modem manual for further installation instructions. (See Appendix A for a wiring diagram of a standard RS-232 modem cable.)

Use the DEVICE utility to change the MODEM port baud rate temporarily. (See the CP/M User's Guide.) The MicroMate's MODEM port, as shipped from the factory, is set to 300 baud. The CONFIG utility may be used to change the power-on MODEM baud rate setting. If your communication program uses the Bios input routines and requires 8 bit characters read the section on PARITY (See Section 5.6.) To configure your communication program. (See Section 6.6.)

#### 4. SOFTWARE UTILITIES

The SYSTEM MASTER diskette supplied by PMC contains six useful Software utilities: FORMAT, BACKUP, COPYFIL, CONVERT, CONFIG, and SYSTEST.

Each Software Utility first displays an introductory screen that explains the procedure. After you read the information presented, press the RETURN key to advance to the screen containing the main menu. The subsequent screens guide you step by step through the utility by using complete menus, messages, and error trapping.

Each Utility is designed to provide you with the capability of being able to abort (cancel) while the utility is running. If you need to abort the utility, type Control C by holding. the Ctr1 key down and simultaneously pressing the C key.

4.1. FORMAT UTILITY

## Command Syntax: FORMAT

The process called "formatting a diskette" prepares a diskette to receive information by creating tracks and sectors. Each computer system formats diskettes for use on that particular system. The PMC FORMAT utility provides a method to prepare diskettes for use with the MicroMate system. This utility allows you to format TYPE A (See Section 4.4) Double Sided, Double Density (DSDD) and TYPE B Single Sided, Double Density (SSDD) diskettes and verify the transferred sector map. It may also be used to erase completely and reformat a diskette needing correction of any hard errors that have developed.

Before using the FORMAT utility, however, you may need to use the CONVERT Utility to choose the preferred diskette TYPE. If you want to store information on both sides of a Double Sided diskette, use the CONVERT Utility, change the selected drive to TYPE A, and then run the FORMAT Utility; a TYPE B drive formats Single Sided diskettes only.

## 4.1.1. NORMAL OPERATION

The main menu of the FORMAT Utility offers three options: <F>ORMAT a diskette, <V>ERIFY the integrity of a previously formatted diskette, or <E>XIT from the Utility to CP/M. Select FORMAT or VERIFY by typing an F or V and pressing the RETURN key.

> <F>onnat <V>erify <E>xit to CP/M (All.data will be erased) (No data will be erased)

(Do not enter the <> brackets)

Your choice:

Screen 4-1: Format Utility-Main Menu

While listing the possible drive choices, the next screen prompt requests the letter of a drive. Type the letter for the chosen drive and press the RETURN key. The screen prompt will be re-displayed if an invalid drive letter is entered, so that you may correct the entry.

> <F>onna.t <V>erify <E>xit to CP/M (All data will be erased) (No data will be erased)

(Do not enter the  $\langle \rangle$  brackets)

------------------------------------------,

Your choice: F

Enter drive to use:  $\langle A \rangle$ , ...

Screen 4-2: Format Utility-Drive Selection

## MicroMate User's Guide Section 4

After a valid drive letter is entered, the screen prompts you to insert either a Single or Double Sided diskette into the corresponding drive. If the drive is TYPE A, both sides of the diskette will be formatted and/or verified; if the drive is TYPE B, only one side of the diskette will be used; or, if the drive TYPE is other than A or B, it cannot be formatted nor will its letter be displayed. (See Section 4.4 on the CONVERT utility for further explanation of TYPEs.)

Pressing the RETURN key starts the FORMATTING or VERIFYing procedure. DO NOT press RETURN until the proper diskette has been inserted into the selected drive.

Insert DOUBLE sided diskette to FORMAT into drive A and Press <RETURN> to continue or control C <^C> to abort.

#### Screen 4-3: Format utility-Final Prompt

The TRACK NUMBER and the current SIDE being formatted and/or verified is displayed on the screen while the utility is running. As soon as the formatting is completed, the verify mode is entered automatically.

Formatting: Track Side 0 39 Track Side 1 39 Verifying: Track Side 0 39 Track Side 1 39 ------------------,-------- Press <RETURN> to continue or control C <^C> to abort. bort.<br>-------------------------------

Screen 4-4: Format Utility-No Errors

Sometimes during the FORMAT procedure, a new diskette formats incorrectly. When this happens, an error message bounded by asterisks appears on the screen next to the number of the track causing the error. If, after trying to reformat the diskette one more time, the error still appears, then discard the unusable diskette. Only two possible errors can occur during formatting. They are \* WRITE PROTECT \* and \* WRITE FAULT \*.<br>You may recover, however, from a \* WRITE PROTECT \* error. Wait You may recover, however, from a \* WRITE PROTECT \* error. for all drive activity to cease, remove the write protect tab from the diskette, and try again.

Formatting: Track Side 0<br>10 \*\*WRITP \*\*WRITE FAULT\*\* 39 Track Side I 39 Verifying: Track Side 0<br>10 \*\*RECOR \*\*RECORD NOT FOUND\*\* 39 Track Side 1 39 Press <RETURN> to continue pr control C<AC> to abort. -----------------------------------------------------,

Screen 4-5: Format Utility-Typical Errors

During the verification process there are four possible error messages: \* NOT READY \*, \* CRC \*, \* RECORD NOT FOUND \*, and \* LOST DATA \* (See Appendix B for error code explanations.)  $\label{eq:3.1} \left\langle \phi_{\mathbf{q}} \right\rangle = \left\langle \phi_{\mathbf{q}} \right\rangle \left\langle \phi_{\mathbf{q}} \right\rangle = \left\langle \phi_{\mathbf{q}} \right\rangle \left\langle \phi_{\mathbf{q}} \right\rangle = \left\langle \phi_{\mathbf{q}} \right\rangle \left\langle \phi_{\mathbf{q}} \right\rangle$ 

## 4.1.2. ADVANCED OPERATION

The advanced command form, which can be used only for formatting, requires prior selection of the drive to be used. The only prompt displayed is a prompt requesting the insertion of the proper diskette into the selected drive. If the drive specified is an invalid drive or type, then normal prompts will be displayed, and you will be requested to enter a valid drive letter.

Command syntax: FORMAT,drive

A>FORMAT,B

Insert DOUBLE sided diskette to FORMAT into drive B and Press <RETURN> to continue or control  $C \rightleftharpoons C$  to abort.

Screen 4-6: Format Utility-Advanced Command

The screen prompts you to insert the diskette to be formatted into drive B. Press RETURN to begin formatting.
# **This Page Blank**

# 4.2. BACKUP UTILITY

Command Syntax: BACKUP

# \* NOTE \*

SOURCE is the drive or diskette being copied FROM. DESTINATION is the drive or diskette being copied TO.

This Software Utility creates an exact copy of a MicroMate TYPE A diskette. By means of its own mini-operating system, the BACKUP Utility is able to copy a diskette using only one disk drive. One advantage of the MicroMate's 128 Kilobytes of RAM is that ten cylinders (twenty tracks) can be read at one time from the SOURCE diskette and can be held in this memory until the. DESTINATION diskette is ready to receive the transferred information. This procedure need only be repeated three more times until all the cylinders have been read and written.

When used with multiple drives, however, this Utility copies the diskette by a faster technique of transferring data one cylinder at a time. One important feature of the Utility comes into play whenever a SOURCE diskette is inserted by mistake, instead of a DESTINATION diskette. The utility marks the DESTINATION diskette on single drive systems; therefore, inserting the wrong diskette causes an error message to appear. This BACKUP utility may be used only with TYPE A drives (See Section 4.4 on the CONVERT Utility for further information on TYPEs.)

When the BACKUP utility first begins to run, an informational screen appears and prompts you to press RETURN after you finish reading the screen. If you have only one valid drive, the Utility determines this and does not ask for the drive<br>letter. If you are using multiple valid drives, the screen asks If you are using multiple valid drives, the screen asks you to enter: first, the letter of the drive chosen to be your SOURCE drive and then: the DESTINATION drive. The list of valid<br>drives will be displayed in the prompt on the screen. Only drives will be displayed in the prompt on the screen. drives designated as TYPE A are valid. If an invalid drive letter is entered, you are returned to the informational screen displayed at the beginning of the utility.

#### MicroMate User's Guide section 4

Enter the letter of the DRIVE to use as

SOORCE DRIVE

Do not enter the <> brackets.

Your choice  $\langle A \rangle$ ,  $\langle B \rangle$ , ....

Screen 4-7: Backup Utility-Source Drive

Enter the letter of the DRIVE to use as

DESTINATION DRIVE

Do not enter the <> brackets.

 $Your choice  $\langle A \rangle$ ,  $\langle B \rangle$ , ...$ 

Screen 4-8: Backup utility-Destination Drive

The next screen asks you to decide about verification. Verification means that after the data is written to the DESTINATION diskette, it is read back from the DESTINATION diskette, and then it is compared to the original data read from the SOURCE diskette. (If they do not match, a lower case "v" error code is displayed on the screen after the cylinder number.) It is strongly suggested that you always answer the verification question with Y (yes). Although the backup takes slightly longer, verification proves the DESTINATION diskette is an exact copy of the SOURCE diskette.

# MicroMate User's Guide Section 4

Do you wish to VERIFY DATA as written?  $\langle Y \rangle$ es,  $\langle N \rangle$ o or  $\langle \hat{C} \rangle$  to exit.

Screen 4-9: Backup Utility-Verification Mode

Next the screen displays a prompt reaffirming the selection of the drives being used in the BACKUP function. Type a Y and Press the RETURN key if you are satisfied with the drive selection.

The Backup will be FRCM A: TO A:

. Do you wish to proceed with Backup?

 $<$ Y>es,  $<$ N>o or  $<$   $<$ C> to exit.

 $\mathcal{L}_{\text{max}}$  and  $\mathcal{L}_{\text{max}}$  and  $\mathcal{L}_{\text{max}}$  and  $\mathcal{L}_{\text{max}}$  and  $\mathcal{L}_{\text{max}}$ 

Screen 4-10: Backup Utility-Confirmation Prompt

Load SOURCE DISK into A:

Press <RETURN> to continue or control  $C \langle C \rangle$  to exit.

Screen 4-11: Backup Utility-Source Diskette Prompt

# MicroMate User's Guide Section 4

If the source diskette is not a TYPE A diskette or formatted, an error screen appears. Remove the diskette from the SOURCE drive, insert the proper diskette, type Y and press RETURN. If you type an R and press RETURN, you are taken back to the verify prompt (See Screen: 4-9.)

Unable to verify SOURCE disk as Double Density, Double Sided

Do you wish to try again?

 $\langle \text{Y}\rangle$ es,  $\langle \text{N}\rangle$ o or  $\langle \text{C}\rangle$  to exit.

Screen 4-12: Backup Utility-Source Diskette Error

The next screen prompts you to insert the DESTINATION diskette into the selected DESTINATION drive. The activity light<br>on the selected drive blinks as a helpful reminder. Insert your on the selected drive blinks as a helpful reminder. DESTINATION diskette into the drive, and make sure you have inserted the proper diskette before pressing RETURN. ---------------------- ------,

load DESTINATION DISK into A:

Press <RETURN> to continue or control  $C \rightleftharpoons C$  to exit.

Screen 4-13: Backup Utility-Destination Diskette Prompt

When the DESTINATION diskette is first inserted, the utility automatically checks the diskette for previous formatting and whether or not the diskette contains any information. If your DESTINATION diskette has not been formatted already, an error message appears.

Unable to verify DESTINATION disk as Double Density, Double Sided

Do you wish to try again?

 $\langle \text{Y}\rangle \text{es}, \langle \text{N}\rangle \text{o} \text{ or } \langle \text{C}\rangle \text{ to exit.}$ 

Screen 4-14: Backup utility-Destination Diskette Error

You may retry with another diskette or type control C to exit to CP/M (Hold the Ctrl key while simultaneously pressing the C key), format the diskette using the FORMAT Utility, and then re-run BACKUP.

If the DESTINATION diskette contains programs or data, the following message appears:

The DESTINATION Disk is not Blank

NOTE: ALL DATA NOW ON THE DESTINATION DISK WILL BE LOST IF YOU PROCEED!

Do you wish to proceed with BaCkup?

 $\langle$ Y>es,  $\langle$ N>o or  $\langle$  $\hat{C}$ > to exit.

Screen 4-15: Backup Utility-Destination Diskette Error

If the DESTINATION diskette contains data or programs and you are positive that you no longer need to keep any of the information currently on the DESTINATION diskette, then type a Y. Press the RETURN key and continue on to the next step.

If you are uncertain, answer the prompt by typing an N and pressing the RETURN key. Exit the Utility by typing a control C. Follow the directions on the screen until you have the A> prompt visible on the screen and then use the DIR command to see what files are currently on the diskette. Once you have determined what is on the diskette, you may re-run the BACKUP Utility using the same or a different DESTINATION diskette. BE SAFE! Take time to CHECK EVERYTHING!

When using multiple drives, each cylinder number is when using multiple dilves, each cylinder number is<br>displayed as it is transferred from the SOURCE diskette to the DESTINATION diskette. A total of 40 cylinder numbers will be displayed using the numbers  $0$  through  $39.$ 

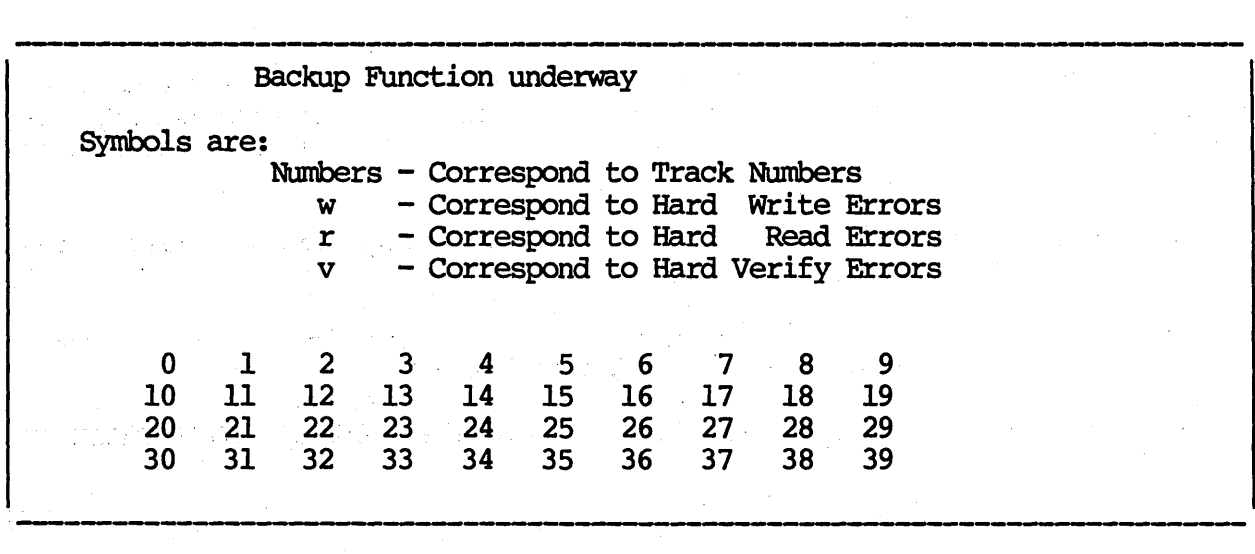

Screen 4-16: Backup Utility-Multiple Drive Cylinder Display

 $\alpha$  ,  $\beta$  , and  $\alpha$  , and  $\alpha$  , and  $\alpha$  , and  $\alpha$  , and  $\alpha$  , and  $\alpha$  , and  $\alpha$ 

 $\mathcal{L}(\mathcal{L}^{\mathcal{L}}(\mathcal{L}^{\mathcal{L}}(\mathcal{L}$ 

When you use a single drive, each cylinder number is displayed' as the cylinder is read. A total of 10 cylinders will displayed as the eyithder is read. A coddi of to eyithders with you to remove the SOURCE diskette and to insert the DESTINATION diskette. The ten cylinders just read into memory are then written to the DESTINATION diskette. You are again prompted to re-insert the SOURCE diskette. This process is repeated only 3 more times in order to copy an entire diskette.

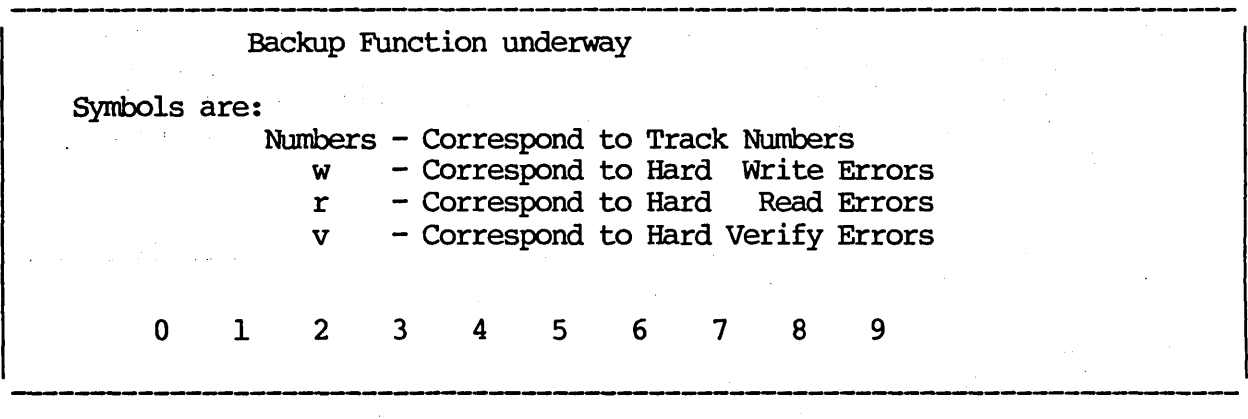

Screen 4-17: Backup Utility-Single Drive Cylinder Display

 $\mathcal{L}_{\text{max}}$  , where  $\mathcal{L}_{\text{max}}$ 

 $\mathcal{A}=\mathcal{A}$  , where  $\mathcal{A}=\mathcal{A}$  , we have a set of  $\mathcal{A}$ 

 $\label{eq:2.1} \mathcal{L}(\mathcal{M})=\mathcal{L}(\mathcal{M})=\mathcal{L}(\mathcal{M})=\mathcal{L}(\mathcal{M})=\mathcal{L}(\mathcal{M})=\mathcal{L}(\mathcal{M})=\mathcal{L}(\mathcal{M})=\mathcal{L}(\mathcal{M})=\mathcal{L}(\mathcal{M}).$ 

 $\label{eq:3.1} \mathcal{L}(\mathcal{A}) = \mathcal{L}(\mathcal{A}) = \mathcal{L}(\mathcal{A}) = \mathcal{L}(\mathcal{A}) = \mathcal{L}(\mathcal{A}) = \mathcal{L}(\mathcal{A})$ 

 $\label{eq:2} \mathcal{F}_{\mathcal{A}}(\mathbf{y}) = \mathcal{F}_{\mathcal{A}}(\mathbf{y}) \mathcal{F}_{\mathcal{A}}(\mathbf{y}) \mathcal{F}_{\mathcal{A}}(\mathbf{y})$ 

 $\label{eq:2.1} \frac{1}{\sqrt{2\pi}}\sum_{i=1}^n\frac{1}{\sqrt{2\pi}}\sum_{i=1}^n\frac{1}{\sqrt{2\pi}}\sum_{i=1}^n\frac{1}{\sqrt{2\pi}}\sum_{i=1}^n\frac{1}{\sqrt{2\pi}}\sum_{i=1}^n\frac{1}{\sqrt{2\pi}}\sum_{i=1}^n\frac{1}{\sqrt{2\pi}}\sum_{i=1}^n\frac{1}{\sqrt{2\pi}}\sum_{i=1}^n\frac{1}{\sqrt{2\pi}}\sum_{i=1}^n\frac{1}{\sqrt{2\pi}}\sum_{i=1}^n\$ 

**Carl Command** 

If any errors occur during the BACKUP procedure for either single or multiple drives, they are displayed as lower case letters after the cylinder number. Refer to the error code table displayed above the numbers for the error type.

#### \* NOTE \*

Single drive users should pay close attention to the screen while the cylinder numbers are being displayed because the numbers and the error codes will scroll off the screen after every 10 cylinders have been transferred.

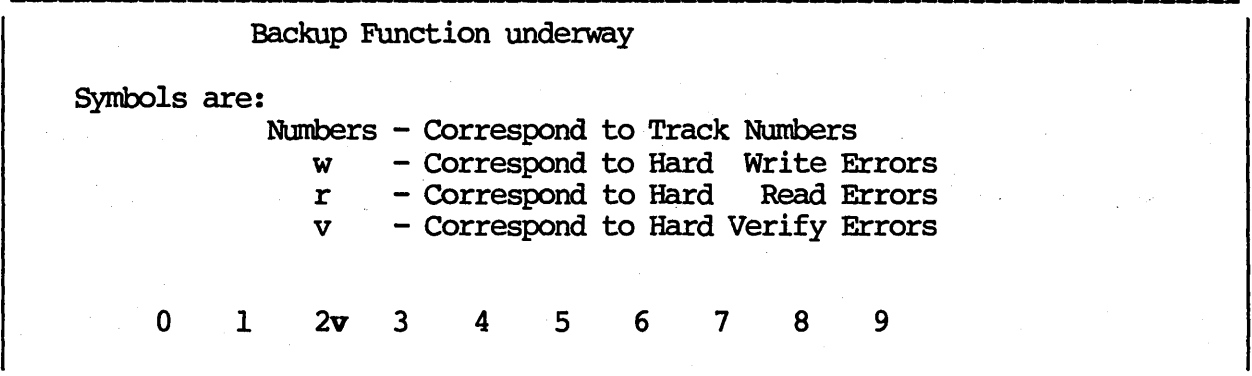

Screen 4-18: Backup Utility-Single Drive Error Display

On single drive systems, the DESTINATION diskette is especially marked by the Utility so that if the SOURCE diskette is inserted by mistake, an error message appears.

THIS IS NOT THE CORRECT DESTINATION DISK

Please check the Disk

Load DESTINATION Disk into A:

Press  $\langle$ RETURN $\rangle$  to continue or control C  $\langle \hat{C} \rangle$  to exit.

Screen 4-19: Backup Utility-Wrong Diskette Prompt

# MicroMate User's Guide Section 4

When the BACKUP is completed, you are asked whether the BACKUP function is to be repeated using the same drive(s) as previously specified; the SOURCE and DESTINATION diskettes may be the same as before or different.

30 31 32 33 34 35 36 37 38 39 Do you wish to repeat the Backup function?  $\langle$ Y>es,  $\langle$ N>o or  $\langle$   $\hat{C}$  to exit.

Screen 4-20: Backup Utility-Repeat Prompt

If you want to make another BACKUP, type a Y for yes. Press the RETURN key, and you will return to the prompt which reaffirms the selected drive.

The Backup will be FRCM A: TO A:

Do you wish to proceed with Backup?

---------------------------------------------------------------

Screen 4-21: Backup Utility-Confirmation Prompt

MicroMate User's Guide Section 4

Now you may insert new SOURCE and DESTINATION diskettes or use the same SOURCE diskette and a new DESTINATION diskette.

If you do not want to make another backup, type an **N,** and . press the RETURN key. The following prompt is displayed:

Place SYSTEM disk in A:

Press <REruRN> to exit to cP/M. ------------------------------------------------

Screen 4-22: Backup utility-Exit Prompt

Make sure that you remove your SOURCE or DESTINATION diskette if it is in the A: drive and replace it with a SYSTEM diskette before pressing the RETURN key.

#### 4.3. CONFIG UTILITY

#### Command Syntax: CONFIG

PMC has included this Software utility with the MicroMate computer to allow for the maximum amount of peripheral flexibility. For normal installations the utility will be needed only once. Users who change their peripherals often or who move their computer from one work station to another may want to use it more often.

The CONFIG Utility permits modification of the power-on parameters stored on a SYSTEM diskette. Only the A: drive may be used to read the parameters from or write the parameters to the diskette.

The parameters are never changed by doing a COPYSYS; they are merely copied from one diskette to another along with the CP/M Loader and, optionally, CPM3.SYS (See the CP/M User's Guide for further information on COPYSYS.)

NEVER change the parameters on your MASTER diskettes, as the individual baud rates of each diskette may be needed to power-on with a another terminal.

The three groups of parameters are: terminal, modem and drive. The terminal and modem groups each consist of the following parameters: Baud Rate, Word length, Stop Bits, Parity, and the state of the DTR and RTS protocol lines. The drive group consists of a single parameter: Drive quantity.

The values of the power-on parameters are used for the above groups of parameters when the computer is first turned on.

When the Utility is first run, an introductory screen appears. It prompts the user to insert the diskette whose parameters are to be read into the A: drive. Press RETURN.

The parameters are read from the diskette in drive A: and then the main menu, which is divided into two portions, is displayed. The upper portion of the screen displays the current settings of the power-on parameters; the lower portion of the screen offers choices for changing the parameters of the terminal or modem or for changing the quantity of the disk drives attached to the MicroMate. Other menu options include writing the parameters back to the disk (drive A: only) or exiting from the Utility to CP/M.

MicroMate User's Guide Section 4

See Section 5.2.1 for the default power-on parameter values as shipped from the factory.

Current settings: Terminal: 9600 Baud, 8 Bit Word, 1 Stop Bits, No Parity, DTR on, RTS off Modem: 300 Baud, 8 Bit Word, 1 Stop Bits, No Parity, DTR on, RTS off Drive Qty.: 1 Set power-on parameters for: or <T>enninal <M>odem <D>isk Drive Quantity <W>rite new parameters to drive A <E>xit to cP/M Enter your choice ?

Screen 4-23: Config Utility-Main Menu

4.3.1. TERMINAL & MODEM GROUP

In order for the terminal or modem to "talk" to the computer, the baud rate, word length, stop bits, and parity must be exactly the same for each device. If the terminal parameters do not match those of the MicroMate, the terminal will display "garbage" (sequences of characters and symbols that make no sense) or, because the MicroMate can not understand the data being entered, it may display nothing at all.

If you are unable to determine the values that your terminal uses for Word Length, Stop Bits, Parity, DTR and RTS, it is best to leave them at the factory settings. Many terminals, modems and printers work at these settings.

The DTR (Data Terminal Ready) and RTS (Request To Send) protocol lines are signal lines that the terminal/modem and computer often use to tell each other when to send data and when to receive data. Generally these lines are only needed at very high baud rates. If not used for Protocol then the state of these lines is normally set to High (Logical 1).

Typing a T or an M ( for Terminal or Modem) followed by pressing the RETURN key causes the screen to display a table of the different baud rates that the operating system can support. Type the letter found in the left column that corresponds to the baud rate desired. Press RETURN.

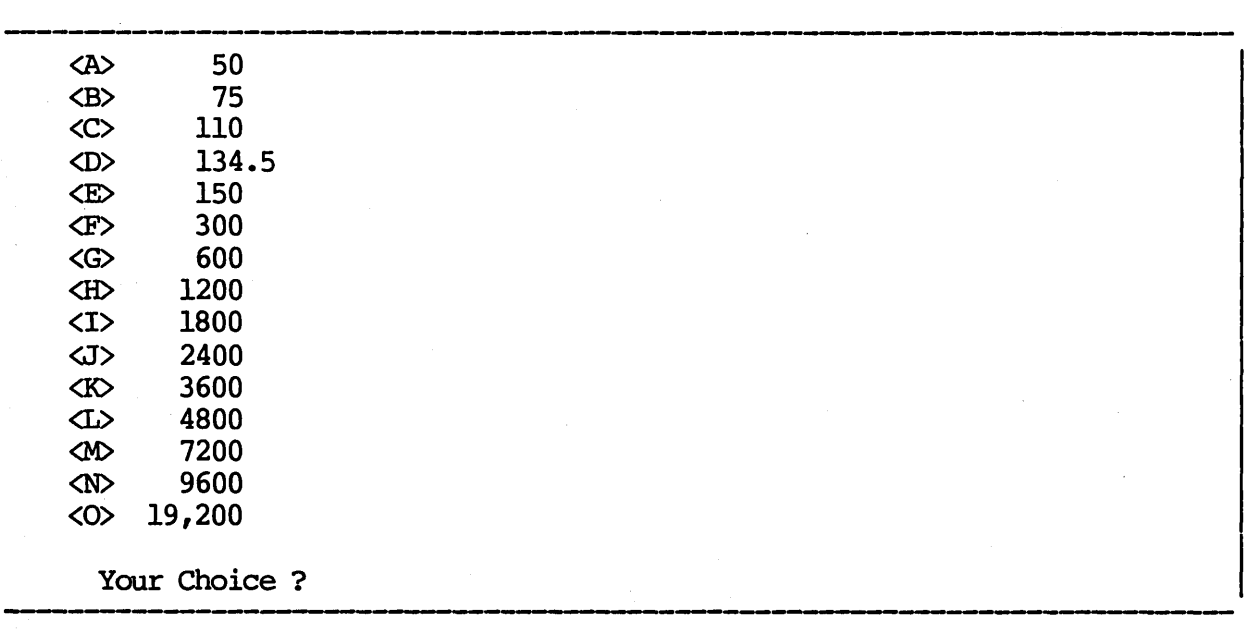

Screen 4-24: Config Utility-Possible Baud Rates

The next screen permits changing the control bits. Unless you are sure of the settings of ALL the control bits, answer by typing an **N.** After pressing RETURN, the Main Menu reappears; the new baud rate chosen will now be displayed in the current settings table for the device first selected.

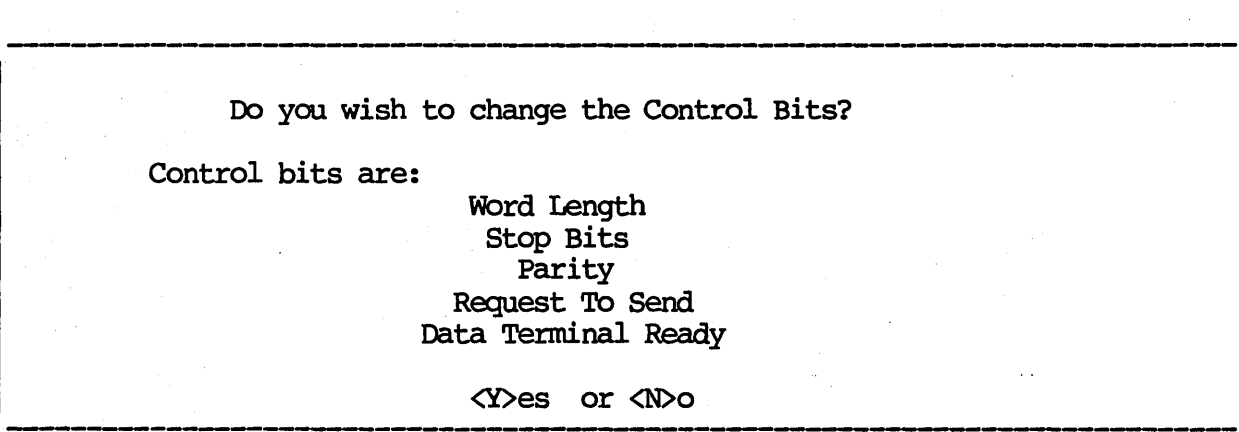

Screen 4-25: Config Utility-Control Bits Prompt

Should a Y be typed and the RETURN key pressed at the "control bits" menu, the prompt will request the word length. The possible values are displayed on the screen. Enter the selected number and press RETURN. The normal setting is 8.

Word Length <8>, <7>, <6> or <5>?

Screen 4-26: Config Utility-Word Length Prompt

The next prompt asks for the number of stop bits; the choices are displayed on the screen. Again, choose a number, enter your selection, and press RETURN. The normal setting is 1.

Word Length  $\langle 8 \rangle$ ,  $\langle 7 \rangle$ ,  $\langle 6 \rangle$  or  $\langle 5 \rangle$  ? Stop Bits  $\langle 1 \rangle$  or  $\langle 2 \rangle$  ?

Screen 4-27: Config Utility-Stop Bits Prompt

Now the prompt on the screen asks whether parity *is* to be enabled or disabled. The normal setting is <D>isable. Type a D and press RETURN. Should you want Parity enabled, type E instead of **D.** 

-------------------------------------------------------------------,------

Word Length <8>, <7>, <6> or <5>? Stop Bits <1> or <2> ? <E>nable or <D>isable Parity ?

# Screen 4-28: Config Utility-Parity Prompt

-------

If E is your response, the prompt asks you if parity is to be <E>ven or <O>dd. Type E or 0 followed by RETURN.

Word Length <8>, <7>, <6> or <5>? Stop Bits <1> or <2> ? <E>nable or <D>isable Parity ? <E>ven or <O>dd parity ?

Screen 4-29: Config Utility-Even/Odd Prompt

If a D is entered, the question about Even and Odd is not presented.

The last two prompts question whether DTR and RTS are to be On (High) or Off (Low). Answer with the number that corresponds to the state desired. Press RETURN. The main menu reappears after answering all the prompts; the selected new settings are displayed at the top of the screen under the heading, Current Settings.

---------------,----------------,

Word Length <8>, <7>, <6> or <5>? Stop Bits <1> or <2> ? <E>nable or <D>isable Parity ? DTR  $\langle 0 \rangle = \text{off}$  or  $\langle 1 \rangle = \text{on}$ ? ---------.\_,---------------------

Screen 4-30: Config Utility-DTR Prompt

-----------------------, ,---,---------- Word Length <8>, <7>, <6> or <5>? Stop Bits  $\langle 1 \rangle$  or  $\langle 2 \rangle$  ? <E>nable or <D>isable Parity? DTR  $\langle 0 \rangle = \text{off}$  or  $\langle 1 \rangle = \text{on} ?$ <br>RTS  $\langle 0 \rangle = \text{off}$  or  $\langle 1 \rangle = \text{on} ?$  $RTS < 0$  $> = off$  or ,-------------------------------,----

Screen 4-31: Config utility-RTS Prompt

# 4.3.2. DRIVE GROUP

The single parameter drive quantity, used by the operating system, determines the number of disk drives attached to the MicroMate computer. Changing this parameter is necessary whenever disk drives are added to or subtracted from the MicroMate system: otherwise, the operating system may "hang" if it tries to access a non-existent drive. When setting this parameter, ALWAYS include the built-in drive in your count. The minimum value is 1: the maximum value is 4.

From the Main Menu choose <D>rive Quantity, type a D, and<br>press the RETURN key. The Drive Ouantity Menu appears. The then press the RETURN key. The Drive Quantity Menu appears. choices are 1-4. Type the number of drives desired; be sure, however, to add the built-in drive A: as number 1.

Disk Drive Quantity Selection

Enter Quantity of Disk Drives available for system use.

Include built in drive.

Minimum value is  $\langle 1 \rangle$  Maximum value is  $\langle 4 \rangle$ 

Quantity?

Screen 4-32: Config Utility-Drive Quantity Prompt

#### 4.3.3. OTHER MENU OPTIONS

In order to save these new settings onto the diskette, the <W>ri te option MUST be used. Type a Wand press RETURN to write the new parameters to the diskette. DO NOT type an E to <E>xit from the CONFIG Utility before writing the new settings, unless you want to abort.

Even if the new parameters are written back onto the diskette before discovering an error, it is possible to return, correct the parameter settings, and rewrite the parameters onto the diskette again.

The new parameters will not take effect until: 1) they are written to the diskette, and 2) the front panel reset button is pressed. So, if an incorrect value is inadvertently entered, written to disk and the Utility exited, you can rerun the Utility to correct the parameter setting, providing the RESET button has not been pressed.

# **This Page Blank**

 $\label{eq:R1} \mathcal{A}^{\text{max}}_{\text{max}} = \mathcal{A}^{\text{max}}_{\text{max}} = \mathcal{A}^{\text{max}}_{\text{max}}$ 

 $\mathcal{O}(\mathcal{O}(\mathcal{O}^2))$ 

 $\label{eq:2.1} \mathcal{L}_{\mathcal{A}}(\mathcal{A}) = \mathcal{L}_{\mathcal{A}}(\mathcal{A}) = \mathcal{L}_{\mathcal{A}}(\mathcal{A}) = \mathcal{L}_{\mathcal{A}}(\mathcal{A})$ 

4.4. CONVERT UTILITY

Command Syntax: CONVERT

Unfortunately there is no standard method used to store information on a 5 1/4 inch diskette. Some computer manufacturers use Single Sided, Single Density (SSSD), while others use Single Sided, Double Density (SSDD), Double Sided, Single Density (DSSD), or Double Sided, Double Density (DSDD) 5 1/4 inch diskette storage techniques.

PMC includes a CONVERT Utility that will permit users to "emulate" several of the different storage techniques that other manufacturers use.

Anyon-line drive may be converted to a different type. Once a drive is converted, you may read and write to the other diskette type; however, the diskette must have been previously formatted by the machine whose type is being emulated. The MicroMate's FORMAT Utility is not capable of formatting any TYPEs other than PMC-IOl TYPE A and B.

The popular brand name TYPEs that can be converted are found on the emulation TYPE screen. The actual conversion of the drive occurs after the TYPE selection has been entered and remains effective until you press the RESET button or until you perform a new drive conversion on the same drive.

# 4.4.1. NORMAL OPERATION

The first screen displayed, after you type CONVERT, provides a brief introduction. Press the RETURN key to continue. The next screen to appear is the drive selection display that presents the drive letters available for conversion.

Enter the letter of the Drive to be used.

do not enter the <> brackets.

Type  $\langle \text{C} \rangle$  to abort

Your choice if  $\langle A \rangle$ , ......

Screen 4-33: Convert Utility-Drive Prompt

If you press the RETURN key without entering a drive letter, the Utility aborts! Once the proper drive is selected, the Emulation TYPE Screen appears. The "current setting" *is*  the Emulation Tire Screen appears. The "current setting" is<br>listed on the screen first and is followed by the list of possible emulations. Select the desired emulation TYPE to finish the conversion process.

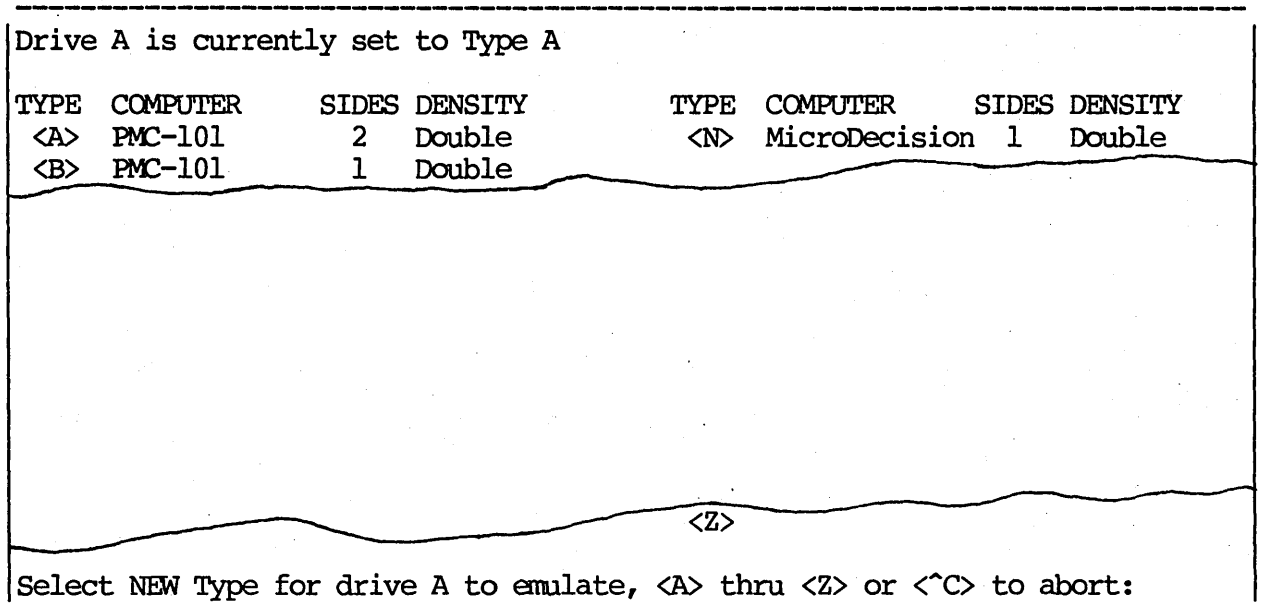

Screen 4-34: Convert utility~Emulation TYPE Selection

Once the selection has been made, a confirming prompt *is*  displayed on the screen.

Drive A *is* now set to Type <sup>A</sup>

A>

Screen 4-35: Convert utility-Conversion Confirmation

\* Note \*

The MicroMate will read or write formatted files which were made only from a CP/M operating system. This means that, for example, with the IBM PC, ONLY CP/M-86 files, not MS-DOS files, can be read on the MicroMate.

If you abort the Utility or enter a non-existent TYPE letter, a different prompt is displayed, which indicates that no changes were made.

Utility aborted, NOTHING done.

Screen 4-36: Convert Utility-Cancellation Confirmation

# 4.4.2. ADVANCED OPERATION

The advanced command form requires that the user know which drive is to be converted to which type. No prompts will be displayed except for a prompt confirming that the conversion has taken place.

Command Syntax: CONVERT, drive, type

A>CONVERT,C,B

---------,--\_.

Drive C is now set to Type B

A>

A>

Screen 4-37: Convert Utility-Conversion Confirmation, Advanced

If the drive specified is an invalid drive or the TYPE letter is out of range, normal prompts are displayed at the point of error and you are prompted to enter a valid response. If the TYPE letter is not valid the utility aborts.

utility aborted, NOrHING done.

Screen 4-38: convert utility-Cancellation Confirmation, Advanced

#### \* NOTE \*

PMC has tried all of the emulations and found them all capable of reading and writing to the emulated diskette. The emulation types, however, are subject to change by each individual manufacturer; therefore, PMC cannot guarantee the operation of this utility.

A>

4.5. COPYFIL UTILITY

Command Syntax: COPYFIL

This Software Utility permits the user of a single drive PMC-10l to copy a single file from one diskette to another diskette. Both diskettes must be of the same TYPE (See section 4.4) •

The file may contain either text or object code and the maximum file size is 8 Megabytes. This should prove to be more than adequate for most applications.

Before running this utility make sure that your intended DESTINATION diskette (the diskette you want the file to be copied to) is a FORMATTED diskette and contains enough available space for the intended file. Use the CP/M command DIR[ SIZE] to determine the size of the file on the SOURCE diskette'(the diskette containing the named file to be copied), and then use the SHOW command, to determine the available space on the DESTINATION diskette.

When the Utility is first run, an introductory screen appears. After reading the screen, press RETURN to continue with the utility.

First the user is prompted for the NAME of the file to copy. Type in the complete file name followed by a RETURN, but do not include a drive specification. e.g. CONVERT.COM. After entering the name, the user is prompted to insert the SOURCE diskette.

Insert SOURCE diskette into drive A:

into drive A:<br>Press RETURN to continue -----------------------------------------

Screen 4-39: Copyfil Utility-SOURCE diskette prompt

When the RETURN key is pressed, as much of the file as can fit into the available memory is read from the SOURCE diskette and stored in memory. Once memory has been filled, the user is prompted to insert the DESTINATION diskette (the diskette you want the file to be copied to.) The information stored in RAM is then written to the DESTINATION diskette.

Insert DESTINATION diskette into drive A: Press RETURN to continue

Screen 4-40: Copyfil Utility-DESTINATION diskette prompt

If the file is larger than the available RAM, then the user is again prompted to insert the SOURCE diskette followed by the DESTINATION diskette. This procedure will continue until the entire file has been copied and the user is prompted to re-insert the SYSTEM diskette. Note that each prompt *is* placed in a different position on the screen to help the user quickly identify the operation required.

Insert SYSTEM diskette into drive A:

Press RETURN to continue

Screen 4-41: Copyfil Utility-SYSTEM diskette prompt

If the DESTINATION diskette already contains a file by the same name, the user is given the option of aborting the utility or erasing the existing copy of the file. Type control C to abort.

There is no advanced command form for this utility.

 $\label{eq:2} \mathcal{L}(\mathcal{A}) = \mathcal{L}(\mathcal{A}) = \mathcal{L}(\mathcal{A}) = \mathcal{L}(\mathcal{A}) = \mathcal{L}(\mathcal{A})$ 

#### 4.6. SYSTEST UTILITY

Command Syntax: SYSTEST

Before this Software Utility can be used, a special SYSTEST diskette must be made. Use the BACKUP Utility to copy a CP/M 3.0 SYSTEM diskette. Label the copy diskette SYSTEM TEST. From this diskette, erase the two files HELP.COM and HELP.HLP to obtain needed working room. To do this type ERA HELP.COM and press <RETURN>, when the A> prompt reappears type ERA HELP.HLP and press <RETURN>.

Next, use T/Maker to create a file named PROFILE.SUB. This file will automatically load and run the SYSTEST program when the MicroMate is powered on. At the A> prompt, remove the SYSTEM TEST diskette and insert the T/MAKER diskette. Type TMAKER and press the <RETURN> key. At the WHAT NEXT? prompt, type RESET and press the thridday key. At the what what prompt, type about and<br>press <RETURN>. Remove the T/MAKER diskette and reinsert the SYSTEM TEST diskette.

At the WHAT NEXT? prompt, type CREATE PROFILE.SUB EDIT and press <RETURN>. When you are in the editor (blank screen with the cursor in the upper left corner), type the word SYSTEST and then press the <RETURN> key. The cursor should be in the left most column on the line below the word SYSTEST. Exit the editor by typing a control Q (hold the CTRL key down and simultaneously press the the Q key). At the WHAT NEXT? prompt type SAVE and press <RETURN>, to write the newly created PROFILE.SUB file to the SYSTEST diskette.

To test the integrity of the hardware, disconnect the terminal end of the RS-232 cable from the terminal and plug it into the connector labelled "MODEM" on the rear panel of the MicroMate. If this step is skipped, all tests except for the DART test, will be performed.

Insert the special SYSTEM TEST diskette into the A: drive and press the reset button. This initiates a continuously running loop that will keep the drive activity light blinking until an error occurs.

The disk drive, serial ports, all 128K bytes of memory, and all major IC chips are tested.

# MicroMate User's Guide Section 4

If a parallel printer is attached, the name of each segment of the test, as it begins, is printed. The tests function as normal even if no printer is attached; however, it is difficult to tell which test, if any, fails. There are four tests: Disk, Seek, Dart, and RAM.

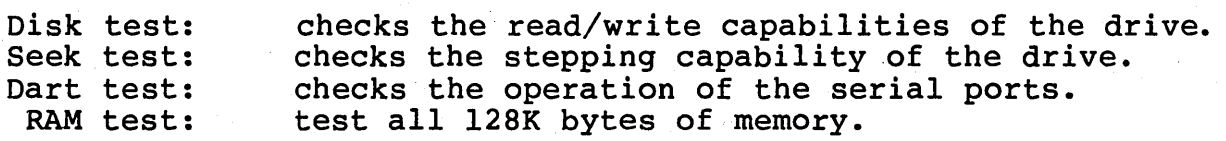

This is not a diagnostics test, but a functionality test. If an error occurs during any test, an error message is printed out next to the identified test.

For complete details on the error messages, see Appendix B.

 $\label{eq:2} \left\langle \left( \mathcal{E} \right) \right\rangle \mathcal{A} = \left\langle \left( \mathcal{E} \right) \right\rangle$ 

 $\mathcal{L}_{\text{max}}$  , and  $\mathcal{L}_{\text{max}}$ 

 $\mathcal{O}(\mathcal{O}(\log n))$  . The set of  $\mathcal{O}(\log n)$ 

 $\label{eq:2.1} \mathcal{F}^{(1)}\left(\mathcal{F}^{(1)}\right) = \mathcal{F}^{(1)}\left(\mathcal{F}^{(1)}\right) = \mathcal{F}^{(1)}\left(\mathcal{F}^{(1)}\right)$ 

 $\label{eq:2.1} \frac{1}{2} \left( \frac{1}{2} \sum_{i=1}^n \frac{1}{2} \left( \frac{1}{2} \sum_{i=1}^n \frac{1}{2} \sum_{i=1}^n \frac{1}{2} \right) \right)^2 \, \frac{1}{2} \sum_{i=1}^n \frac{1}{2} \sum_{i=1}^n \frac{1}{2} \sum_{i=1}^n \frac{1}{2} \sum_{i=1}^n \frac{1}{2} \sum_{i=1}^n \frac{1}{2} \sum_{i=1}^n \frac{1}{2} \sum_{i=1}^n \frac{1}{2} \sum_{i=1}^$ 

 $\mathcal{L}(\mathcal{A})$  and  $\mathcal{L}(\mathcal{A})$ 

 $\label{eq:2} \frac{1}{2} \int_{\mathbb{R}^3} \left[ \frac{1}{2} \int_{\mathbb{R}^3} \left( \frac{1}{2} \int_{\mathbb{R}^3} \frac{1}{2} \int_{\mathbb{R}^3} \left( \frac{1}{2} \int_{\mathbb{R}^3} \frac{1}{2} \int_{\mathbb{R}^3} \frac{1}{2} \int_{\mathbb{R}^3} \frac{1}{2} \int_{\mathbb{R}^3} \frac{1}{2} \int_{\mathbb{R}^3} \frac{1}{2} \int_{\mathbb{R}^3} \frac{1}{2} \int_{\mathbb{$ 

# 5. DEVIATIONS FROM CP/M PLUS

# 5.1. DOCUMENTATION

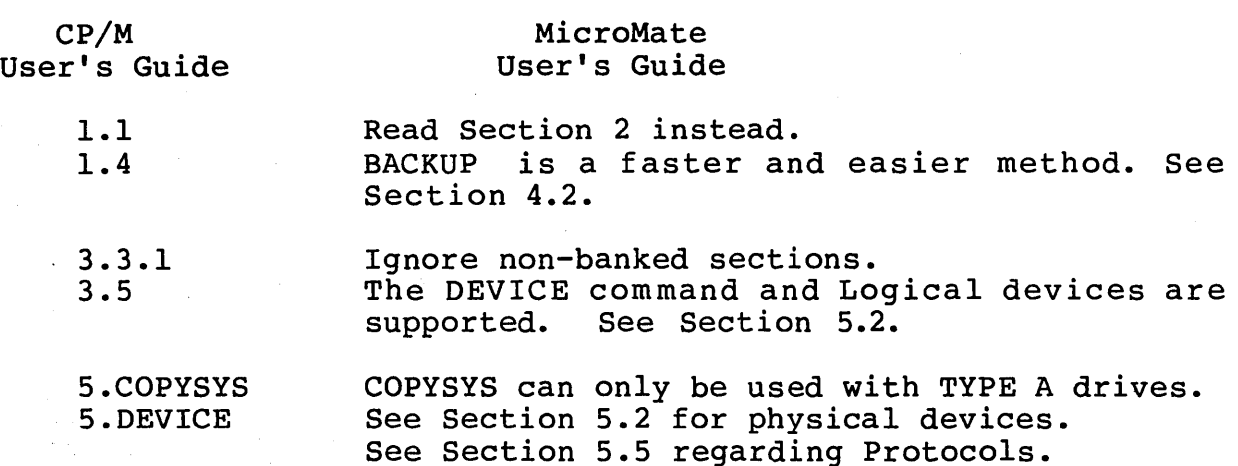

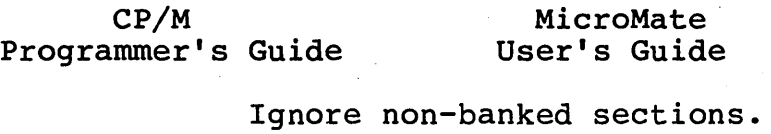

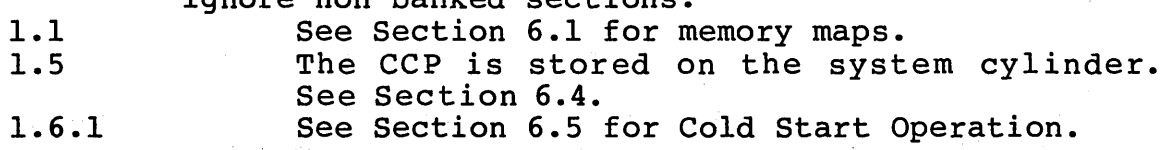

#### \* NOTE \*

INFORMATION CONTAINED IN THE PROGRAMMER'S GUIDE IS CONSIDERED TECHNICAL INFORMATION AND IS INTENDED FOR THE ADVANCED USER.

 $\lambda$ 

# MicroMate User's Guide Section 5

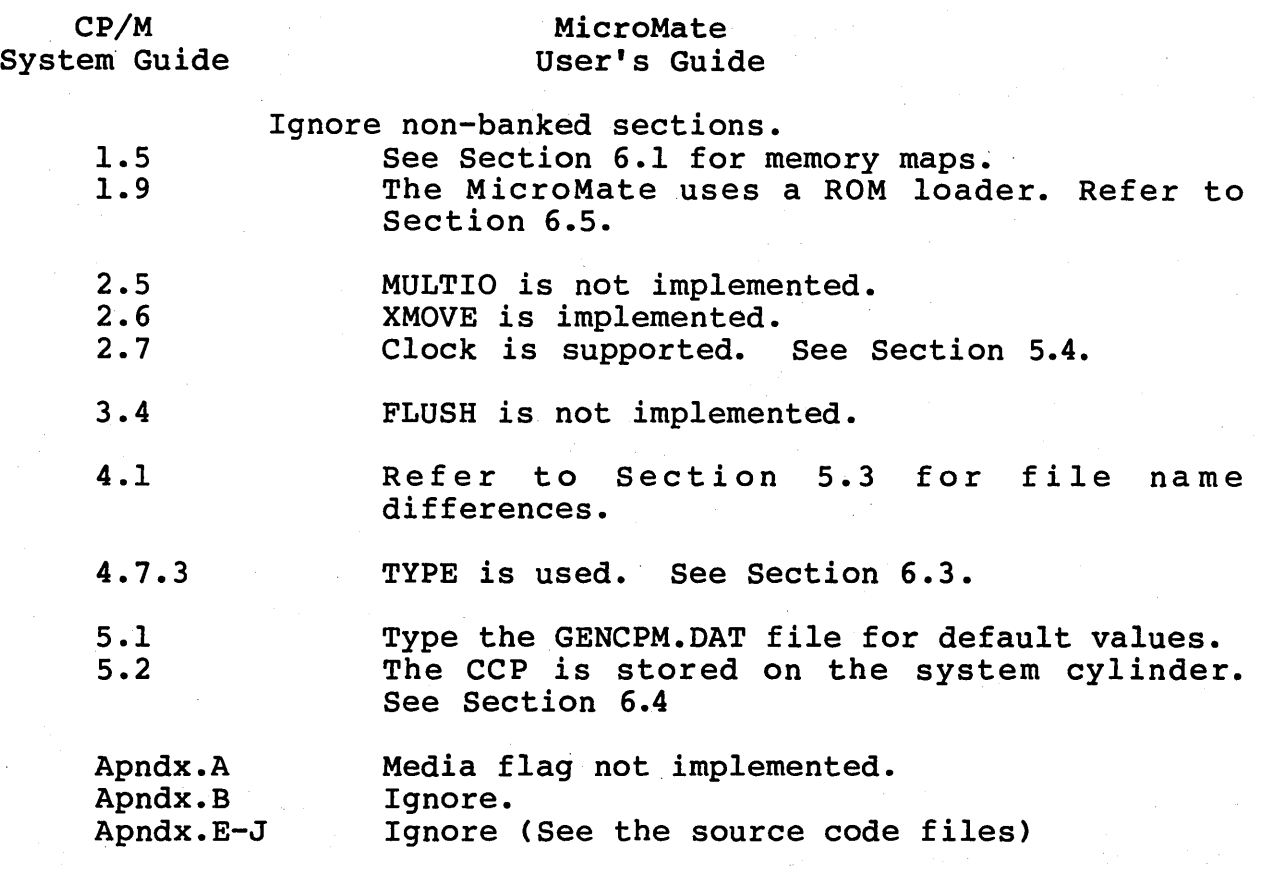

\* NOTE \*

INFORMATION CONTAINED IN THE SYSTEM GUIDE IS CONSIDERED TECHNICAL INFORMATION AND IS INTENDED FOR THE ADVANCED USER.

5.2. DEVICES

Under CP/M 3.0, Logical devices are implemented for the following physical devices;

TERMNL -Serial communication to a terminal (TERMINAL connector) MODEM -Serial communication to a modem (MODEM connector) CENTRN -Parallel communication to a printer (PRINTER connector)

5.2.1. DEFAULT POWER-ON PARAMETERS

Baud Word Stop Parity DTR RTS Rate Length Bits

#### ELECTRIC WEBSTER MASTER diskette

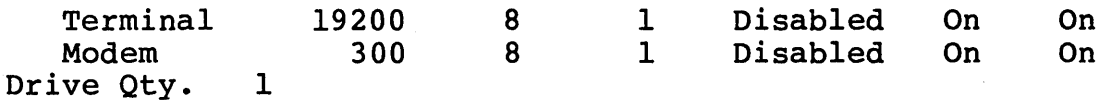

#### SYSTEM MASTER diskette

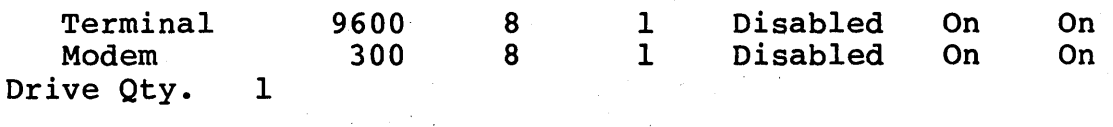

 $\mathcal{L}(\mathcal{A})$  and  $\mathcal{L}(\mathcal{A})$  .

#### CBASIC MASTER diskette

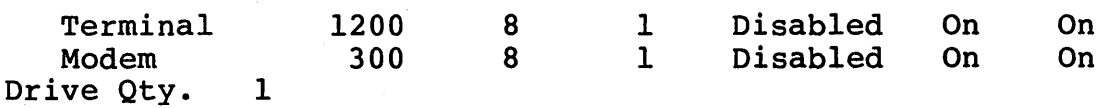

#### SOURCE MASTER diskette

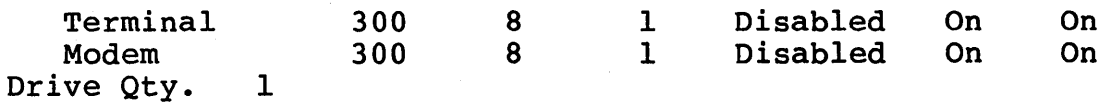

#### T/MAKER diskette

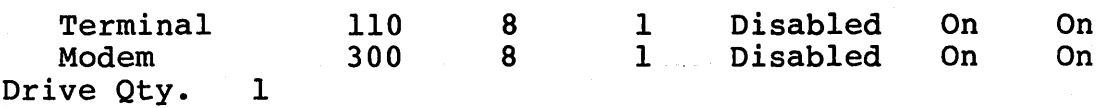

### QUME QVT-I02 Terminal

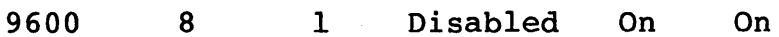

# 5.3. FILE NAME DIFFERENCES

BIOSKRNL.ASM integrated into BIOS3.ASM integrated into BIOS3.ASM integrated into BIOS3.ASM CHARIO.ASM MOVE.ASM BOOT.ASM integrated into BIOS3.ASM DRVTBL'.ASM integrated into BIOS3.ASM FD1797SD.ASM PORTS.LIB MODEBAUD.LIB CPM3.LIB DISKIO.ASM PORTS.LIB MODEBAUD.LIB CPM3.LIB PMCEQU.LIB LDRBIOS.ASM

# 5.4. REAL TIME CLOCK

 $\label{eq:2.1} \mathcal{F}=\frac{1}{2}\left[\mathcal{F}(\mathbf{z},\mathbf{z})-\frac{1}{2}\mathcal{F}(\mathbf{z},\mathbf{z})\right]^{-1/2}.$ 

The Real Time Clock is implemented using the Zilog CTC chip and is interrupt driven. Therefore, operations involving considerable disk accesses cause the clock to lose time.

 $\sim 10^{-1}$ 

If the front panel RESET button is pressed or the MicroMate system is powered-off, the Real Time Clock is reset to 00:00:00. The DATE SET command (See the CP/M User's Guide) must be used to set the time again and start the clock running.

 $\label{eq:2.1} \mathcal{L}(\mathbf{M}) = \mathcal{L}(\mathbf{M}) = \mathcal{L}(\mathbf{M}) = \mathcal{L}(\mathbf{M}) = \mathcal{L}(\mathbf{M}) = \mathcal{L}(\mathbf{M}) = \mathcal{L}(\mathbf{M})$ 

 $\label{eq:2.1} \mathcal{L}(\mathcal{L}(\mathcal{H},\mathcal{L},\mathcal{L},\mathcal{L})) = \mathcal{L}(\mathcal{L}(\mathcal{L},\mathcal{L}))$ A data shake a shi

5.5. PROTOCOLS

XON/XOFF protocol is supported and can easily be turned ON or OFF by using the DEVICE Utility (See your CP/M User's guide.)

Although our extended Bios for the MicroMate can support protocols, neither DSR nor CTS protocols are implemented at time of shipment. In order to implement any protocols other than XON/XOFF, the PMCEQU.LIB file must be changed and the Bios must be reassembled. You will not be able to implement a protocol, other than XON/OFF, by just using a utility.

. If you modify and reassemble the Bios to implement DSR or CTS protocol, you do so at your own risk. Personal Micro Computers, Inc. will not support any changes a user makes to the source code, and cannot assume responsibility if a user modifies the source code and it happens not to work as expected.

To implement a protocol, use the T/Maker editor to change the "false" equate to "true" for the protocol of your choice. This equate is found at the top of the PMCEQU.LIB file which is on the CP/M 3.0 SOURCE diskette. First, use the BACKUP utility to copy a SOURCE diskette and label this copy "NEW PROTOCOL SOURCE".

At the A> prompt, insert the T/MAKER diskette, type TMAKER and press the <RETURN> key. At the WHAT NEXT? prompt, type RESET and press <RETURN>. Remove the T/MAKER diskette and insert the NEW PROTOCOL SOURCE diskette. At the WHAT NEXT? prompt, type GET PMCEQU.LIB EDIT and press <RETURN>. When you are in the editor you will see the beginning of the PMCEQU.LIB file displayed on the screen. Move the cursor down through the file using the down arrow key (Qume terminal) or by typing control <sup>J</sup> (other terminal) until you see these lines:

> CTS\$protocol equ false DSR\$protocol equ false

Select which protocol you wish to implement and move the cursor so that it is on that line. In our example we will implement CTS protocol. Now, move the cursor until it is over the "f" in the word false by using the right arrow key or typing control L. Type the word TRUE and press the space bar once to remove the remaining "e" from the word "false". After you have. edited the equates, the code should read like this:

> CTS\$protocol equ true DSR\$protocol equ false

Now exit the editor by typing control Q. At the WHAT NEXT? prompt, type SAVE and press <RETURN> to save the modified equate file back to disk.

After saving PMCEQU.LIB back to disk, you must reassemble the Bios. A submit file named BIOS.SUB may be used to do this automatically. At the A> prompt type SOBMIT BIOS and press RETURN. The submit file will reassemble the Bios and link it to the operating system files to create a file called CPM3.SYS. Transfer this new CPM3.SYS to a NEW diskette. Make sure you run COPYSYS (See CP/M User's Guide) to transfer the Boot Loader to the boot cylinder of the new diskette. Before the new protocol(s) can take effect, the system must be booted from the new diskette that contains the new version of CPM3.SYS.

Once implemented, the only way to disable the protocol(s) is to change the equate(s) back to false and reassemble the Bios OR re-boot the system using a diskette that has a non-DSR and/or CTS protocol version of CPM3.SYS.Be sure to mark the diskette containing the new version of CPM3.SYS to indicate that this version supports the protocol(s).

#### \* NOTE \*

Enabling a protocol will affect both the terminal output as well as the modem output. There is no way to enable protocol on a single output.

# 5.6. PARITY

The terminal communicates with the PMC-IOI by sending and receiving alpha characters and special codes. Each character or code is called an ASCII byte and is made up of eight individual bits. The bits are counted from right to left beginning with bit o and ending with bit 7.

I ASCII Byte:

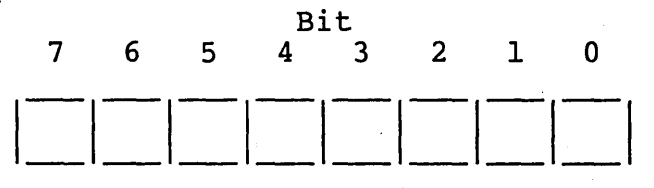

To add to the confusion, Bit 0 is sometimes called the 1st bit as is Bit 7 sometimes called the 8th bit.

Generally the terminal only uses 7 bit (bits 0 thru 6) characters and codes. The 8th bit (bit 7) is used as a parity bit.

The CP/M 3.0 standard states that the eighth bit (Parity) not be stripped (masked) from both the Console Input (Terminal) and Auxiliary Input (Modem) characters before they are passed to the operating system.

Some communication programs, that use the Bios input routines, require that 8 bit characters and codes be used. As shipped from the factory the eighth bit is not stripped (parity is not masked) from the input character. Should the user desire to deviate from the CP/M 3.0 standard and mask the 8th bit from codes to be received, the PMCEQU.LIB file must be modified and the Bios must be reassembled.

Most commercially available communication programs do not use the Bios Input/Output routines and no Bios changes are required to use them. Before making the Bios modification, test your program.

If you use PIP to transfer .COM files from one machine to another, you should not make this Bios modification.

If you modify and reassemble the Bios to enable parity masking, you do so at your own risk. Personal Micro Computers, Inc. will not support any changes a user makes to the source code, and cannot assume responsibility if a user modifies the source code and it happens not to work as expected.

To enable parity masking, use the T/Maker editor to change the "false" equate to "true" for the parity mask. This equate is found at the top of the PMCEQU.LIB file which is on the CP/M 3.0 SOURCE diskette. First, use the BACKUP utility to copy a SOURCE diskette and label this copy "PARITY MASK ENABLED SOURCE".

At the A> prompt, insert the T/MAKER diskette, type TMAKER and.press the <RETURN> key. At the WHAT NEXT? prompt, type RESET and press <RETURN>. Remove the T/MAKER diskette and insert the PARITY MASK ENABLED SOURCE diskette. At the WHAT NEXT? the PARITY MASK ENABLED SOURCE diskette. prompt, type GET PMCEQU.LIB EDIT and press <RETURN>. When you are in the editor you will see the beginning of the PMCEQU.LIB file displayed on the screen. Move the cursor down through the file uspinyed on the screen. Thove the cursor down through the<br>file using the down arrow key (Qume terminal) or by typing control J (other terminal) until you see this line:

#### Parity\$mask equ false

Move the cursor so that it is on this line. Now, move the cursor until it is over the "f" in the word false by using the right arrow key or typing control L. Type the word TRUE and press the space bar once to remove the remaining "e" from the word "false". After you have edited the equate, the code should read like this:

#### Parity\$mask equ true

Now exit the editor by typing control Q. At the WHAT NEXT? prompt type SAVE and press <RETURN> to save the modified equate file back to disk.

After saving PMCEQU.LIB back to disk, you must reassemble the Bios. A submit file named BIOS.SUB may be used to do this automatically. At the A> prompt type SUBMIT BIOS and press RETURN. The submit file will reassemble the Bios and link it to The submit file will reassemble the Bios and link it to the operating system files to create a file called CPM3.SYS. Transfer this new CPM3.SYS to a NEW diskette. Make sure you run COPYSYS (See CP/M User's Guide) to transfer the Boot Loader to the boot cylinder of the new diskette. Before the parity masking is enabled, the system must be booted from the new diskette that contains the new version of CPM3.SYS.

 $\frac{1}{2}$ 

Once implemented, the only way to disable parity masking is to change the equate back to false and reassemble the Bios OR reboot the system using a diskette that does not have a parity masking version of CPM3.SYS.Be sure to mark the diskette containing the new version of CPM3.SYS to indicate that this version does mask the parity bit.

# \* NOTE \*

Enabling parity masking will affect both the terminal input as well as the modem input. There is no way to enable parity masking on a single input.
# MicroMate User's Guide Section 5

 $\mathcal{M}_{\mathcal{L}}$  , and  $\mathcal{R}$ 

 $\sim 11$ 

÷.

 $\sim 0.01$ 

# **This Page Blank**

 $\label{eq:2.1} \begin{split} \mathcal{L}^{(1)}(X) &= \mathcal{L}^{(1)}(X) \quad \text{and} \quad \mathcal{L}^{(2)}(X) &= \mathcal{L}^{(2)}(X) \quad \text{and} \quad \mathcal{L}^{(2)}(X) &= \mathcal{L}^{(2)}(X) \quad \text{and} \quad \mathcal{L}^{(2)}(X) &= \mathcal{L}^{(2)}(X) \quad \text{and} \quad \mathcal{L}^{(2)}(X) &= \mathcal{L}^{(2)}(X) \quad \text{and} \quad \mathcal{L}^{(2)}(X) &= \mathcal{L}^{(2)}(X$ 

 $\label{eq:1} \mathcal{L}_{\mathcal{A}}(\mathcal{A}) = \mathcal{L}_{\mathcal{A}}(\mathcal{A}) = \mathcal{L}_{\mathcal{A}}(\mathcal{A}) = \mathcal{L}_{\mathcal{A}}(\mathcal{A}) = \mathcal{L}_{\mathcal{A}}(\mathcal{A}) = \mathcal{L}_{\mathcal{A}}(\mathcal{A}) = \mathcal{L}_{\mathcal{A}}(\mathcal{A})$ 

 $\sim 10^7$ 

 $\sim 10^{-1}$ 

 $\sim 40$ 

 $\sim 3\, \mathrm{Mpc}^{-1}$  .

 $\sigma_{\rm{eff}}=2\pi$ 

 $\sim 10^{11}$  km

#### 6. TECBRICAL REFERENCE

#### 6.1. BANK SWITCHING

Bank switching is done by the operating system and is transparent to the users' programs. Individual programs MAY NOT perform\_bank switching, as all banked memory is currently managed by CP/M PLUS.

The bank switching operation uses a "WINDOW" located between 4000H and BFFFH. This means that the other banks are switched into and out of this memory space.

The physical location of each logical bank is listed below:

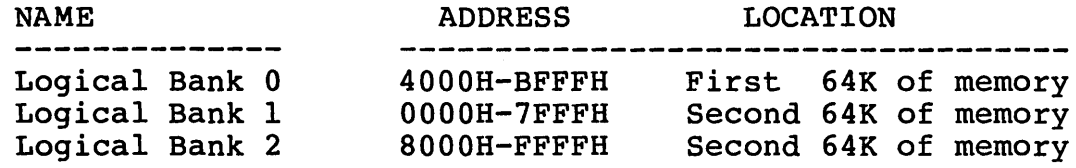

To select Logical Bank 0: Reset all bits of the bank select port.

To select Logical Bank 1: Set bit 7 of the bank select port; bits 0,2,3,4,5,6 may be set or reset.

To select Logical Bank 2: Set bits 1 and 7 of the bank select port; bits  $0, 2, 3, 4, 5, 6$ , may be set or reset.

#### \* NOTE \*

Notice that the CCP is stored in Logical Bank 3; this corresponqs to physical Bank 2 with the zero bit set. Also, notice that bank numbers 7 and 3 are used for input to the GENCPM program. This is because we have found that GENCPM will not allocate the proper buffers if even bank numbers are used with our particular memory setup. Therefore, Bank numbers 3 and 7 are used, but they only set Bank 2 because the other bits are ignored. DRI has been made aware of this situation.

#### MEMORY MAPS

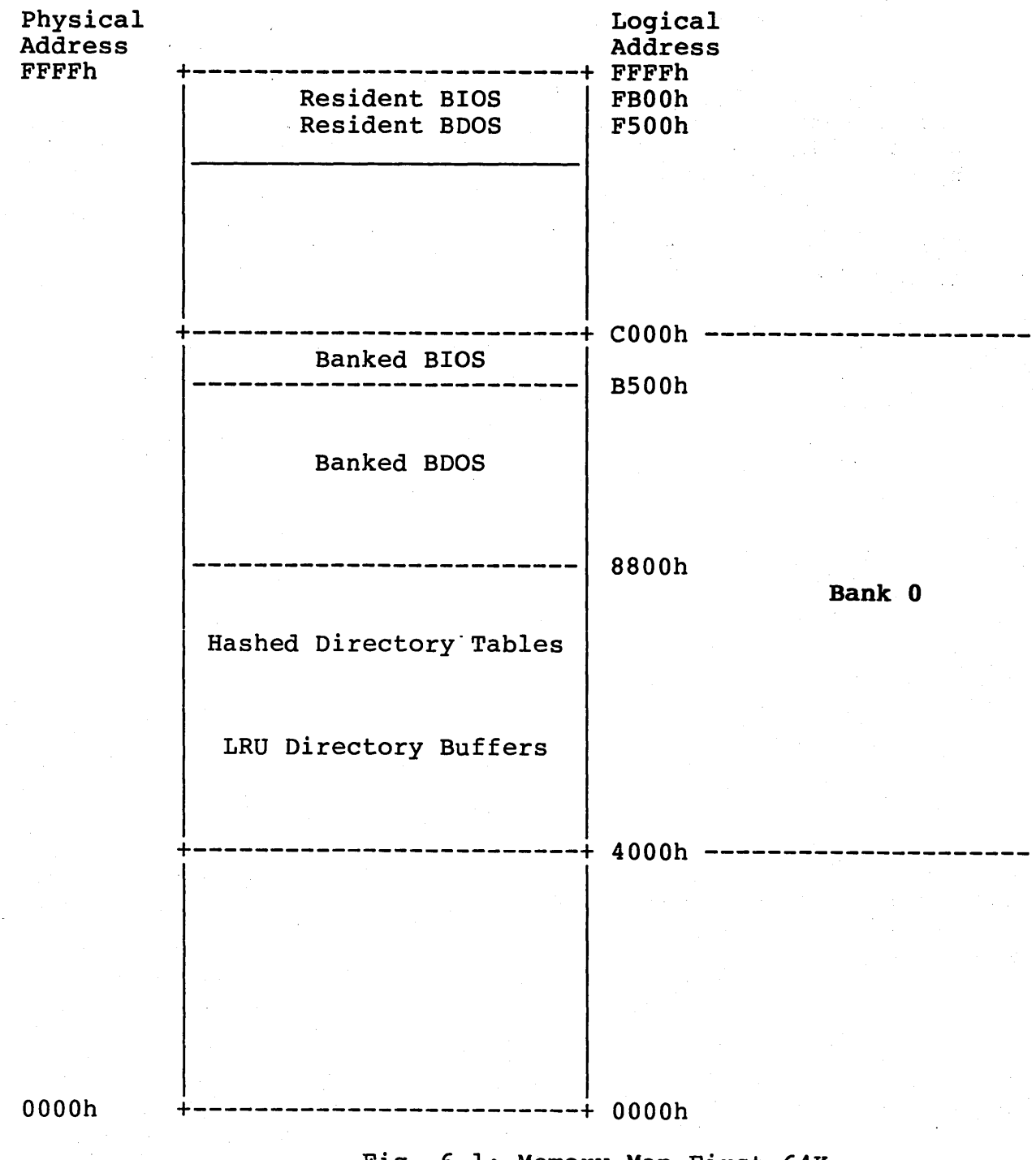

Fig. 6-1: Memory Map-First 64K

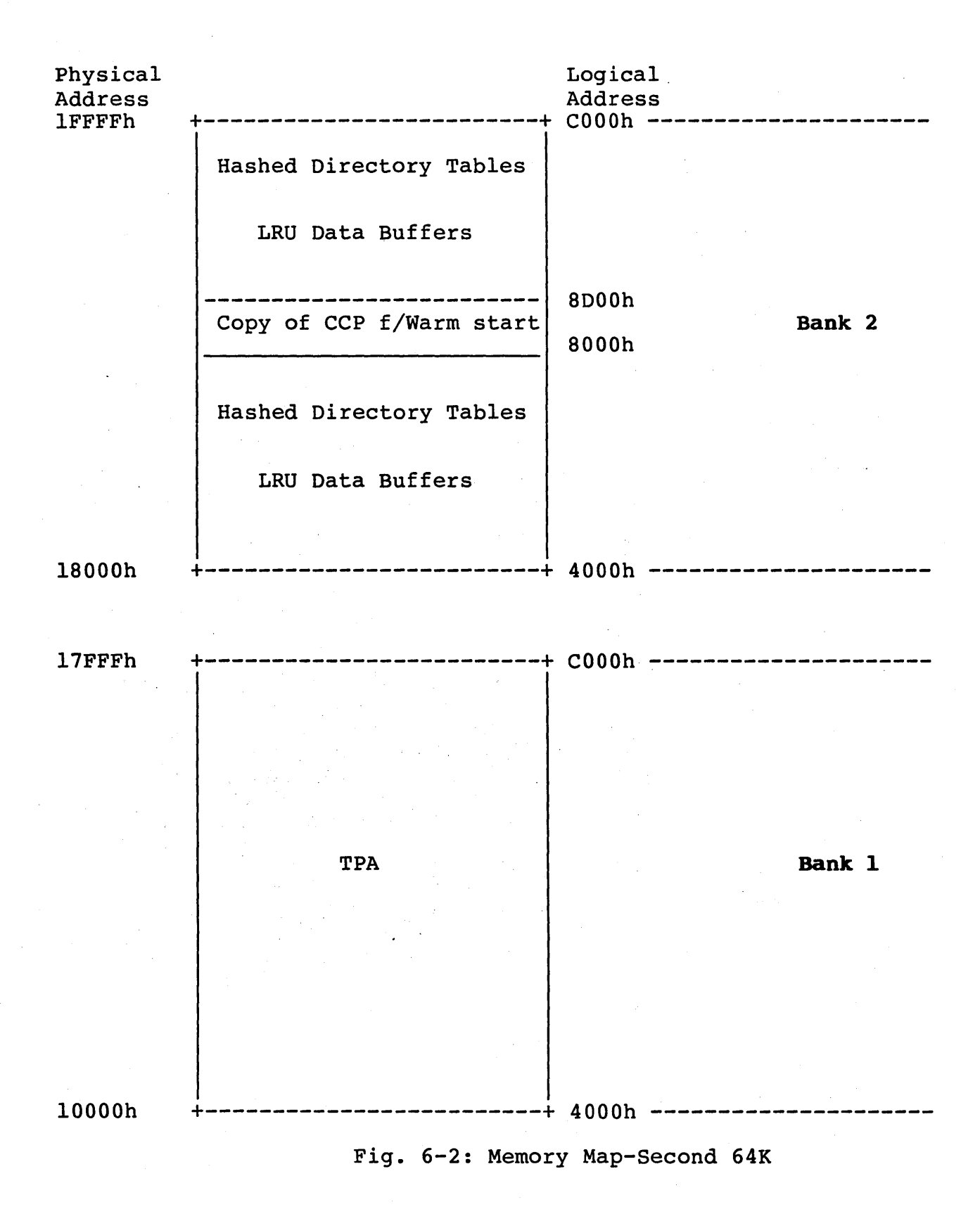

 $-67-$ 

# MicroMate User's Guide Section 6

# 6.2. TYPE A DISKETTES

6.2.1. PHYSICAL SPECIFICATIONS: TYPE A PMC-lOl DISKETTE

**Contractor** Communication

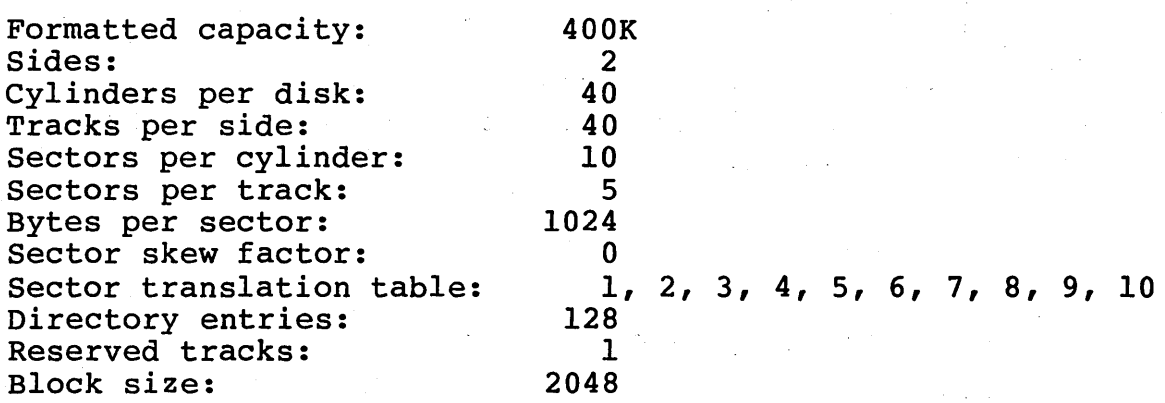

#### 6.2.2. DPB: TYPE A PMC-lOl DISKETTE

 $\sim 10^7$ 

dpb1:

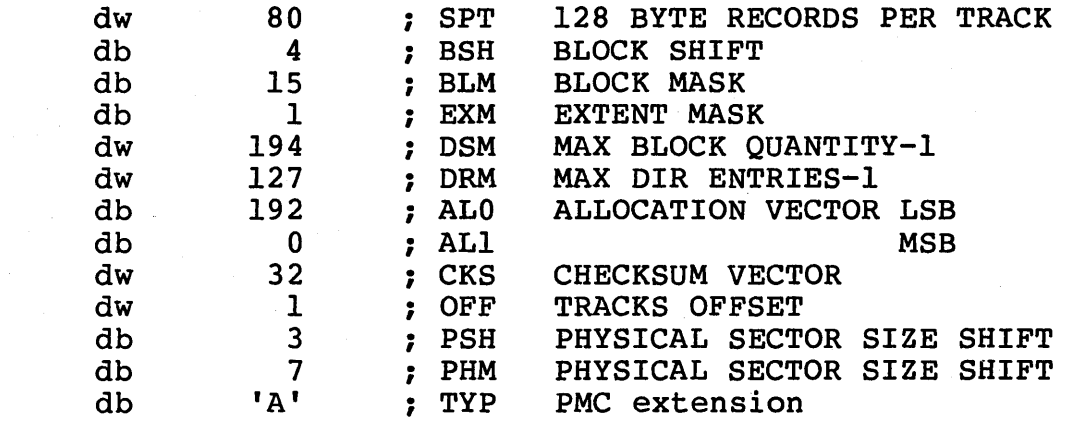

 $\sim$ 

# 6.2.3. FORMATTING INFORMATION: TYPE A PMC-IOI DISKETTE

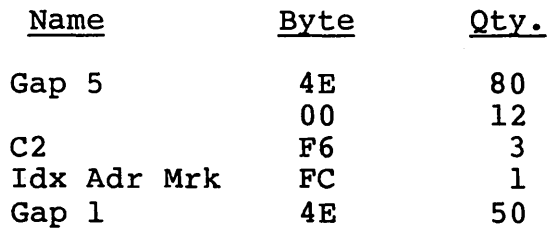

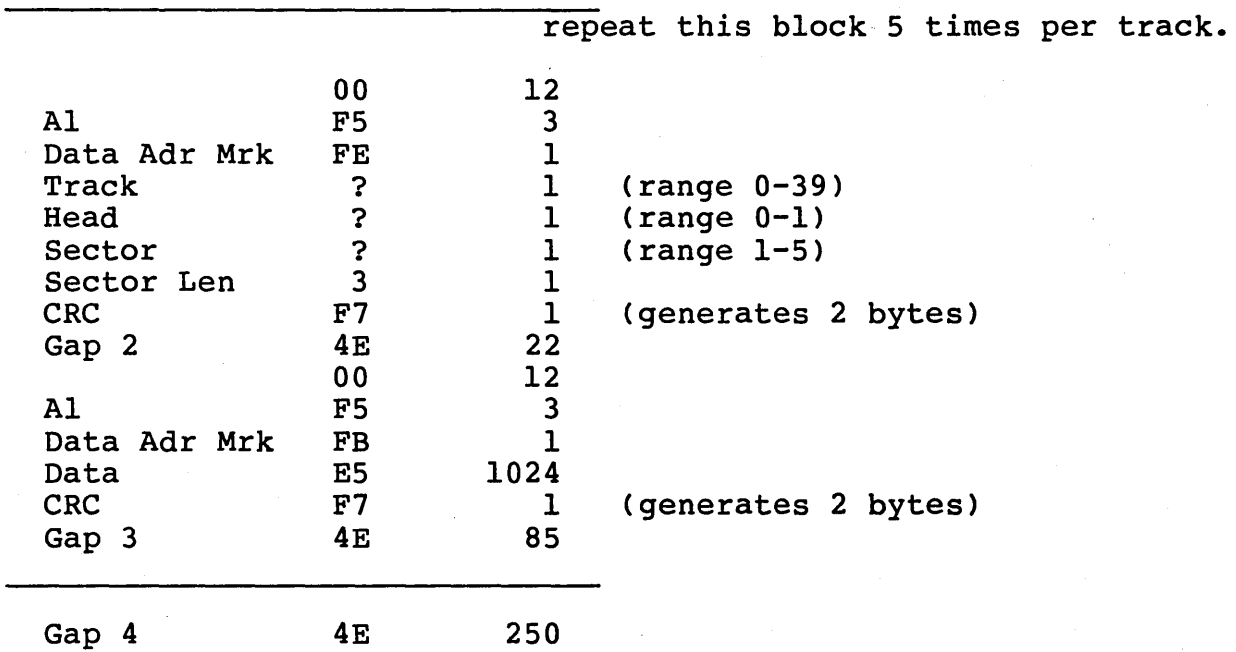

MicroMate User's Guide Section 6

#### 6.3. TYPE BYTE

This 8 bit coded byte is used by f\$read & f\$write to determine the Density, Sides and Head Switching technique of the drive currently selected. Each physical drive must have a type byte. The CONVERT Utility changes this byte along with the DPB and Translation table to emulate other Drive types. MicroMate TYPE A type byte is OOH which means:

> DsDd Head Switch on sector count Switch on sector number 6

6.3.1. "TYPE" byte used in DPH

Bit Number

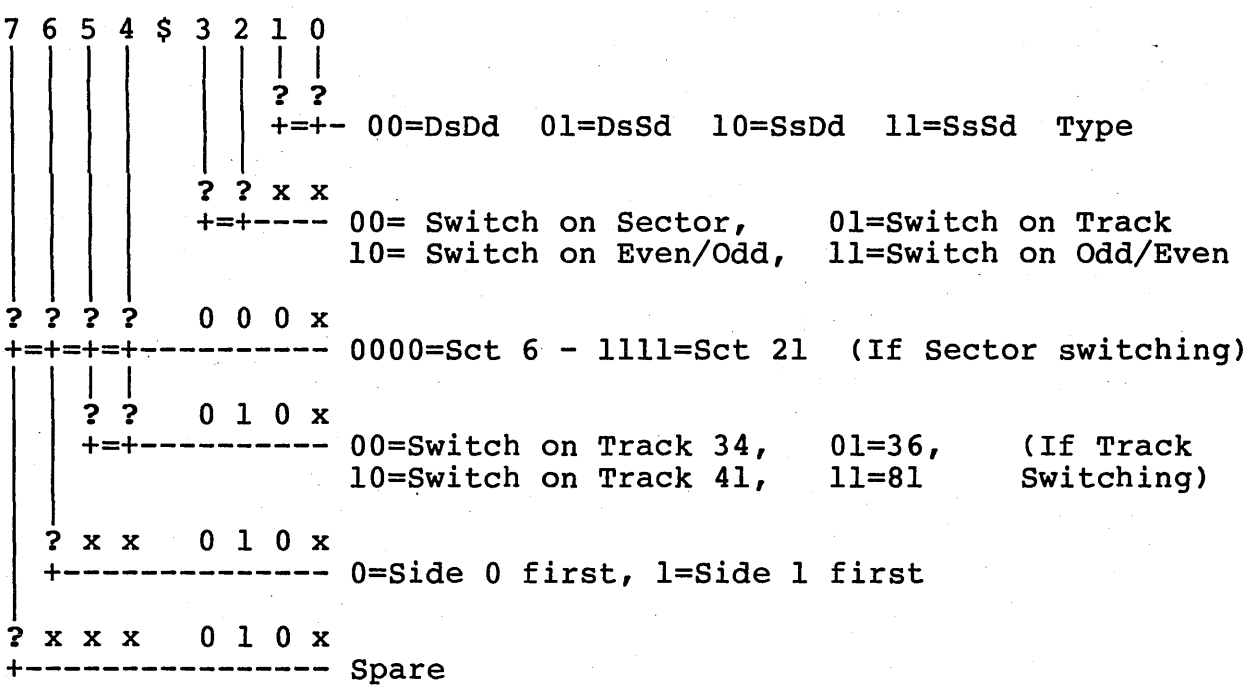

(?=value in question; x=can be either 0 or 1; @=unknown value)

Fig. 6-3: TYPE Byte-Bit Designations

 $\sim$ 

### 6.3.2. SAMPLE Disk Parameter Header

 $\sim$   $\sim$ 

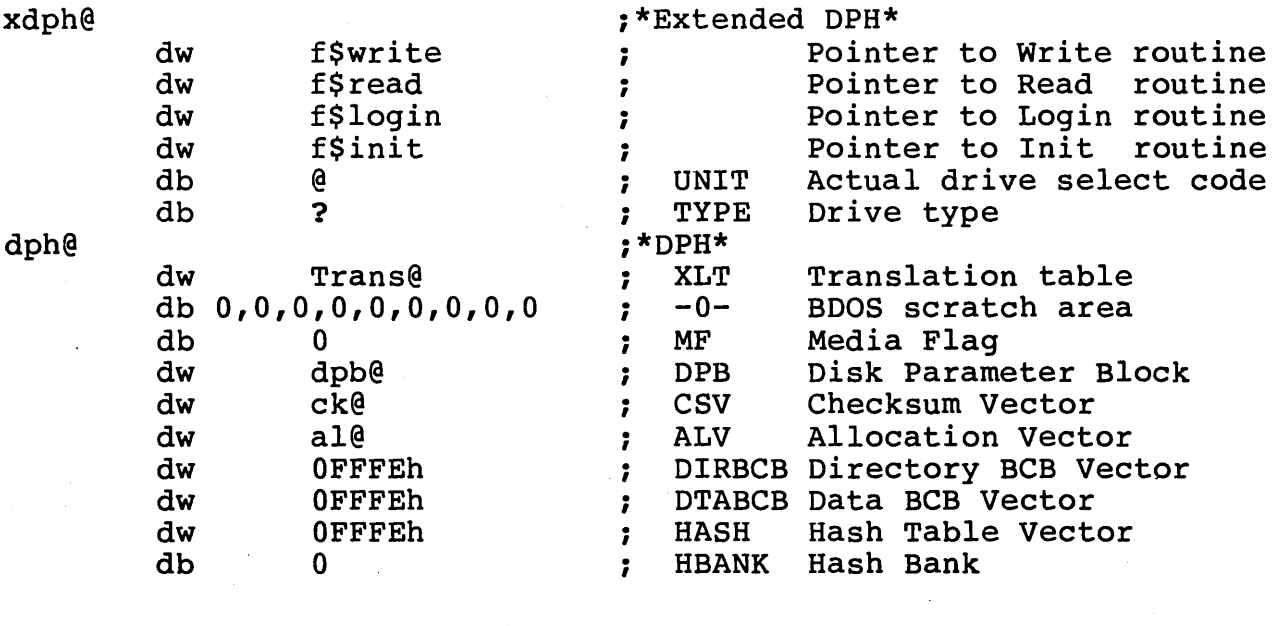

# 6.3.3. "TYP" byte used in DPB

 $\sim$   $\sim$ 

 $\sim 10^{-1}$ 

This byte is only used by the CONVERT Utility to display the current TYPE setting of the selected drive. The byte stored here current firs secting of the serected drive. The byed

6.3.4. SAMPLE Disk Parameter Block

dpb@:

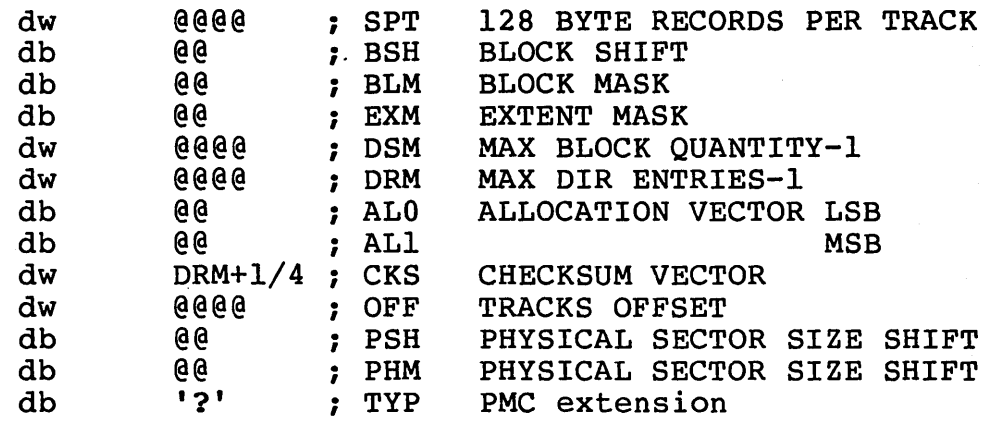

 $\sim$   $\sim$ 

# 6.4. BOOT CYLINDER

The physical layout of data on the boot cylinder is shown below:

Cylinder 0:

 $\mathcal{L}_{\mathcal{A}}$ 

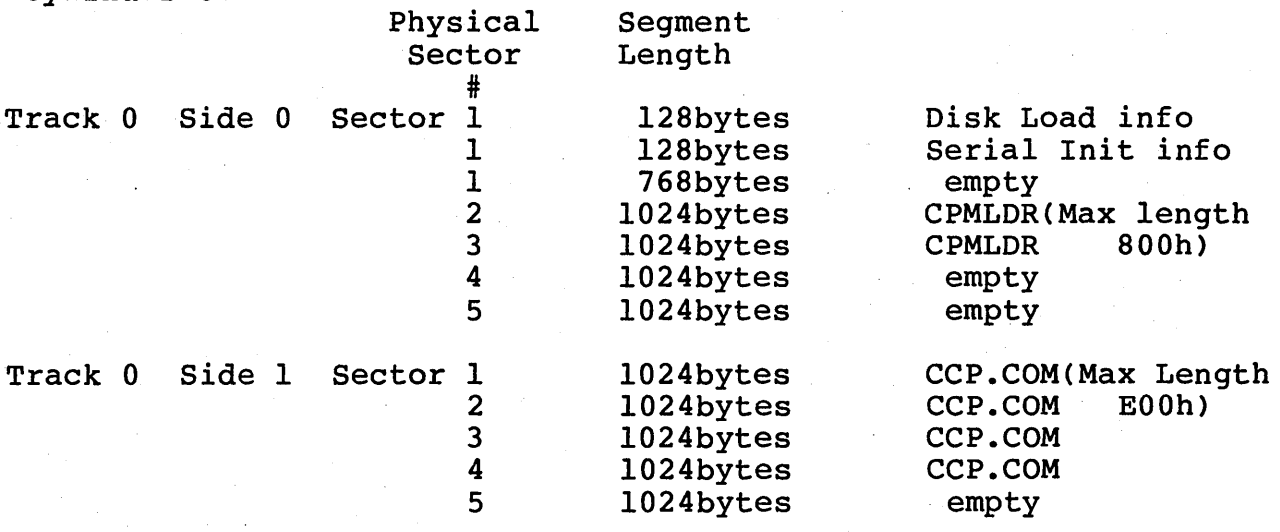

6.4.1. TRACK 0, SECTOR 1 - Disk Load Information Segment

All values are in HEX

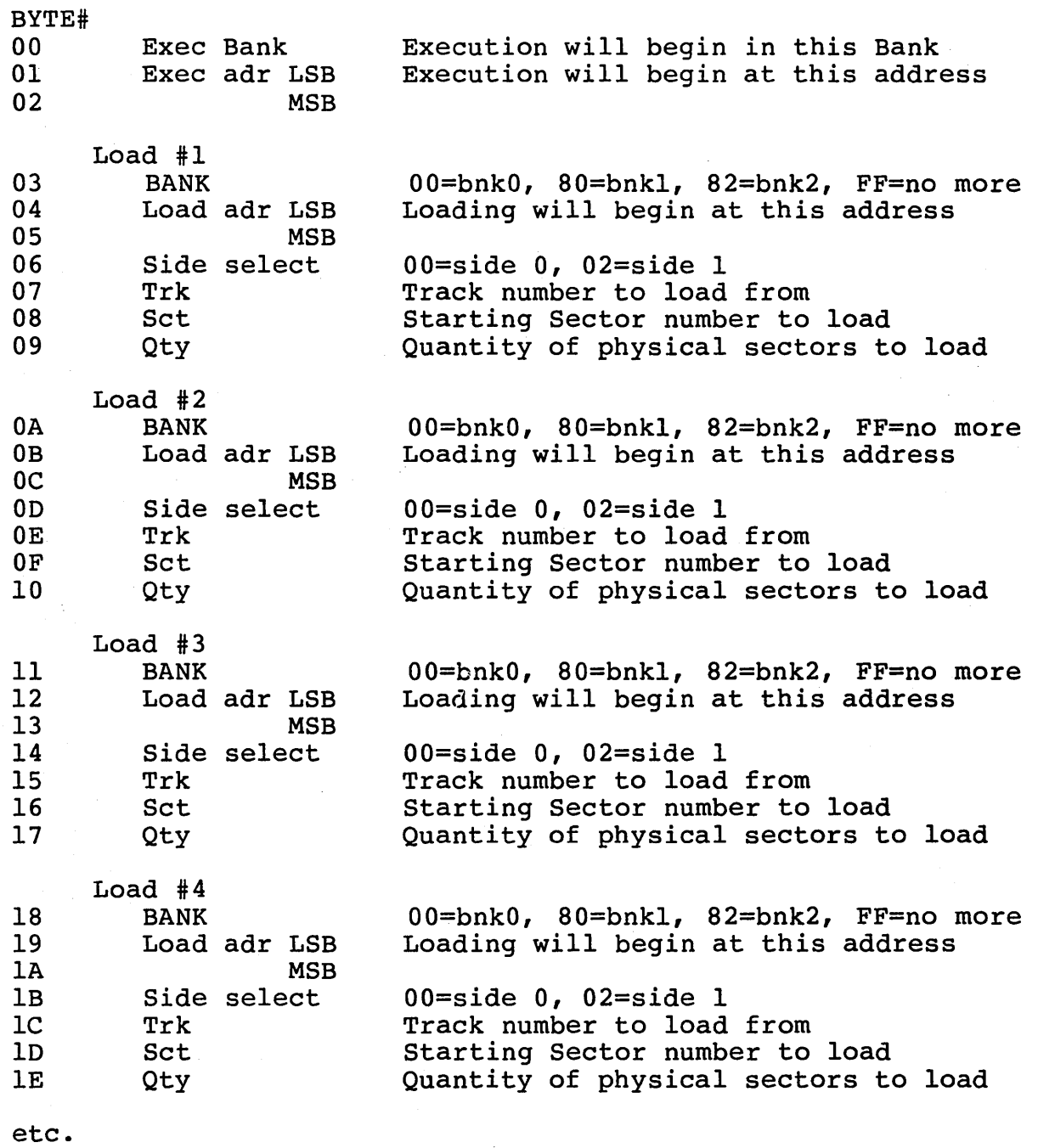

One entire 128 byte segment is reserved for load information.

#### 6.4.2. TRACK 0, SECTOR 1 - Serial Initialization Segment

#### All values are in HEX

 $BYTE#$ <br>+80

- + Power-on baud rate byte. High Nibble is A channel, Low nibble is B channel. Default = E6H.
- +81 Quantity of Disk Drives attached to system (include built in drive). Default = OlH.
- +90 Serial channel A (TERMINAL) initialization data. Contains register number followed by the data byte for Registers  $00,01,03,04,05$  ONLY. Default =  $00H, 18H, 01H,$ o OH, 03 H, COH, 04H, 44H, 05H, EAH.
- +AO Serial channel B (MODEM) initialization data. Contains register number followed by the data byte for registers 00,01,02,03,04,05. Default = OOH, l8H, OlH, OOH, 02H, 70H, 03H, COH, 04H, 44H, 05H, EAH.

+BO through +FF are not used.

6.5. BOOT SEQUENCE

6.5.1. ROM

At power-on the Phantom ROM begins execution at Address OOaOH.

The ROM first Disables Interrupts and then loads in Sector 1, Track 0, Side O. The information transferred from this sector is essential to the system setup as it contains the power-on parameters for booting the operating system. The information is used as follows:

- 1) Set the baud rates of both serial channels.
- 2) Initialize the DART.
- 2) The drive quantity is stored in the I register.
- 3) Determine the bank, load address, side, track starting sector number, and sector quantity for the first load procedure.
- 4) Load the segment as specified.
- 5) Determine if any more load segments are specified.
	- If so, go back to step 4 until all segments are loaded into memory.
- 6) Determine the execution address and bank. Disable interrupts, phantom out the ROM and pass control to the execution address.

The first segment that is loaded contains the CPMLDR and it is placed in bank 0 at location 3000H. The second segment contains the CCP and is loaded into bank 2 at location 8000H. Execution begins at location 3000H in Bank 0.

#### 6.5.2. CPMLDR

The minimal Bios portion of the CPMLDR contains only the disk read routine READ:,· and the CONOUT: routine. The CPM3.SYS file is loaded into the appropriate banks of memory before control is passed to the Bios BOOT: routine.

#### 6.5.3. BIOS BOOT

The Bios BOOT: routine resides in the space used by the ALL and CKS vectors and will be overlayed when the first Disk I/O occurs. The following functions are performed:

- 1) Retrieve the Drive Quantity byte from I register<br>2) Adjust Drive table to match drive quantities
- 2) Adjust Drive table to match drive quantities<br>3) Retrieve the baud rate entries from BRG
- 3) Retrieve the baud rate entries from BRG<br>4) Set baud rates in CTBL
- 4) Set baud rates in CTBL<br>5) Set CON:=TERMNL
- 5) Set CON:=TERMNL<br>6) Set AUX:=MODEM
- 
- 6) Set AUX:=MODEM<br>7) Set LST:=CENTRN 7) Set LST:=CENTRN<br>8) Load I register
- 8) Load I register with MSB of the Interrupt Vector Table<br>9) Reset CTC channels
- 9) Reset CTC channels<br>10) Send LSB of the IVT
- 10) Send LSB of the IVT to the CTC<br>11) Set interrupt mode to IM2
- 11) Set interrupt mode to IM2<br>12) Print Sign On message
- 12) Print Sign On message<br>13) Set BIOS and BDOS enti
- 13) Set BIOS and BDOS entry points in page 0<br>14) Copy CCP from bank 2 to TPA in bank 1
- 14) Copy CCP from bank 2 to TPA in bank 1<br>15) Pass control to the CCP
- Pass control to the CCP

#### MicroMate User's Guide Section 6

#### 6.6. MODEM PORT SPECIFICATIONS

The following information is for those MicroMate users who wish to implement a software communications package in connection with a modem to electronically transfer files and programs from another computer to a MicroMate. The B channel of a Zilog DART chip (Dual Asynchronous Receiver Transmitter) is used in the MicroMate to interface a modem to the CPu. Consult a Zilog Data Book for more detailed information on the DART chip.

6.6.1. PORT VALUES

B Channel (Modem) Port Values:

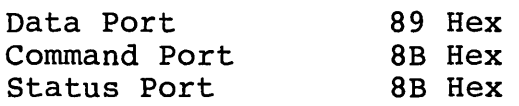

#### 6.6.2. BIT POSITIONS

To test for RDA (Received Data Available) test bit 0 of the Status Port. If this bit is set (Logical 1), then a character has been received by the DART.

To test for TBE (Transmit Buffer Empty) test bit 2 of the Status Port. If this bit is set (Logical 1), then the DART transmit buffer is empty and a character may be loaded and transmitted.

To check CTS, DCD or RI:

- 1) output 00 Hex to command port
- 2) output 10 Hex to command port
- 3) input from the Status port
- 4) test bit 3 for DCD status test bit 4 for RI status test bit 5 for CTS status (if the bit is set {I} the line is active)

To set RTS or DTR:

1) output 05 Hex to command port<br>2) output E8 Hex to command port 2) output E8 Hex to command port to enable DTR output 6A Hex to command port to enable RTS output EA Hex to command port to enable DTR&RTS output 68 Hex to command port to disable DTR&RTS

#### 6.6.3. SETTING BAUD RATES

Use port 93 Hex to set the baud rates. The High Nibble (bits 7,6,5,4) control the A channel (Terminal port) baud rate. The Low Nibble (bits 3,2,1,0) control the B channel (Modem port) baud rate.

Specific Baud Rates are set by outputting the following data to the Baud Rate port (93H):

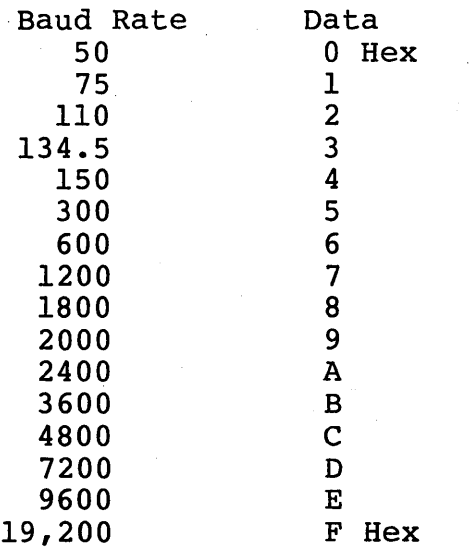

Example: To set the A channel (terminal port) to 9600 baud and the B channel (modem port) to 300 baud, output E5 Hex to port 93 Hex.

The Modem port connector is wired to the DART as follows;

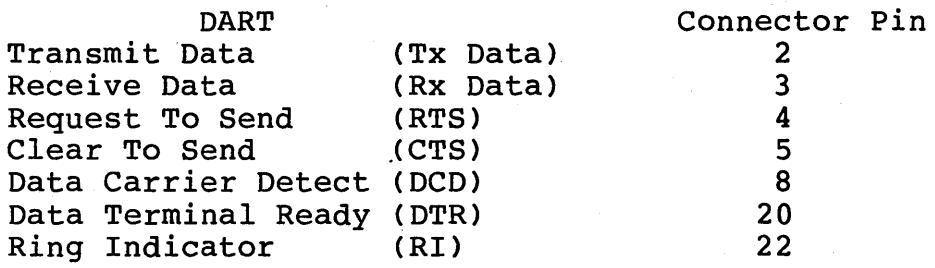

#### A. CABLES & CONNECTORS

#### A.I. RS-232 TERMINAL CABLE

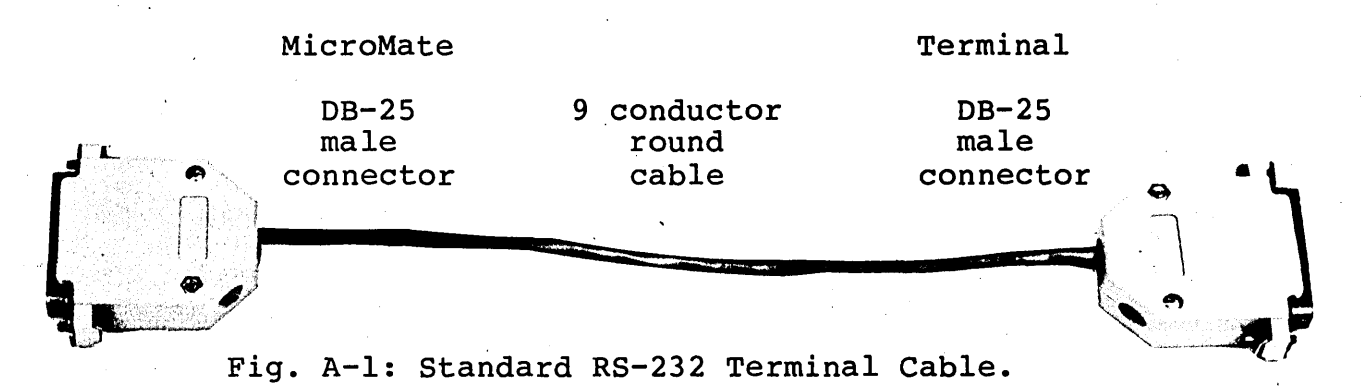

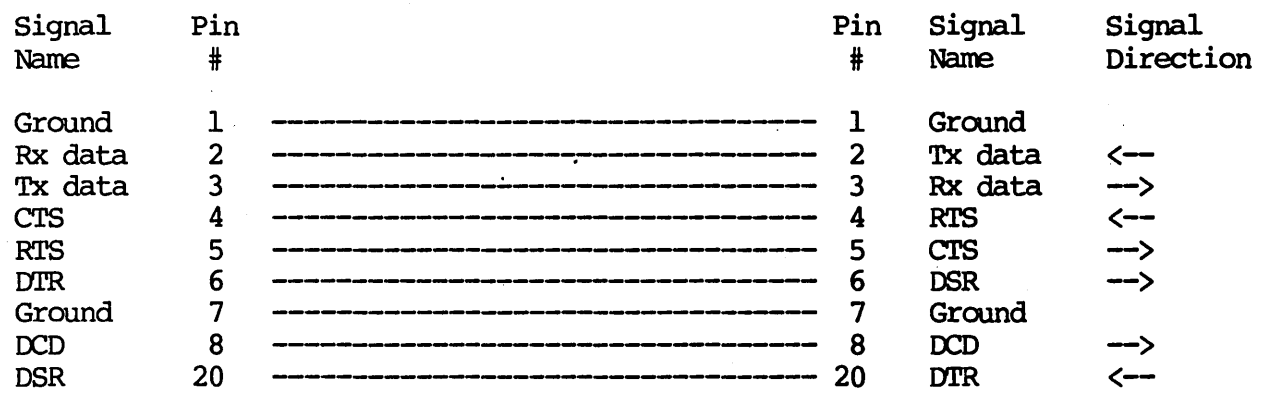

### **A.2. RS-232 MODEM CABLE**

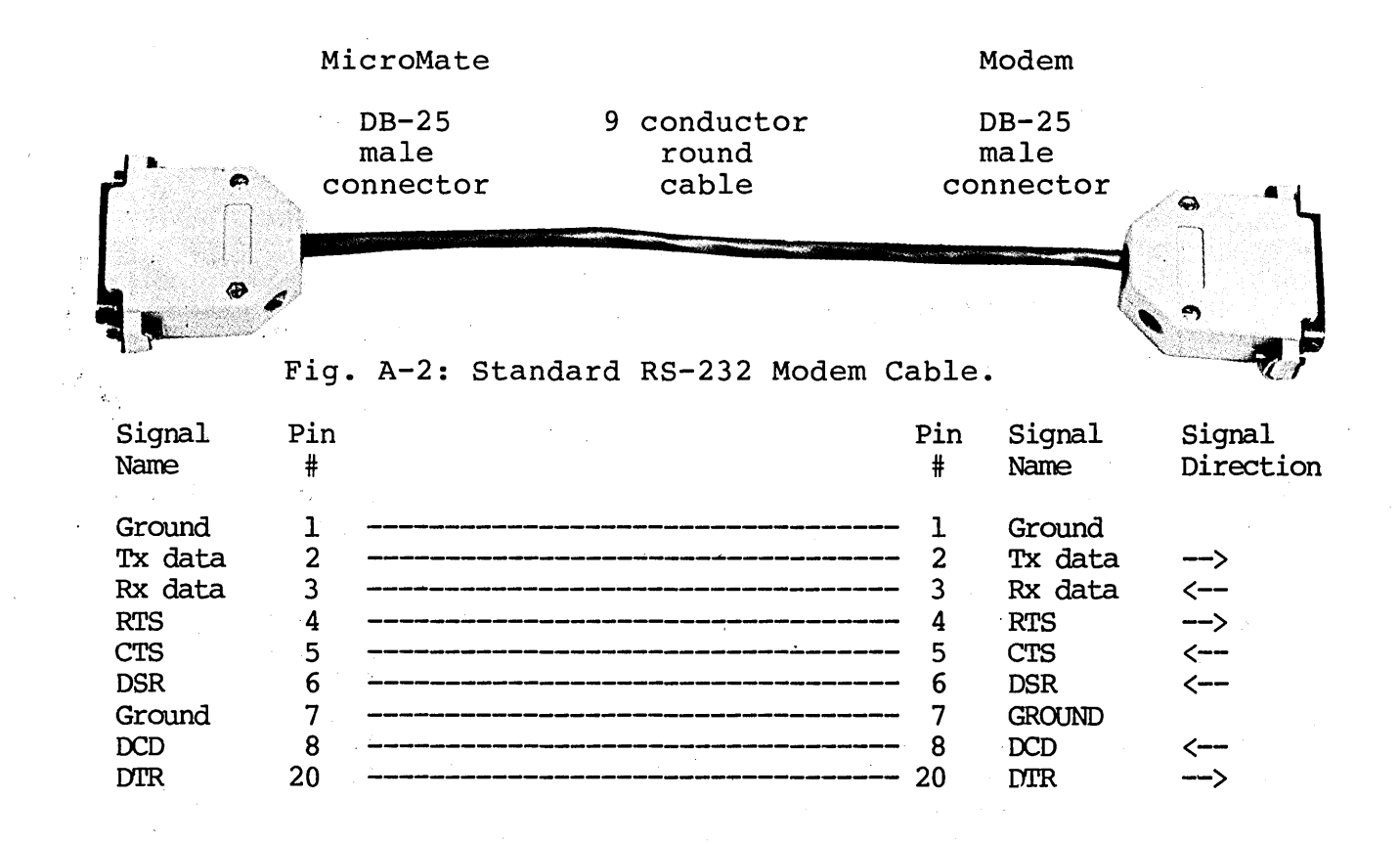

# A.3. RS-232 PRINTER CABLE

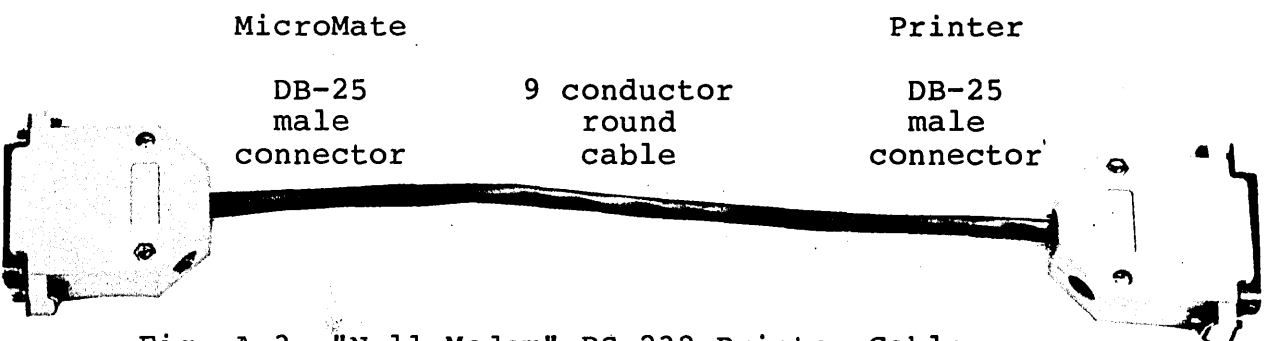

Fig. A-3: Whull-Modem" RS-232 Printer Cable.

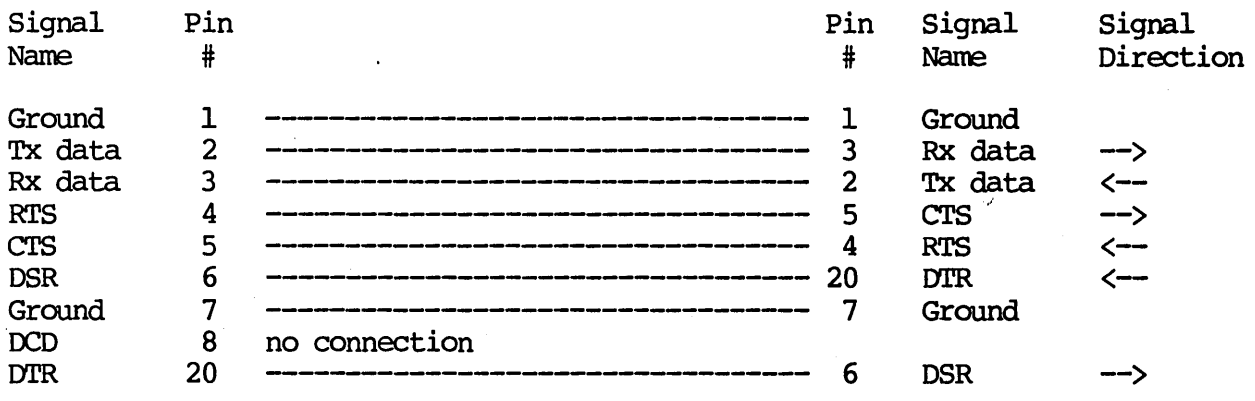

Note: RTS and DTR leaving the printer at pins 4 and 20 on the cable should be seen as low enabling signals by the Micromate at pins 5 and 6 on its end of the cable.

# A.4. RS-232 CONNECTOR

# viewing "pin" end (not "cable" end)

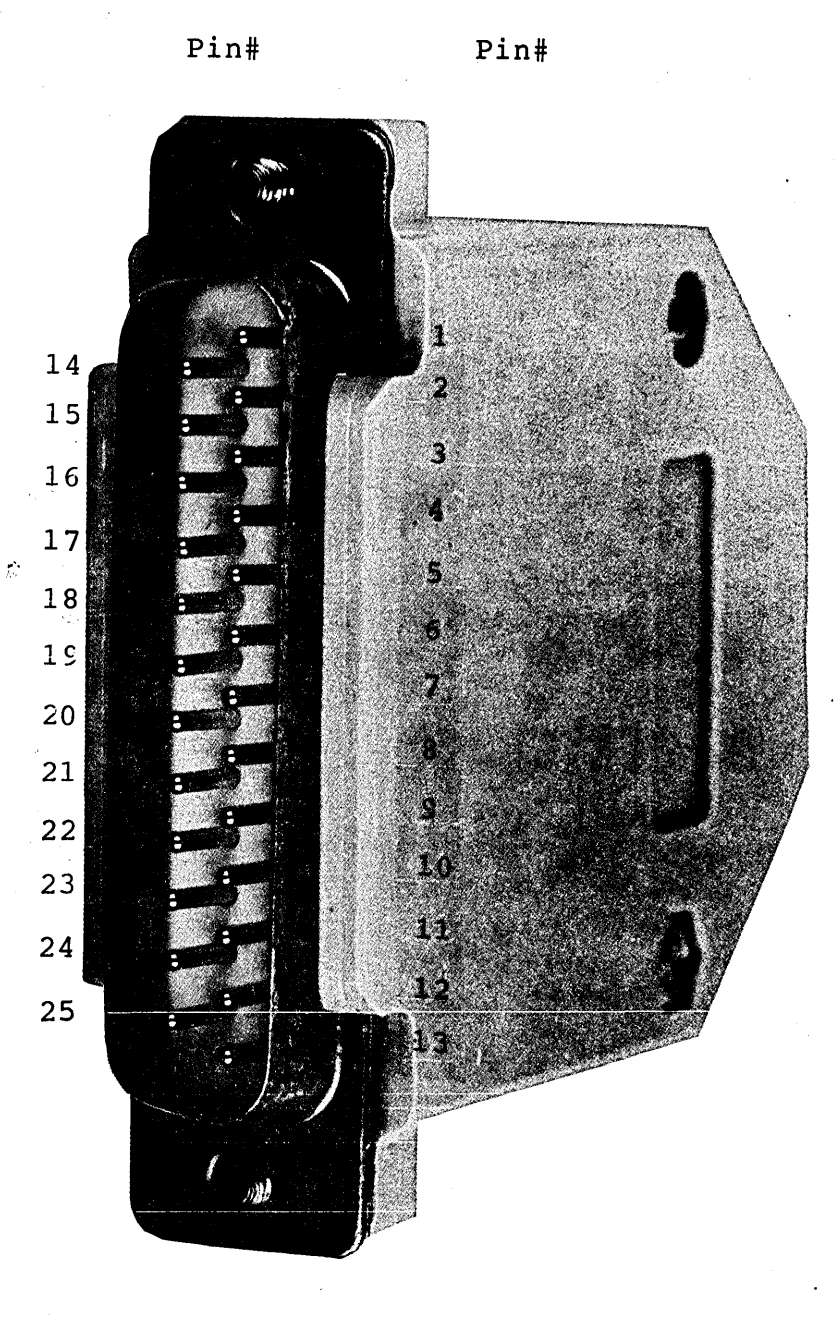

Fig. A-4: Male RS-232 Connector

b.

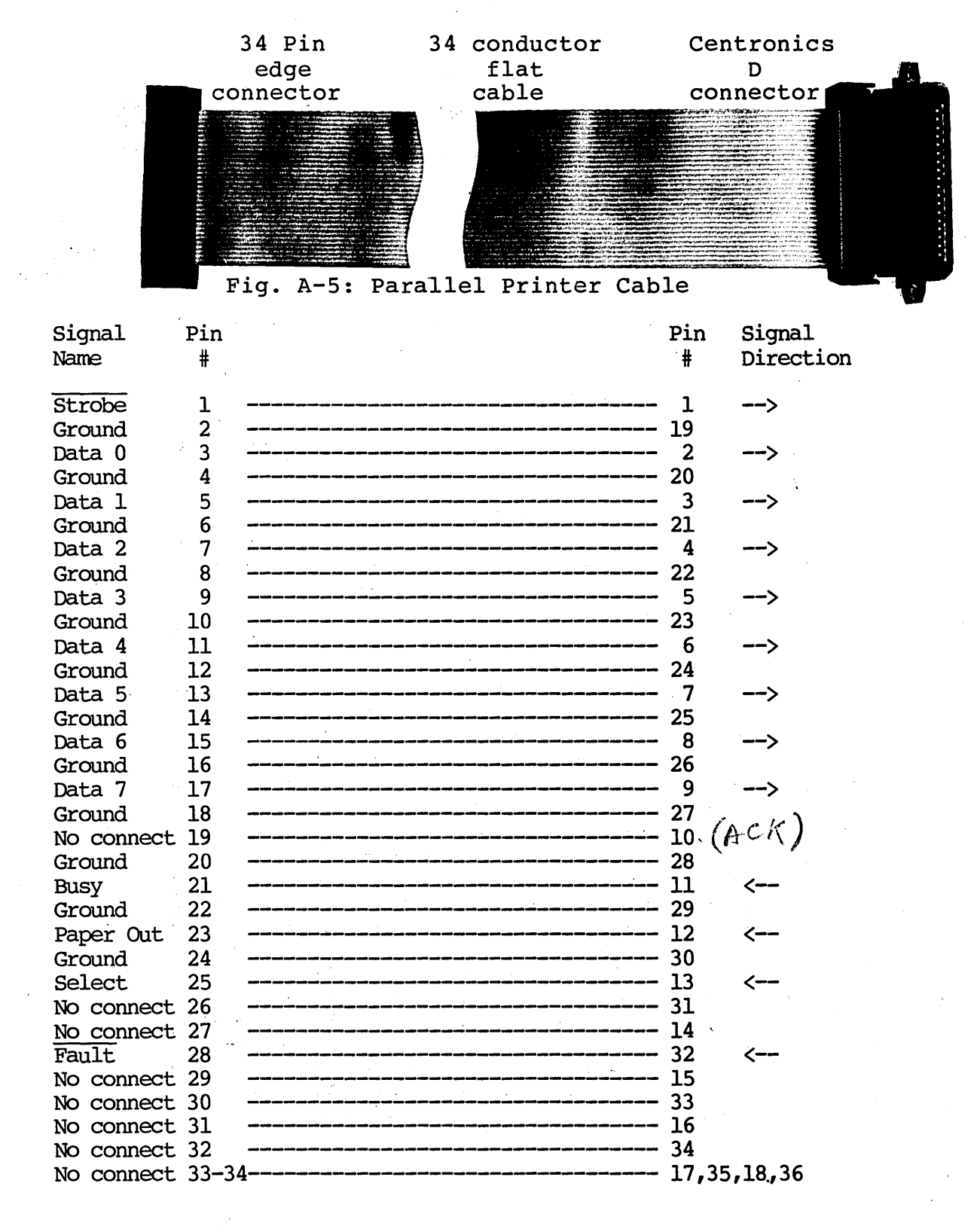

#### A.5. PARALLEL PRINTER CABLE

 $A - 83$ 

#### A.6. ADD-ON DISK DRIVE CABLE

34 pin edge connector

34 Pin edge connector

 $\mathcal{L}^{(1)}$  ,  $\mathcal{L}^{(2)}$ 

34 conductor . 34 pin flat cable

edge connector

34 pin edge connector

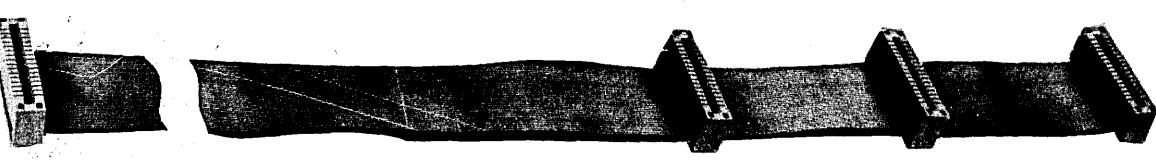

Fig. A-6: Disk Drive cable

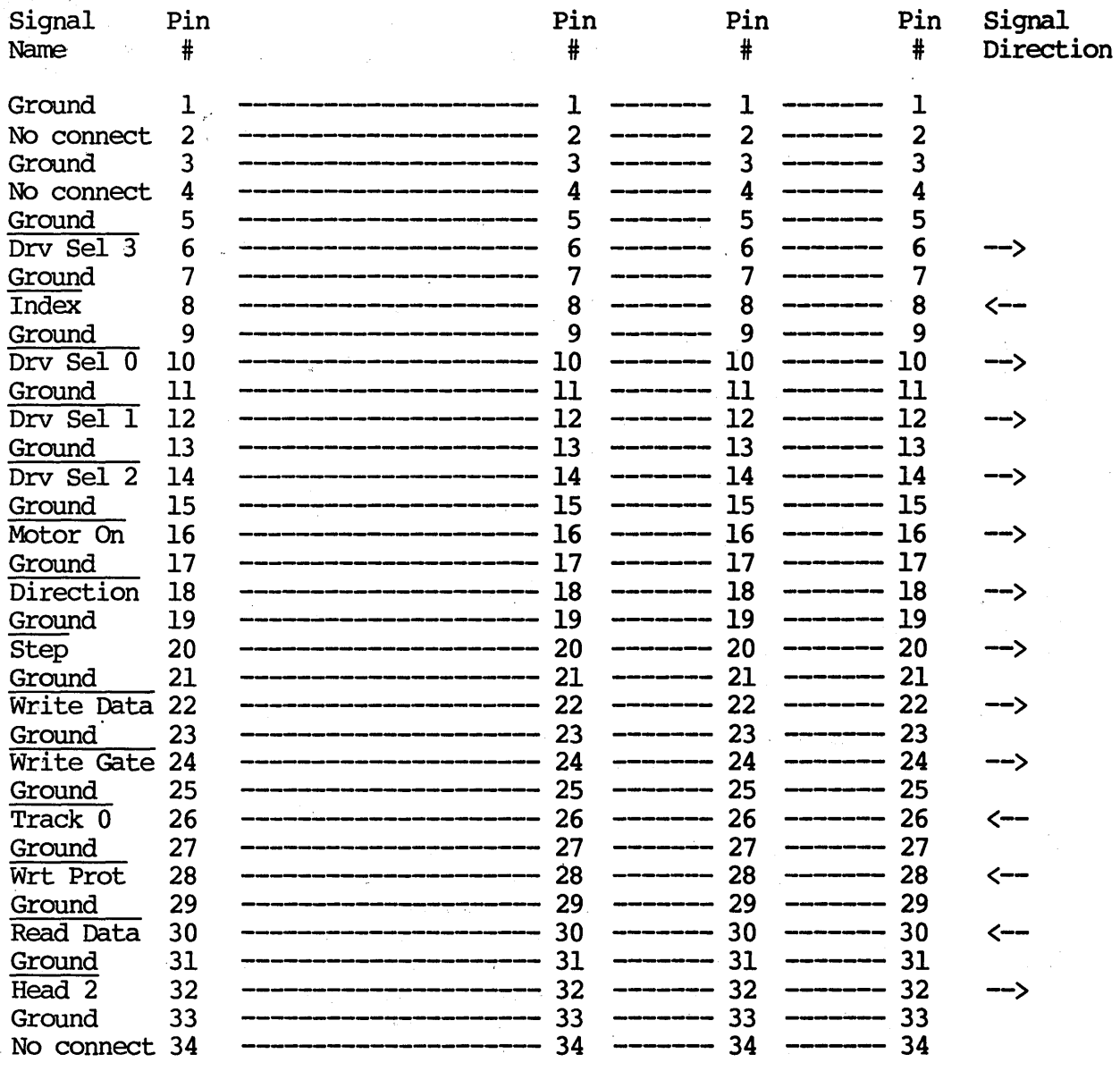

# A.7. 34-PIN EDGE CONNECTOR

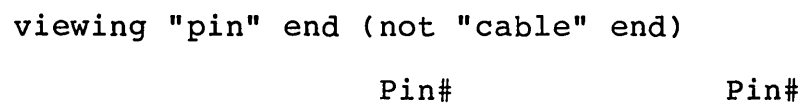

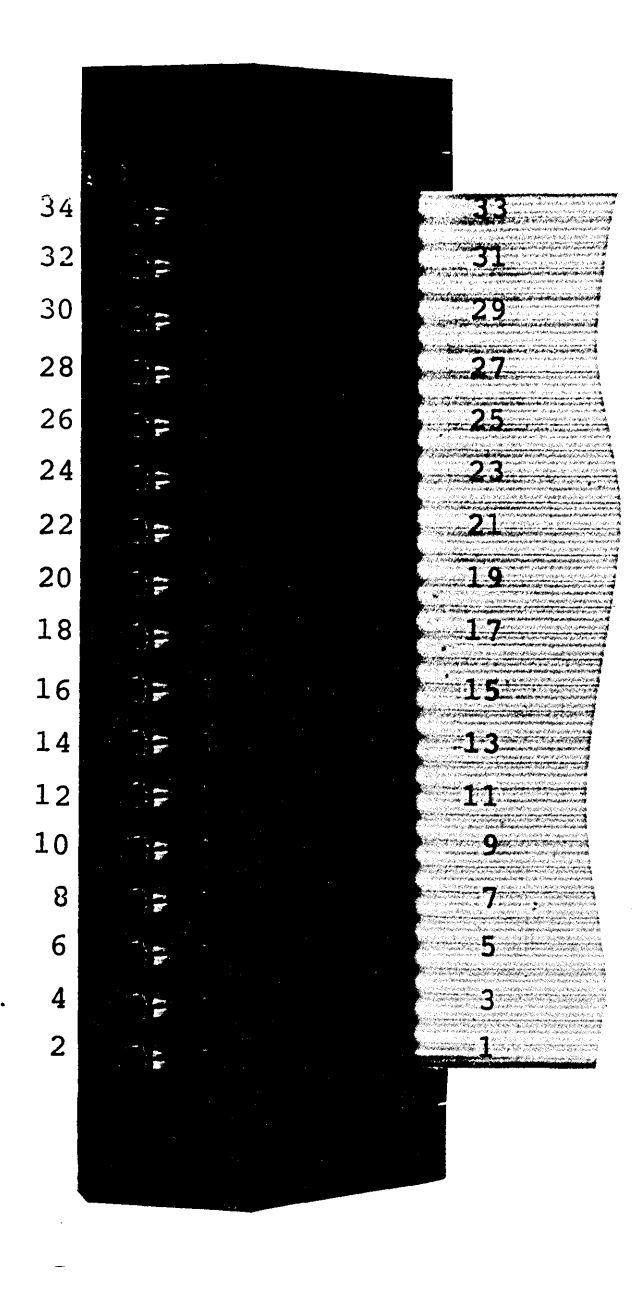

Fig. A-7: 34 pin Female Edge Connector

#### A.8. INTERFACE CONNECTOR

female connector viewing "pin" end (not "cable" end)

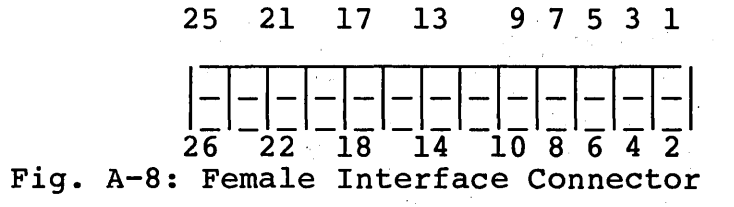

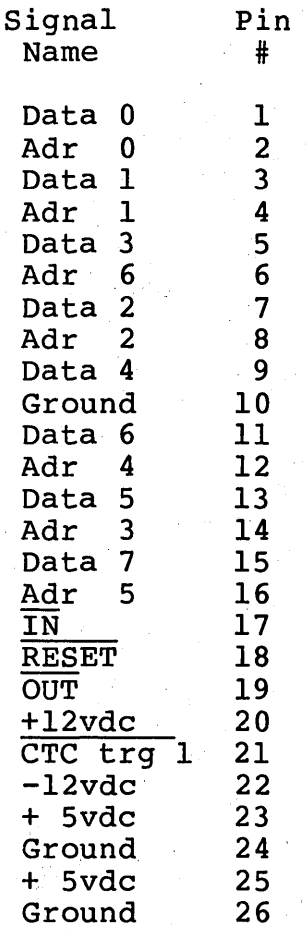

A.9. CONNECTOR LOCATIONS

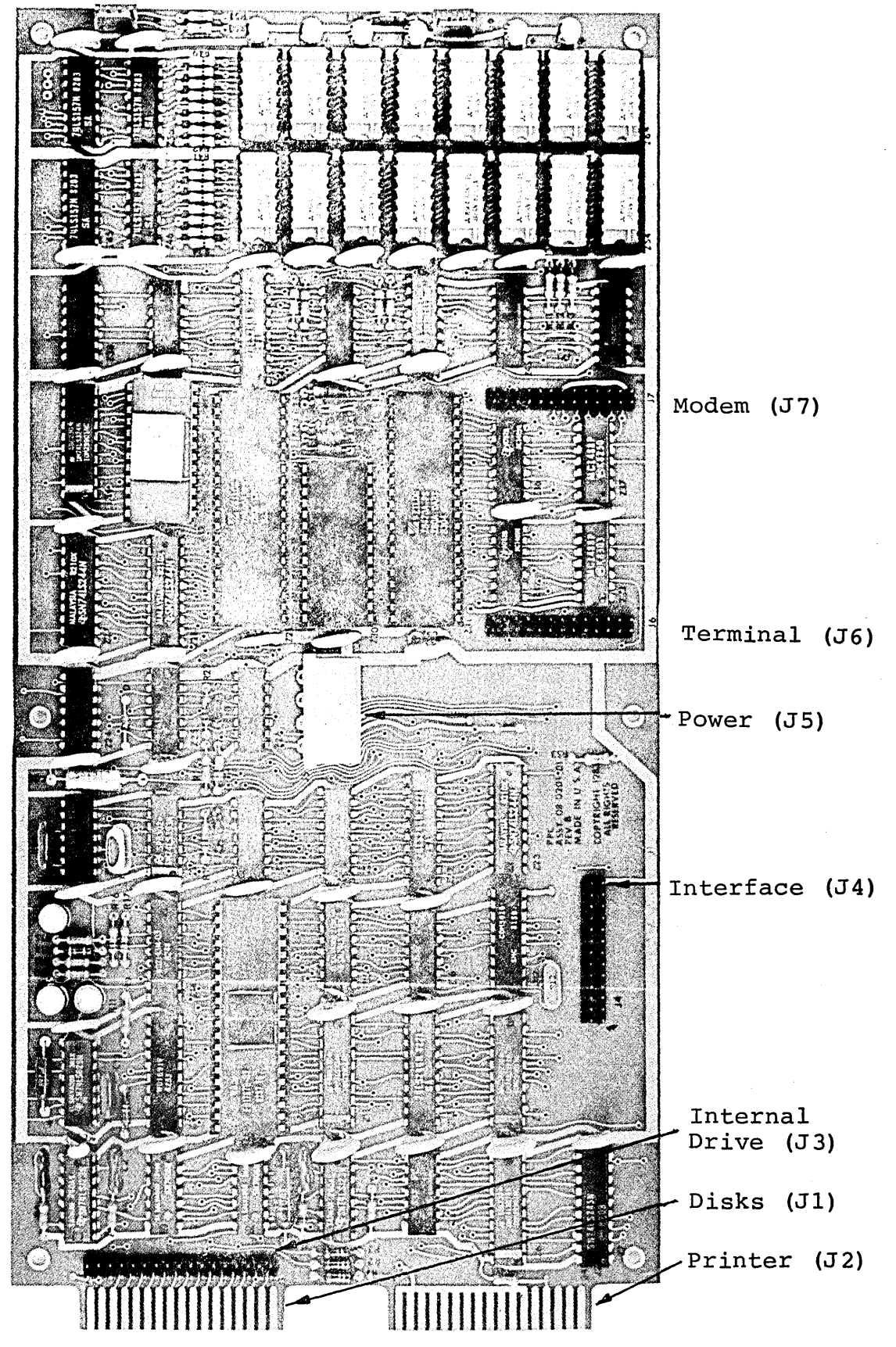

Fig. A-9: Connector Locations

,

l,

 $\sim 15$ 

 $\bar{z}$ 

 $\sim$ 

ng P

**This Page Blank** 

 $\sim$ 

 $\epsilon \sim \epsilon^4 \sim \epsilon_0$ 

#### B. ERROR MESSAGES

#### B.l. BACKUP Utility ERROR MESSAGES

"Unable to verify DESTINATION disk as Double Sided, Double Density"

. Problem:

The DESTINATION diskette either is not formatted at all or is not formatted as a TYPE A diskette. Solution:

Abort the Utility, re-format the diskette or use a different one.

"Unable to verify SOURCE disk as Double Sided, Double Density"

Problem:

The SOURCE diskette is not a TYPE A diskette.

Solution:

Abort the Utility, use a different source diskette.

"The DESTINATION Disk is not Blank."

Problem:

The DESTINATION diskette contains program and/or data files. Make sure you have no need for these files before proceeding with the BACKUP Utility, as they will be overwritten by new files.

solution:

Abort the Utility and check the destination diskette if not sure of contents. Otherwise proceed.

"THIS IS NOT THE CORRECT DESTINATION DISKETTE"

Problem:

During a single drive backup the wrong diskette was inserted when prompted for the destination diskette.

Solution:

Insert the correct diskette or abort the Utility.

 $"r"$ 

#### Problem:

An error occurred while writing data to the DESTINATION drive.

Solution:

Run the utility again. If the same error occurs, discard the destination diskette.

Problem:

An error occurred while reading data from the SOURCE drive.

Solution:

Run the Utility again. If the same error occurs, the source diskette cannot be copied with this Utility.

Problem:

The data read back from the DESTINATION drive is not the same as the data read from the SOURCE drive.

Solution:

Run the utility again. If the same error occurs, discard the destination diskette.

# B.2. **CONFIG Utility ERROR MESSAGES**

#### "CANNOT READ PARAMETERS FROM DISK"

Problem: The diskette is not a boot diskette -or- is no longer usable as a boot diskette. Solution: Use a different boot diskette.

#### "CANNOT WRITE PARAMETERS TO DISK"

Problem:

The diskette is not a boot diskette -or- is no longer usable as a boot diskette -or- there is a write protect tab covering the write protect notch.

Solution:

Remove write protect tab -or- use a different boot diskette.

"DRIVE IS WRONG TYPE"

Problem:

The A: drive is not currently set to TYPE A.

Solution:

Use CONVERT Utility to convert A: drive to TYPE A.

# B.3. DISK RELATED ERROR MESSAGES

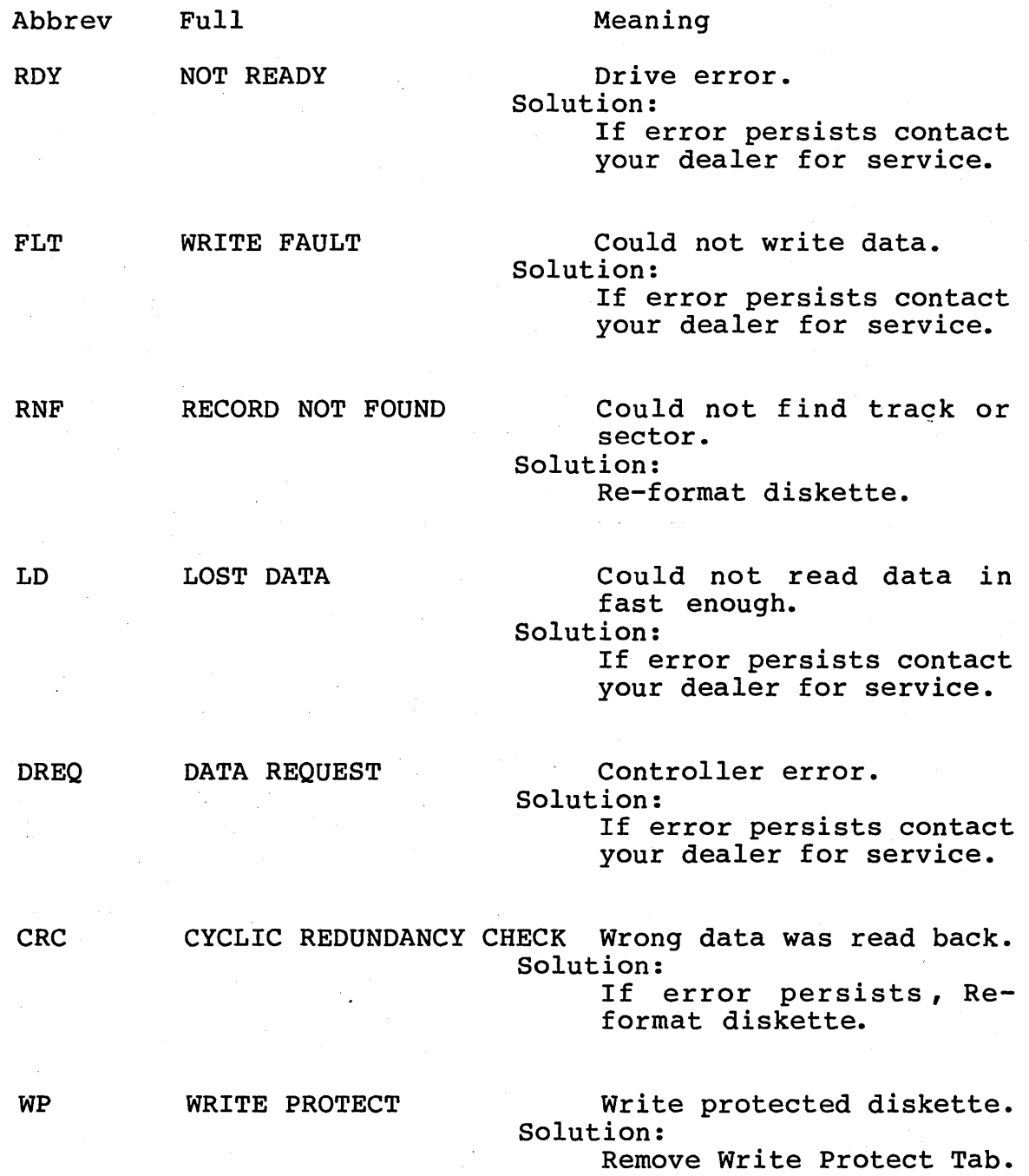

#### B.4. SYSTEST utility ERROR MESSAGES

Drive activity light blinks faster than 1 cycle per second.

Problem:

The terminal cable is not connected between the MODEM connector and the TERMINAL connector -or- if the cable is connected, then there is a problem with one or more of the protocol lines (CTS/RTS or DSR/DTR) of either channel.

Solution:

Connect terminal cable between MODEM connector and TERMINAL connector on MicroMate rear panel - or- check that cable is wired correctly. (If neither solution works, see the next solution.)

Drive activity light does not blink.

-or-

Drive activity light stays on for more than 2 minutes.

Problem:

Anyone of the errors listed below occurred.

Solution:

Contact Your Dealer for Service.

"Disk Test-- OPEN ERROR"

Problem:

The disk failed to create a new file named TESTFILE.XXX or this file already exists on the disk. Solution:

Check test diskette. Erase any file named TESTFILE.XXX. Re-boot test diskette.

"Disk Test-- WRITE ERROR"

Problem:

An error occurred while writing data to the test file.

"Disk Test-- READ ERROR"

Problem:

An error occurred while reading data from the test file.

"Disk Test-- VERIFY ERROR"

Problem:

The data read back from the test file was not the same as the data written to the file.

"Disk Test-- CLOSE ERROR"

Problem:

An error occurred while closing the file (updating the directory).

"Disk Test-- ERASE ERROR"

Problem: The file name could not be removed from the directory.

"Seek Test-- HOME ERROR"

Problem:<br>The drive failed to seek or find track O.

"Seek Test-- SEEK ERROR"

 $\mathcal{O}(\mathcal{A})$  .

Problem:

The drive failed to seek or find track 39.

"Dart Test-- DART ERROR"

Problem:

The DART "A channel" did not properly receive a character sent bioporty receive a enaracter serve the "B channel" or vice versa.

"RAM Test-- RAM ERROR

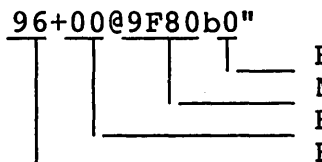

Bank number Memory Address (in Hex) Byte read back Byte written

Problem:

Memory address did not pass a ncmory dudicas.

# **This Page Blank**

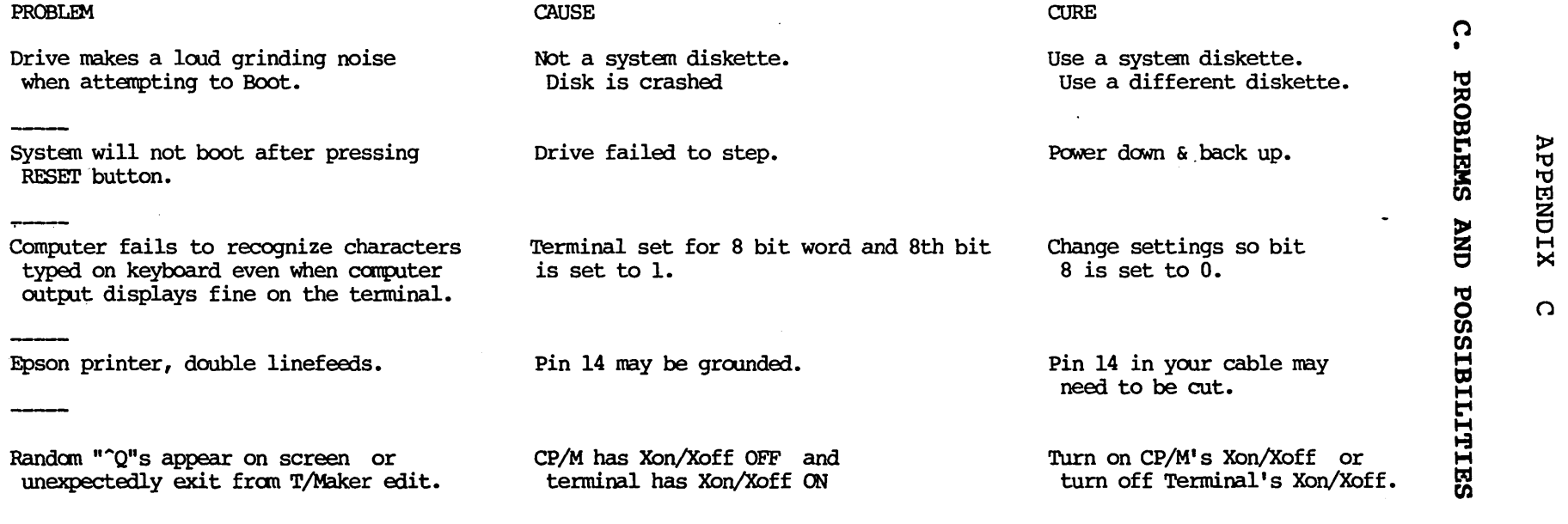

# PPEND.<br>EMS AI and P

 $\sim$ 

# APPENDIX C

# . **This** Page, **Blank**

#### APPENDIX D

#### D. SUGGESTED READING

Computer Dictionary. 3d ed.<br>Sippl, C. J. 1982.

Howard W. Sams & Co., Inc. Indianapolis

The Computer Glossary: it's not just a glossary! 3d ed.<br>Freedman, Alan. 1983. Prentice Hall, Inc. Freedman, Alan. 1983. Prentice Hall, Inc. New York

The CP/M Handbook with MP/M. Zaks, Rodnay. 1980. Sybex Inc.

Berkeley

International Computer Dictionary.<br>1981. Syl Sybex Inc. Berkeley

Mastering CP/M. Miller Alan R. 1983. Sybex Inc.

Berkeley

Microcomputer Dictionary. 2d ed.<br>Sippl, C. J. 1983. H Howard W. Sams & Co., Inc. Indianapolis
## APPENDIX D

# This Page Blank

#### GLOSSARY

## ABORT

Stop a utility or a program which is in progress and return to CP/M.

## BACKUP

Make an exact copy of a diskette or file.

#### BANK

A 32K byte portion of memory that is electronically switched in or out of a "WINDOW" and can only be used by the operating system.

#### BAUD RATE

The speed at which two serial devices talk to each other. The baud rate of the two devices must be the same in order for each device to understand the other.

## BDOS

The Basic Disk Operating System. That portion of CP/M which manages the disks files.

#### BIT

An abbreviation for binary digit. There are 8 bits to a byte.

#### BIOS

The Basic Input/Output System. That portion of CP/M which talks to the various devices.

### BOOT

The series of steps required to load the operating system from the diskette into the computer.

#### BOOT DISKETTE

A diskette containing both the CP/M loader, which is on cylinder 0, and the CPM3.SYS file.

#### BYTE

A byte consists of 8 bits; it equals one character of data.

## CANCEL

See ABORT.

#### **CCP**

The Console Command Processor. That portion of CP/M which interprets the input commands.

#### CHANNELS

The electrical paths along which information may flow.

## COLD START

The first time a system is booted after being powered on.

### CONFIGURATION

A computer, terminal, and/or peripherals linked and programmed to operate as a system.

#### CONTROL BITS

The Bits which are used to determine a specific function.

## CONTROL C

Press and hold the Ctrl key while simultaneously pressing the C key.

## CP/M

Control Program for Microcomputers.

#### CPU

A Central Processing Unit. This is the heart of the computer. The MicroMate uses a Z-80A CPU.

### CTS/RTS

Clear To Send/Request To Send. A protocol used by serial devices.

## CURRENT SETTING

The value currently assigned to a parameter.

#### CURSOR

The one-character symbol that indicates where the next character will appear on the screen.

### CYLINDER

A combination of two tracks, comprised of a track on one side and the corresponding track on the opposite side of a diskette.

## DESTINATION DISK

The diskette or drive to write TO.

#### DEVICE

A hardware apparatus.

## DIRECTORY

A portion of a diskette that contains the names of the files on that particular diskette. Use DIR command to see a list of file names.

## DISK DRIVE

The mechanism used to read and write diskettes.

#### DOUBLE DENSITY

A method of storing twice as much data in a sector.

## GLOSSARY

DOUBLE SIDED

A diskette or drive that uses both sides.

DRI

Digital Research Inc. Manufacturer of CP/M.

#### DRIVE SLOT

An opening in the front of a disk drive designed to accept the insertion of a diskette.

#### DSDD

Double Sided, Double Density.

#### DSSD

Double Sided, Single Density.

#### DTR /DSR

Data terminal ready/Data set ready. A protocol used by serial devices.

EDGE CONNECTOR

A type of connector to be fitted onto an especially designed edge of a printed circuit board.

#### EMULATE

Imitate.

#### ERASE

Permanently remove a file from a diskette.

### FIRMWARE

Software provided in a ROM.

## FLIPPED CABLE

See Null-modem

## FORMAT

The preparation of a diskette that allows it to accept information.

## GARBAGE

Random, meaningless characters on the screen.

## HANG

When the computer does not respond to any keyboard input, including a control C. There are only two things you can do: press RESET or power-off and back up again.

## HARD ERROR

Non-recoverable error.

### HOME

The position of the cursor at the top left of the screen.

### **TNPUT**

Information read from a device into the computer memory.

#### INTERFACE

A means of connecting a device to a computer system.

## K BYTES

Abbreviation for Kilobytes. lK bytes = 1024 bytes.

#### LED

Light Emitting Diode. (A small light bulb.)

#### LOAD

Move a software program from the diskette into the memory of the computer.

### LOAD ADDRESS

The location in memory where a program is stored when it is transferred from disk.

## MASTER DISKETTE

An original diskette supplied by or purchased from the manufacturer.

#### MENU

Information or instructions displayed on a screen to help you execute a Program or Utility.

#### MODEM

A device designed to be used for the transmission of data over the telephone lines.

#### NULL-MODEM

A cable used to eliminate the need for modems when connecting two computers together. The connectors are cross wired.

## OPERATING SYSTEM

Software that unites all of the hardware components and performs the normal house keeping chores.

#### OUTPUT

Information sent FROM the computer TO a device.

## PARALLEL

Simultaneous transmission of multiple data bits.

## PARAMETER

Parameters are used to define characteristics for a program, utility or operating system and they can be changed by the user.

## PARITY

A checking method used by the serial transmission hardware.

#### PERIPHERAL

A physical device designed to be attached to and serviced by the computer.

### POWER-ON

Turn on the electricity, initially.

## PROM

A programmable ROM.

#### PROMPT

A line of information appearing on the screen indicating what should be typed where.

#### **PROTOCOL**

A set of rules computers use to exchange information.

### RAM

Random access memory--memory that can be read FROM and written TO; any data stored in RAM is lost when the computer is turned off.

### READ

Transfer information from a diskette to memory.

#### RIBBON CABLE

A multi-conductor flat cable.

## ROM

Read only memory--software stays in this memory even when the power is turned off.

## RUN

Load and execute a program or utility.

## **SECTOR**

A portion of a diskette track.

## SEGMENT

A portion of a BANK.

#### SERIAL

The transmission of data bits in sequence.

SINGLE BOARD COMPUTER An entire computer contained on one printed circuit board. SINGLE DENSITY A method of storing data *in* a sector. SOFT ERROR An error condition from which you can usually recover. **SOFTWARE** A set of instructions telling a computer to perform certain functions. SOURCE DISK The disk or drive to read FROM. SSDD Single Sided, Double Density. **SSSD** Single Sided, Single Density. STOP BIT Bits which tell the serial receiving device when a character has been completely received. SYSTEM DISKETTE See BOOT diskette. SYSTEM GENERATION TALK **TRACK** The process of placing a copy of the operating system onto an especially reserved cylinder of a diskette. Bi-directional communication between devices. Electro-magnetic concentric circle which is formed on a diskette.

## UTILITY

A software tool.

## VERIFY

Reaffirm the integrity; test the accuracy and completeness.

WARM START

Reloading the CCP by typing Control C from the A> prompt.

**Service** Service

## WINDOW

An area within the addressing range of the CPU that is used to access memory outside of the CPUs addressing range.

WRITE

Transfer information from memory to a diskette.

## WRITE PROTECT NOTCH

A notch in the diskette jacket that when covered prevents the diskette from being written to.

## GLOSSARY

## This Page Blank

 $\mathcal{L}^{\mathcal{L}}(\mathcal{L}^{\mathcal{L}}(\mathcal{L}^{\mathcal{L$ 

 $\mathcal{L}^{\text{max}}_{\text{max}}$  and  $\mathcal{L}^{\text{max}}_{\text{max}}$  and  $\mathcal{L}^{\text{max}}_{\text{max}}$ 

 $\bar{z}$ 

 $\label{eq:2.1} \mathcal{L}_{\text{max}} = \mathcal{L}_{\text{max}} = \mathcal{L}_{\text{max}} = \mathcal{L}_{\text{max}}$ 

an<br>1970 - John Barnett, amerikanischer Schweizer<br>1970 - Johann Barnett, amerikanischer Schweizer

 $\label{eq:2.1} \mathcal{L}^{\text{max}}_{\text{max}} = \mathcal{L}^{\text{max}}_{\text{max}}$ 

 $\sim 10$ 

 $\label{eq:2.1} \mathcal{A}=\frac{1}{2}\left(\mathcal{A}^{(1)}\right)^{2}+\mathcal{A}^{(2)}\mathcal{A}^{(1)}\left(\mathcal{A}^{(2)}\right)^{2}+\mathcal{A}^{(1)}\left(\mathcal{A}^{(1)}\right)^{2}.$ 

 $\hat{\boldsymbol{r}}$ 

Glossary -108-

والحاربي والمحارب فالمحارب والقسارين والمتعاقب

3 34-PIN EDGE CONNECTOR, 85 A A CHANNEL, 78 ADD-ON DISK DRIVE CABLE, 84 ADVANCED OPERATION, 27, 49 B B CHANNEL, 77, 78 BACKUP, 11, 13, 15, 36, 37 BACKUP UTILITY, 13, 14, 23, 29, 34, 53 BACKUP Utility ERROR MESSAGES, 89 BANK, 65, 75 BANK SWITCHING, 65 BAUD RATE, 39 Bios, 76 Boot, 75 CP/M table, 41 List, 78 Power-on defaults, 19 Setting, 78 Setting Power-on, 40 Temporary change, 22 BIOS BOOT, 76 BIT POSITIONS, 77 BOOT, 9, 11, 16, 18, 19, 101 Bios, 76 Cylinder, 72 Diskette, 101 procedure, 9 Sequence, 75 BOOT CYLINDER, 72 BOOT PROCEDURE (Loading the Operating System), 9 BOOT SEQUENCE, 75 C CABLES & CONNECTORS, 79 CARE AND HANDLING OF DISKETTES, 5 CBASIC DISKETTE, 3 CBASIC MASTER DISKETTE, 15, 16, 19, 20, 57 CCP, 55, 65, 75 CENTRONICS, 22 COMPUTER, 8 CONFIG UTILITY, 16, 21, 22, 23, 39, 45, 91 CONFIGURATION PROCEDURES, 16 CONFIG Utility ERROR MESSAGES, 91 CONNECTOR LOCATIONS, 87 CONVERT UTILITY, 23, 25, 29, 47, 70, 71, 91 COPYFIL UTILITY, 23, 51 CPMLDR, 75 CRC, 26 CTS, 77, 78

## INDEX

D DAY-TO-DAY POWER-ON/OFF PROCEDURES, 18 DCD, 77, 78 DEFAULT POWER-ON PARAMETERS, 57 DEVIATIONS FROM CP/M PLUS, 55 DEVICES, 57 Modem, 57 Printer, 57 Terminal, 57 DISK DRIVES, 21 DISKETTES, 5 Care & Handling, 5 Warning, 16 DISK RELATED ERROR MESSAGES, 92 DOCUMENTATION, 55 DPB, 71 DPB: TYPE A PMC-IOI DISKETTE, 68 DPH, 71 DRIVE, 2 Additional, 21 Cable, 84 Capacity, 3 Closing, 9 Conversion, 3, 47 Indicator light, 8 Opening, 7 Quantity, 44, 74 Testing, 53 Type,  $47$ Warning, 16 DRIVE GROUP, 44 DTR, 78 E ELCTRIC WEBSTER MASTER DISKETTE, 19, 3 ELECTRIC WEBSTER MASTER DISKETTE, 15, 16, 20, 57 EMULATION, 47 Type, 50 ERROR MESSAGES, 89 F FILE NAME DIFFERENCES, 58 FORMAT UTILITY, 11, 23, 33, 47 FORMATTING, 11 FORMATTING INFORMATION: TYPE A PMC-101 DISKETTE, 69 G GLOSSARY, 101 H HELP, 3

### INDEX

I

INSTALLATION, 5 INSTALLING OPTIONAL EQUIPMENT, 19 INTERCONNECTING, 7 INTERFACE, 2 Connector, 86 INTERFACE CONNECTOR, 86 INTRODUCTION, 1 J JACKET-Diskette, 5 JUMPERS-Disk Drive, 21 K KEY. Control, 11 Retrun, 11 KEYBOARD, 3 Cable, 7 KILOBYTES, 2, 29 L LABEL Diskette, 9, 17 LIGHT Drive Activity, 7, 8, 16, 32, 93 Power Indicator, 7 LOADING THE OPERATING SYSTEM, 9, 73 LOGICAL. Address, 66 Bank, 65 Devices, 57 LOST DATA, 26 LOWER CASE, 11

## M

MASTER DISKETTE BACKUP PROCEDURES, 11 MEMORY MAPS, 66 MICROMATE COMPUTER SPECIFICATIONS Model PMC-lOl, 4 MODEM, 8, 22, 39, 40 Cable, 80 connector, 57 MODEM PORT SPECIFICATIONS, 77

## N

NORMAL OPERATION, 24, 47 NOT READY, 26

## o

OTHER MENU OPTIONS, 45

INDEX

P PARALLEL PRINTER, 22 PARALLEL PRINTER CABLE, 83 PARITY, 19, 39, 42, 61, 62 PHYSICAL DESCRIPTION, 1 PHYSICAL SPECIFICATIONS: TYPE A PMC-101 DISKETTE, 68 PORT VALUES, 77 POWER ON AND BOOT PROCEDURE, 18 POWER-OFF PROCEDURE, 17, 18 POWER-ON PROCEDURE, 8 PRINTER, 8 connector, 57 Parallel, 22 Parallel Cable, 83 Serial, 22 Serial Cable, 81 PROBLEMS AND POSSIBILITIES, 97 PROTOCOLS, 59 CTS, 59 DSR, 59 XON, 59 o QUME TERMINAL SPECIFICATIONS Model QVT-I02, 4 R RAM, 3, 29 RDA, 77 REAL TIME CLOCK, 58 RECORD NOT FOUND, 26 RETURN KEY, 11 RI, 77, 78 ROM, 3, 56, 75 RS-232, 53, 79 Cable, 5 Cable connection, 7 connector, 82 Modem cable, 22, 80 Printer Cable, 22, 81 Terminal cable, 79 RS-232 CONNECTOR, 82 RS-232 MODEM CABLE, 80 RS-232 PRINTER CABLE, 81 RS-232 TERMINAL CABLE, 79 RTS, 78 RX DATA, 78

#### S

SAMPLE. Disk Parameter Block, 71 SAMPLE Disk Parameter Header, 71 SERIAL PRINTER, 22 SETTING BAUD RATES, 78 SKEW, 68 SOFTWARE FEATURES, 2 SOFTWARE UTILITIES, 23 SOURCE MASTER DISKETTE, 3, 15, 19, 57 SPECIFICATIONS, 4 SUGGESTED READING, 99 SYSTEM FEATURES, 2 SYSTEM MASTER DISKETTE, 3, 9, 11, 12, 13, 14, 15, 19, 23, 57 SYSTEST UTILITY, 23, 53 SYSTEST Utility ERROR MESSAGES, 93

## T

T/MAKER MASTER DISKETTE, 3, 15, 16, 17, 19, 20, 57 TBE, 77 TECHNICAL REFERENCE, 65 TERMINAL, 7, 8, 19, 39, 40, 74 Cable, 79 connector, 57 Other, 19 Qume, 3, 7 TERMINAL & MODEM GROUP, 40 TRACK 0 SECTOR 1 - Serial Initialization Segment, 74 SECTOR 1 - Disk Load Information Segment, 73 TX DATA, 78 "TYP" byte used in DPB, 71 TYPE A DISKETTES, 68 DPB, 68 Formatting information, 69 Physical Specifications, 68 TYPE BYTE, 70 "TYPE" byte used in DPH, 70

## $\mathbf u$

UNPACKING, 5

## W

WEIGHT, 3 WIRING DIAGRAMS, 79 WORD. PROCESSING, 3 WORK STATION, 2 WRITE PROTECT, 5 Tab, 9

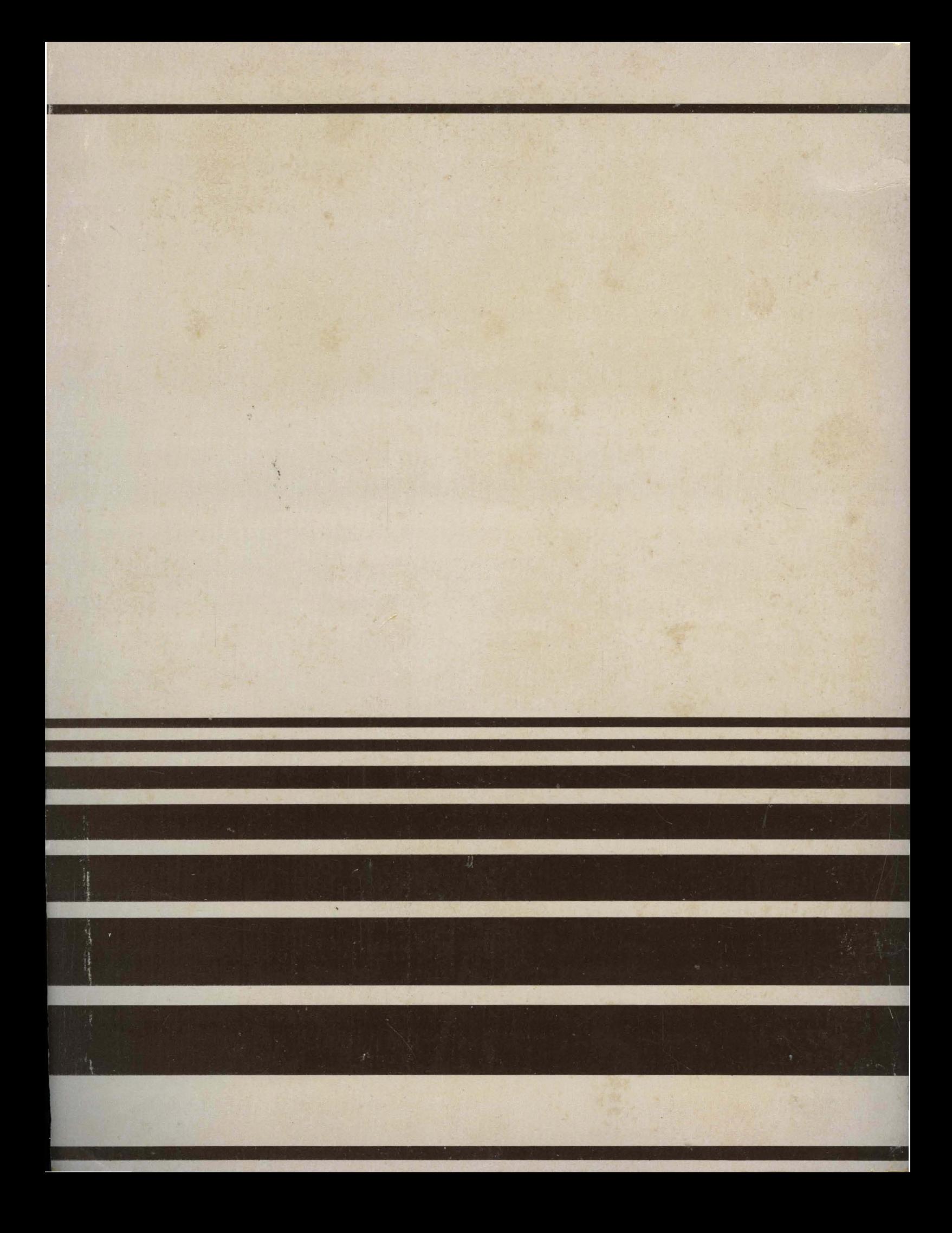